# **DataScience.com Platform Documentation Documentation**

*Release 4.2.1*

**DataScience.com Team**

**Nov 13, 2018**

# **Contents**

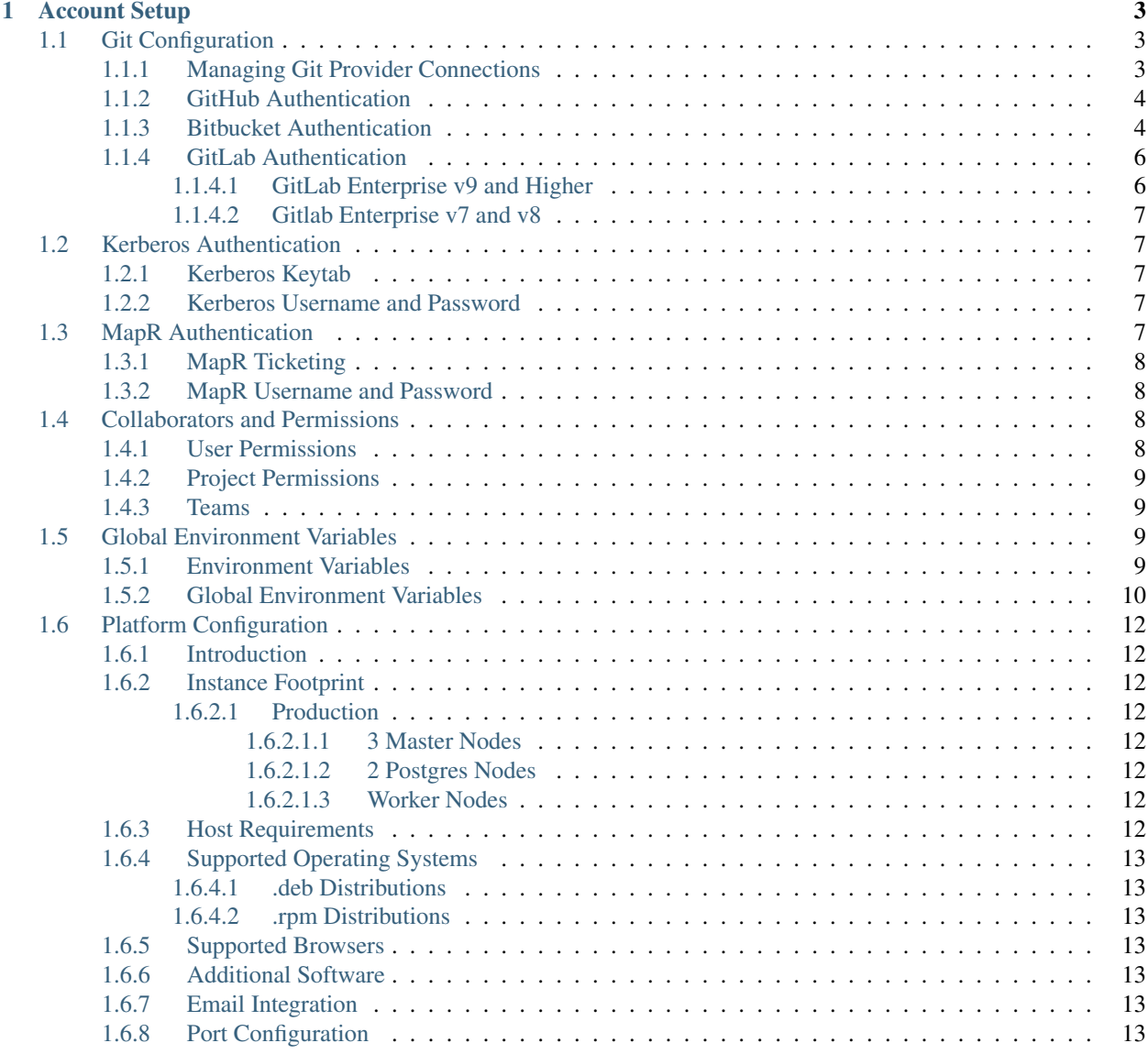

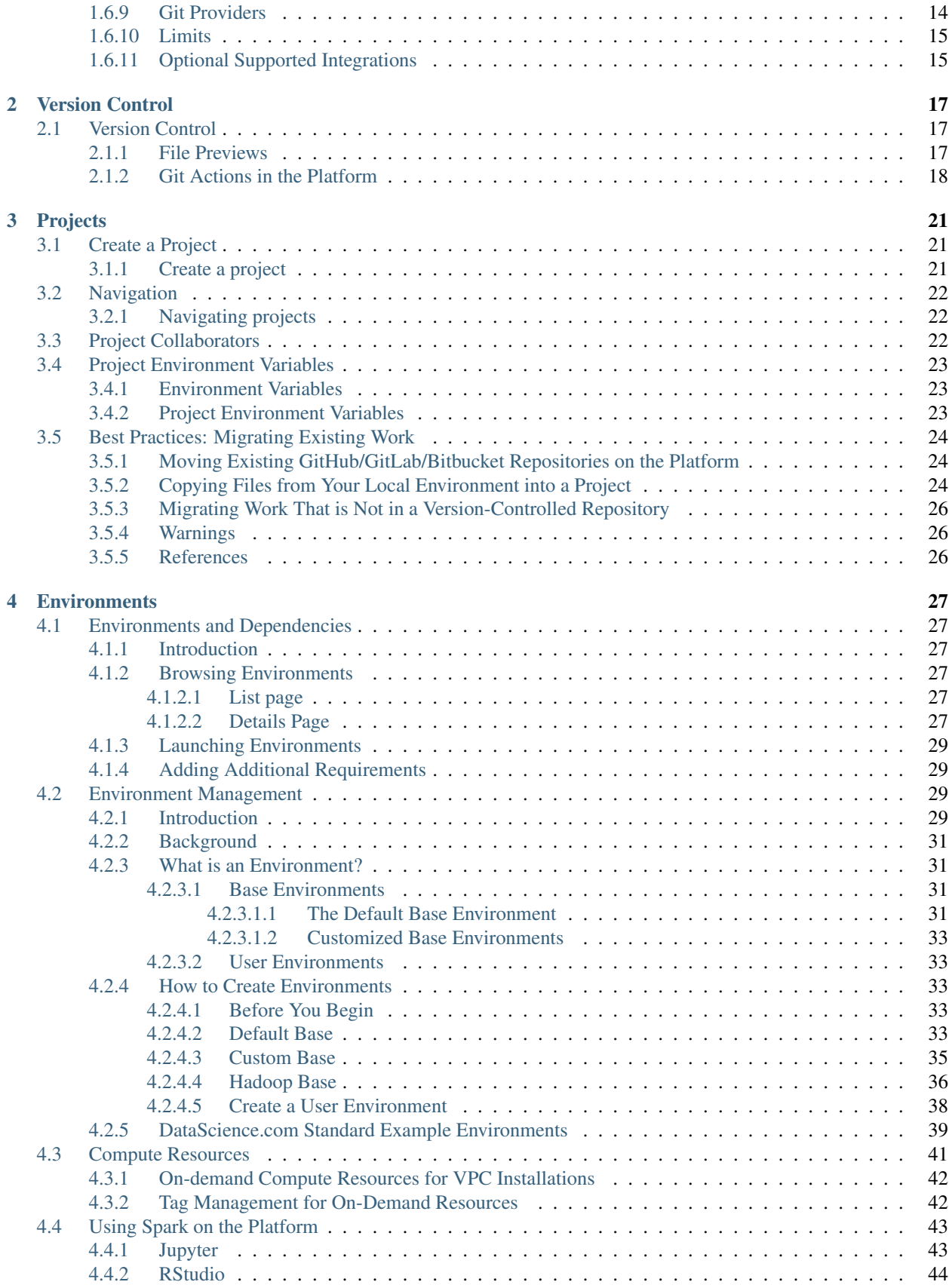

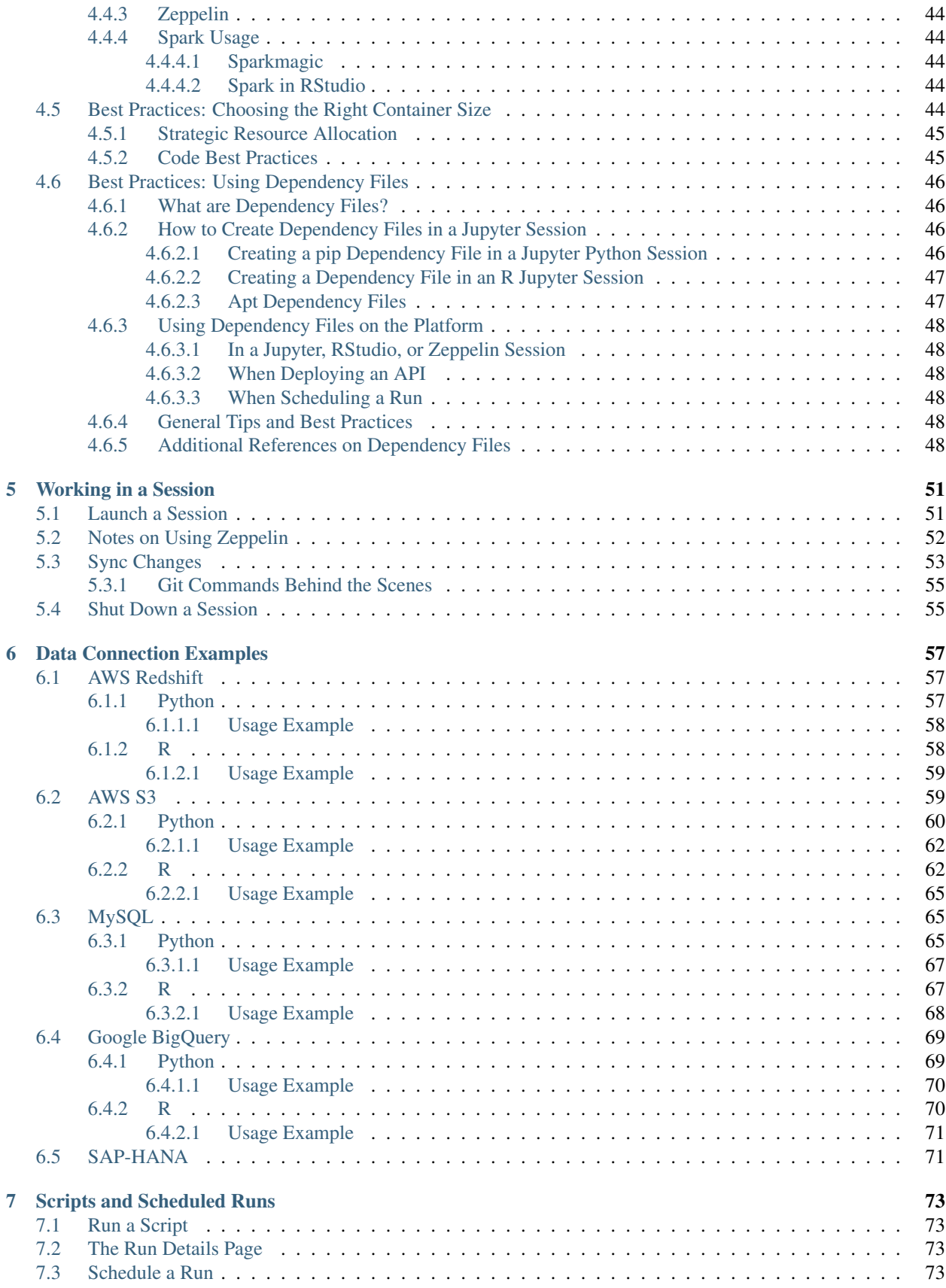

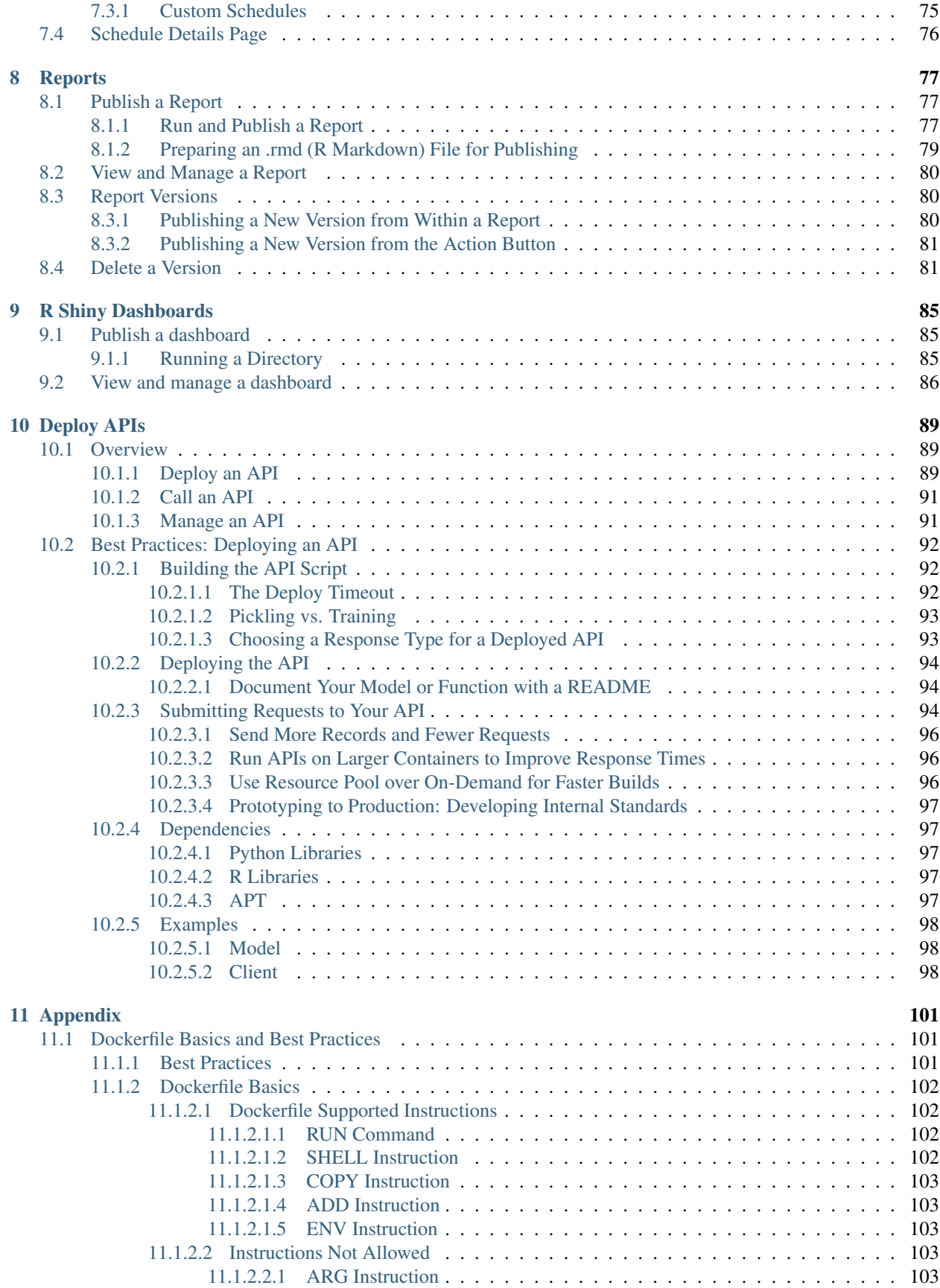

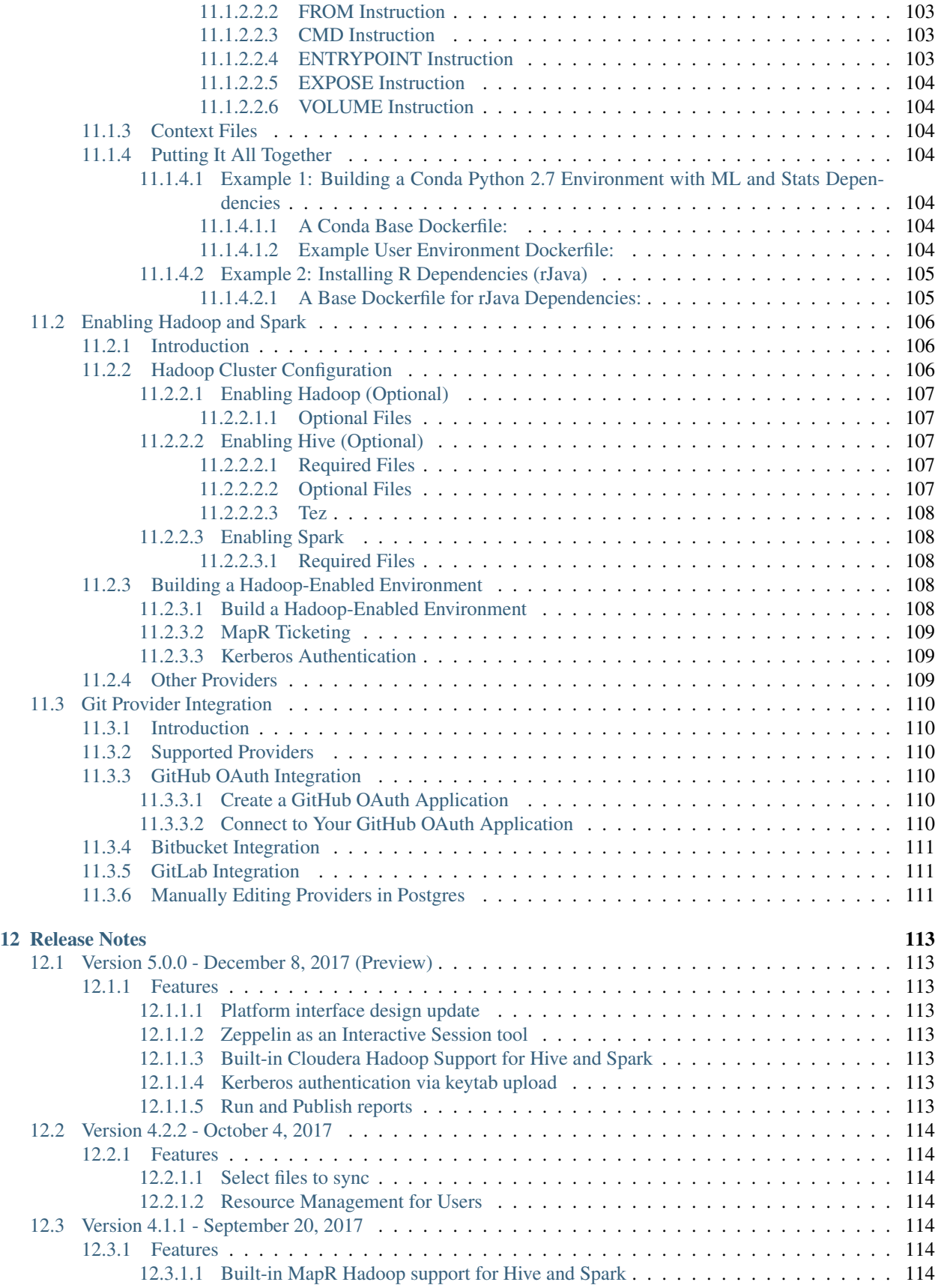

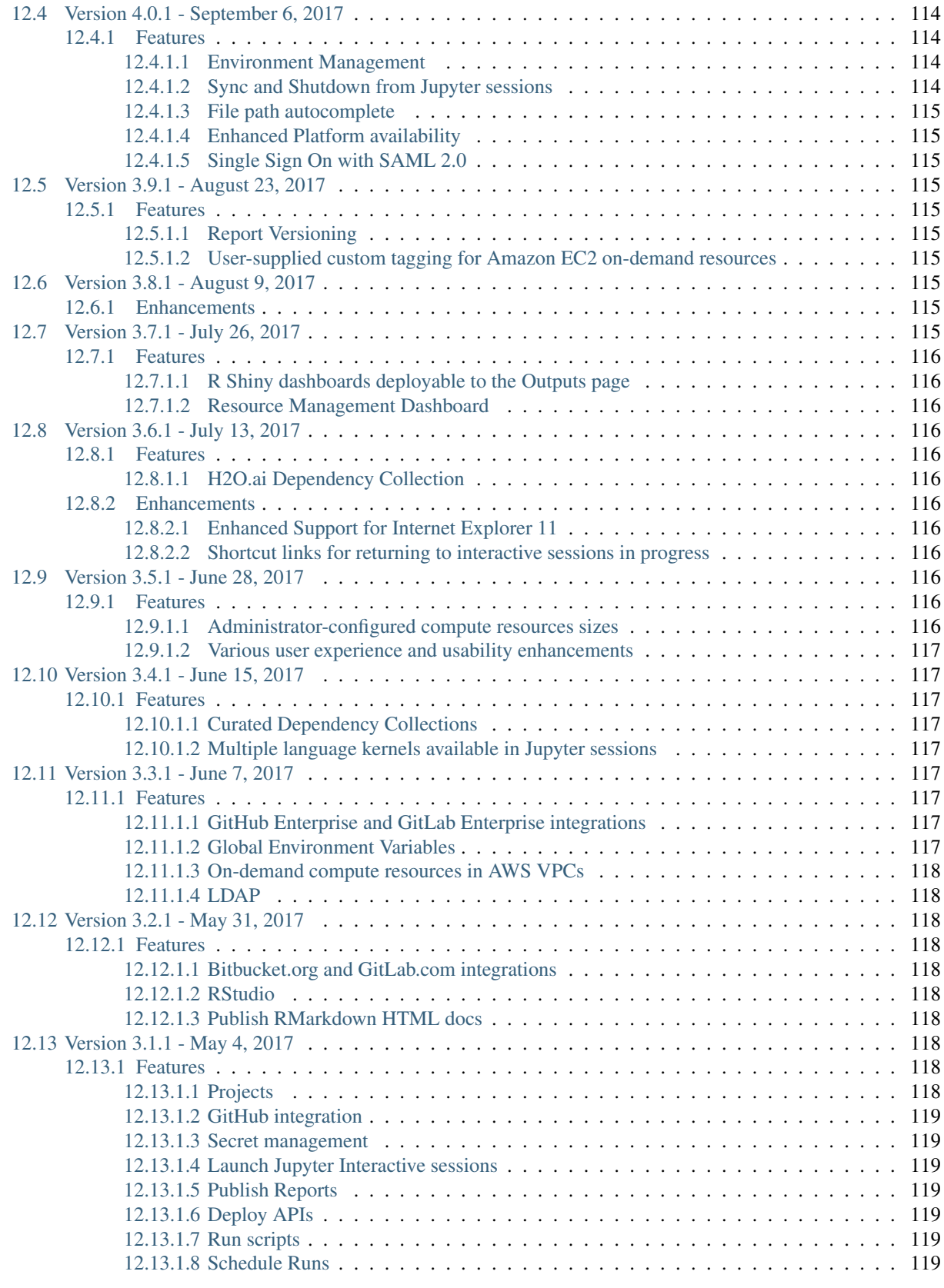

## [13 Tutorials and Examples](#page-130-0) 121

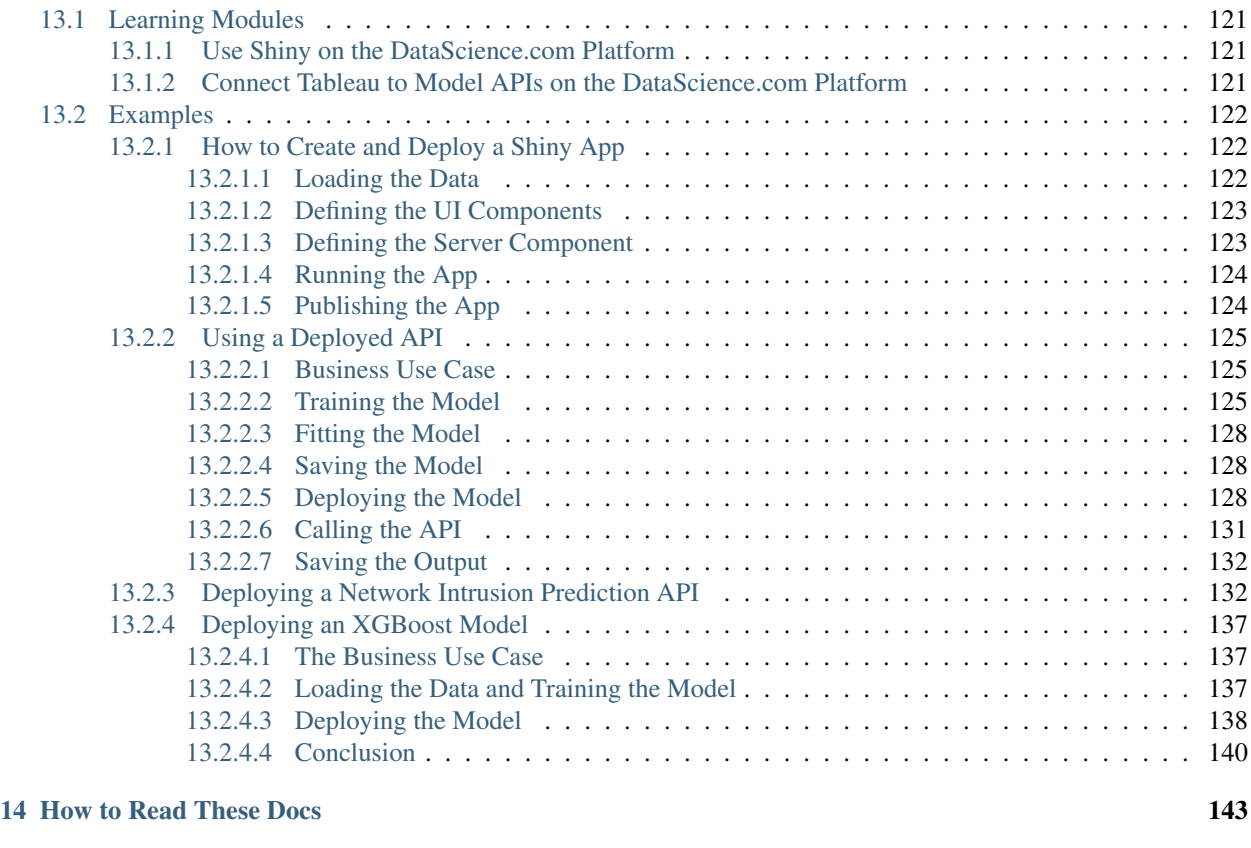

[15 Just Getting Started with the Platform?](#page-154-0) 145

The DataScience.com Platform combines the tools, libraries, and languages your team loves with the infrastructure and workflows your organization needs. The Platform combines three key components:

- Infrastructure systems tasks (like spawning servers) are abstracted and handled automatically so data scientists can focus on the substance of their work
- Tools open source tools (like Jupyter, R Shiny, or modeling libraries) that data scientists need are integrated into a centralized place
- Workflow automation for tasks, collaboration, and communication that let data science teams effectively deliver on their mission

# CHAPTER<sup>1</sup>

# Account Setup

<span id="page-12-0"></span>As an individual user, you'll set up your Git provider credentials and (optionally) authenticate with your Hadoop data lake. This section outlines steps to get those integrations connected.

## <span id="page-12-1"></span>**1.1 Git Configuration**

Every analysis that runs on the Platform, from Jupyter sessions to Model APIs, uses code stored in a Git repository (commonly referred to as a "repo"). Actions like runs, APIs, and sessions all start from a specific version (called a "commit") of the repo, letting you maintain a transparent record of your process.

It's good to understand the basics of Git before using the DataScience.com Platform. [This page](https://help.github.com/articles/git-and-github-learning-resources/) of resources curated by GitHub is a good start.

Note: There is a one-to-one relationship between projects on the platform and Git repositories. Once you've connected a repo to a project, your team may not connect it to any other project. This rule keeps each project's analyses closely tied to changes in the source code so others can retrace your steps.

The Platform supports Git repositories hosted on GitHub (including GitHub Enterprise), Bitbucket (including Bitbucket Server), and GitLab (both Community and Enterprise). You'll use your credentials for these Git providers to work with repos directly in the DataScience.com Platform.

Before your team can authenticate with a Git provider, an Admin should follow the instructions in the *[Git Provider](#page-119-0) [Integration](#page-119-0)* docs.

### <span id="page-12-2"></span>**1.1.1 Managing Git Provider Connections**

After an Admin has registered a Git provider with DataScience.com, you can connect your account with the following steps:

1. On the DataScience.com Platform, click on your avatar in the upper right-hand corner, click Settings, and navigate to the Git Integrations tab.

- 2. Click Add Authentication and search for providers registered by your Administrator.
- 3. Complete the form with your Git provider account information.

Your registered Git connections appear on this Git Integrations page. From this list, you can edit connections via the button on the right. To remove a connection from the list, hover over that connection and a Remove option will appear.

Disconnecting from your provider means that the Platform will clear out your authentication information (tokens, passwords, etc.) from its secure storage. Removing your your authentication won't cause anything to be lost on the Platform, but you will no longer be able to see files or launch analyses in your projects that were connected with that Git provider.

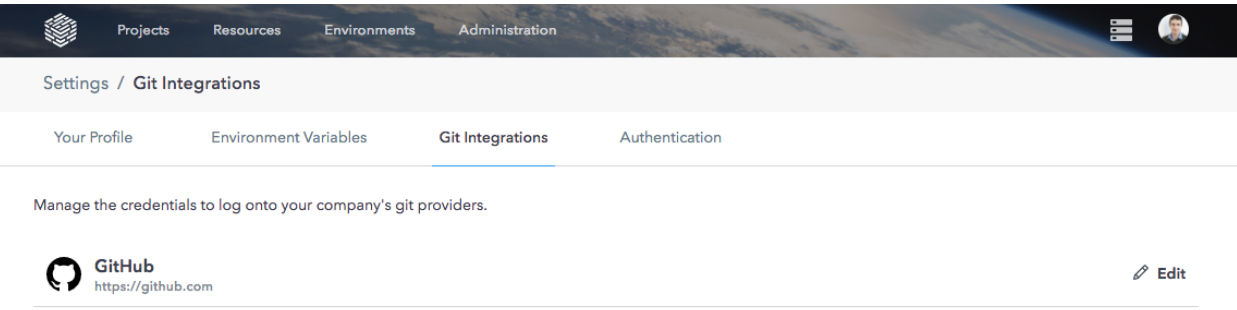

## <span id="page-13-0"></span>**1.1.2 GitHub Authentication**

The GitHub integration uses GitHub's OAuth features to connect your account. On the DataScience.com Platform, you'll only have to click the Connect button in the GitHub integration form to sign in and approve access.

You'll be prompted to enter your GitHub username and password. Once you're successfully connected, you'll be redirected back to the Platform.

#### <span id="page-13-1"></span>**1.1.3 Bitbucket Authentication**

The Bitbucket integration uses Bitbucket's App Passwords feature to grant repo access. A Bitbucket App Password is just like your account password but meant for other apps to control Bitbucket on your behalf.

Start by creating a Bitbucket App Password inside the Bitbucket web app. Visit Bitbucket Settings > App Passwords and select Create an App Password. Give the app password a name and select the following permissions:

Account: Email + Read

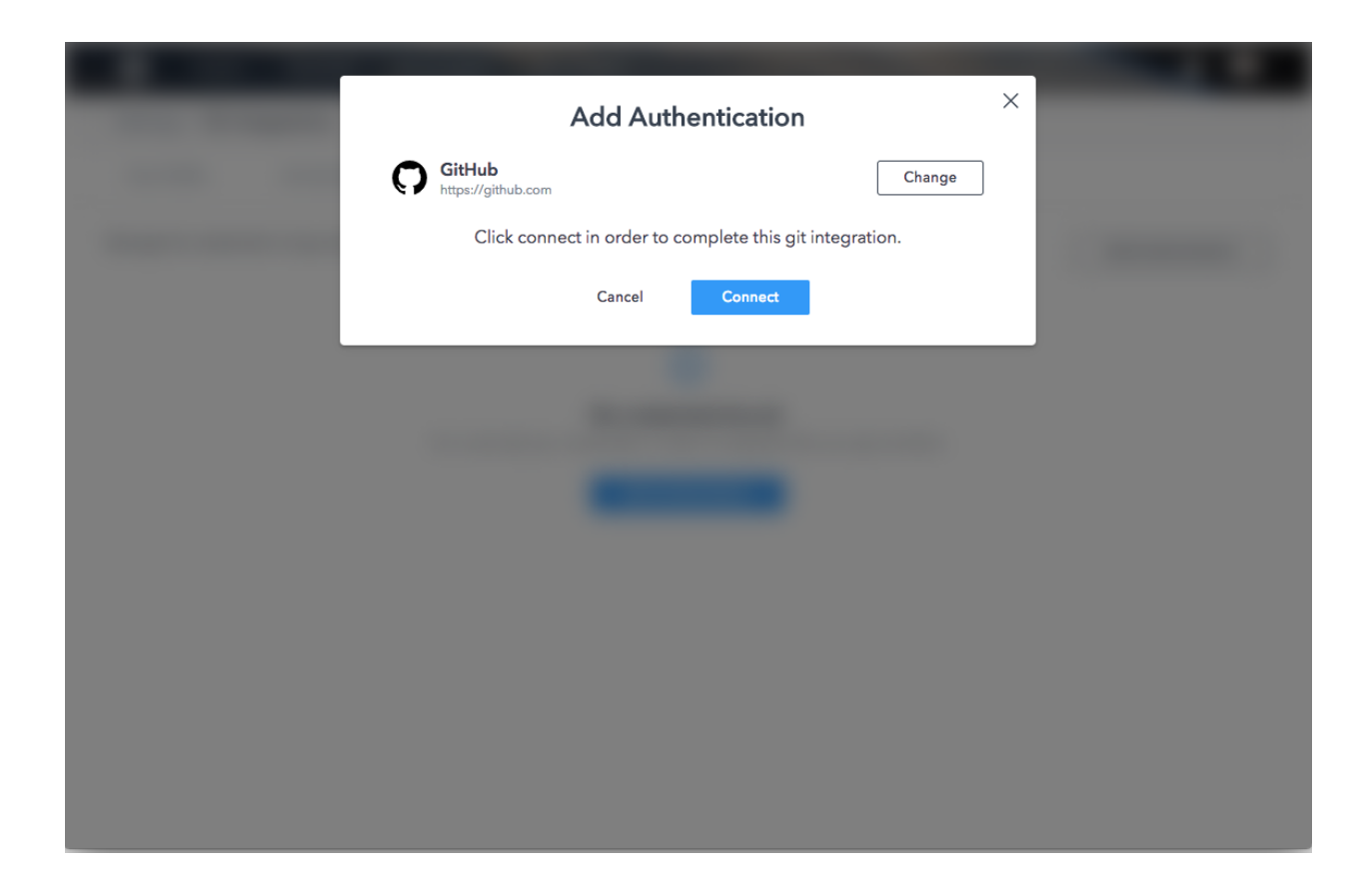

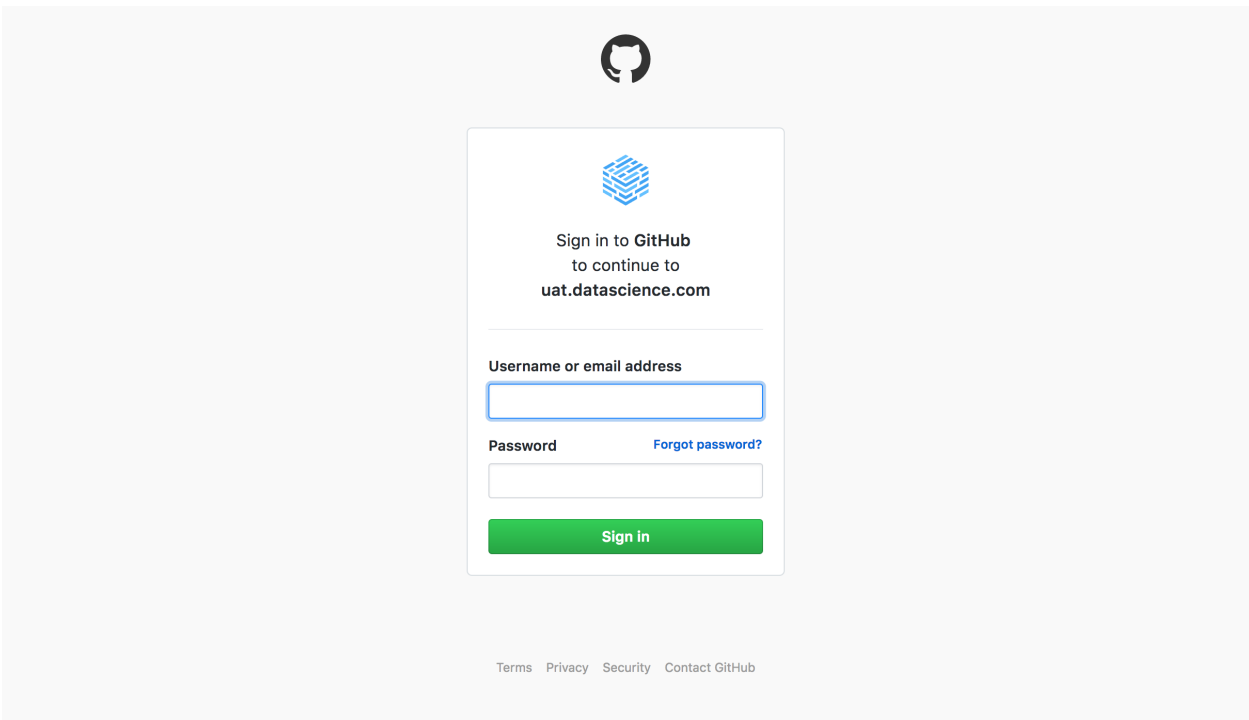

Team membership: Read

Projects: Read

Repositories: Read + Write

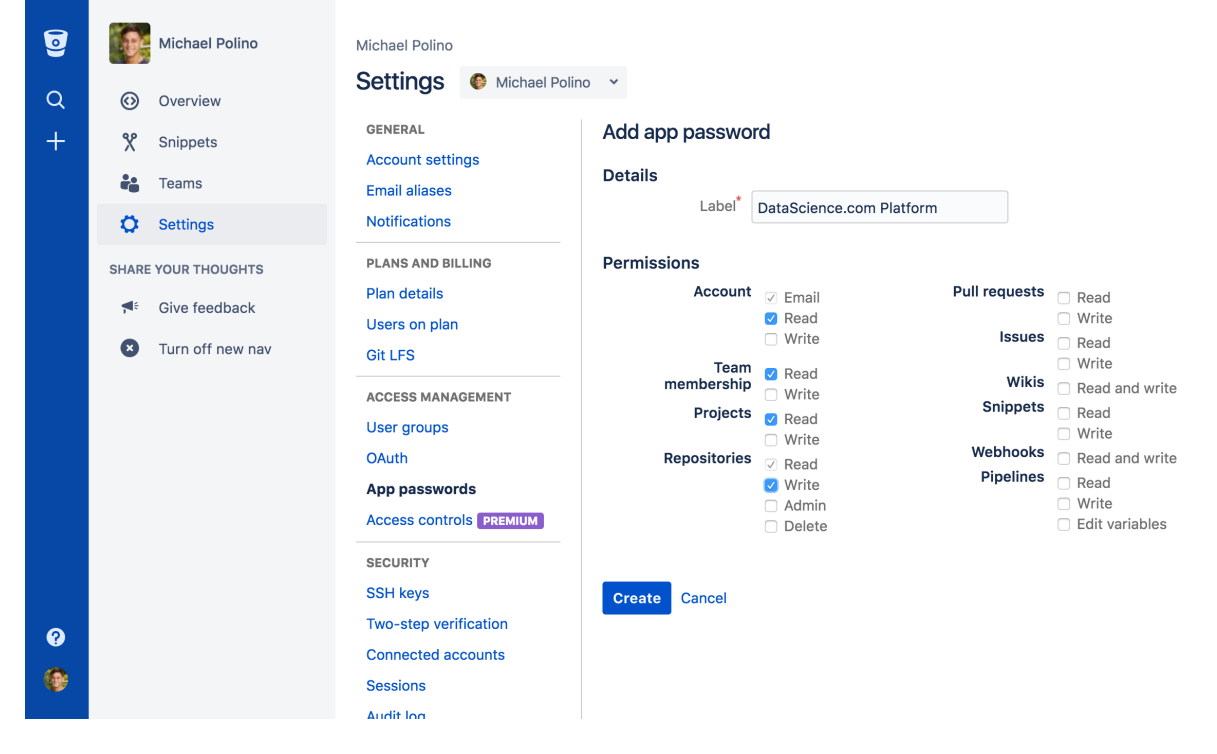

After you create an App Password on Bitbucket and copy it from the pop-up window, you'll no longer be able to view the password on Bitbucket. Keep this password safe by immediately copying it over to the DataScience.com Platform.

With your Bitbucket App Password copied, go to the DataScience.com Platform and click on your avatar in the upper right-hand corner to reveal Settings > Git Integrations. Click Add Credentials, search for your Bitbucket integration, and enter your user name, email, and app password.

You can find your Bitbucket username in the Bitbucket app by visiting your account settings. For more information on Bitbucket App Passwords, see [their docs.](https://confluence.atlassian.com/bitbucket/app-passwords-828781300.html)

## <span id="page-15-0"></span>**1.1.4 GitLab Authentication**

#### <span id="page-15-1"></span>**1.1.4.1 GitLab Enterprise v9 and Higher**

The GitLab integration uses GitLab's Access Tokens feature to grant repo access. A GitLab Access Token is just like your account password but meant for other apps to control GitLab on your behalf.

Start by creating a GitLab Access Token inside the GitLab web app. Visit User Settings > Access Tokens. Give the app password a name, select *api* and *read\_user* under Scopes, then click Create Personal Access Token.

After you create a token on GitLab and copy it from the confirmation screen, you'll no longer be able to view it on GitLab. Keep this token safe by immediately copying it over to the DataScience.com Platform.

With your GitLab token copied, go to the DataScience.com Platform and via the avatar drop-down, visit Settings > Git Integrations. Click Add Credentials, search for your GitLab integration, and enter your user name, email, and access token.

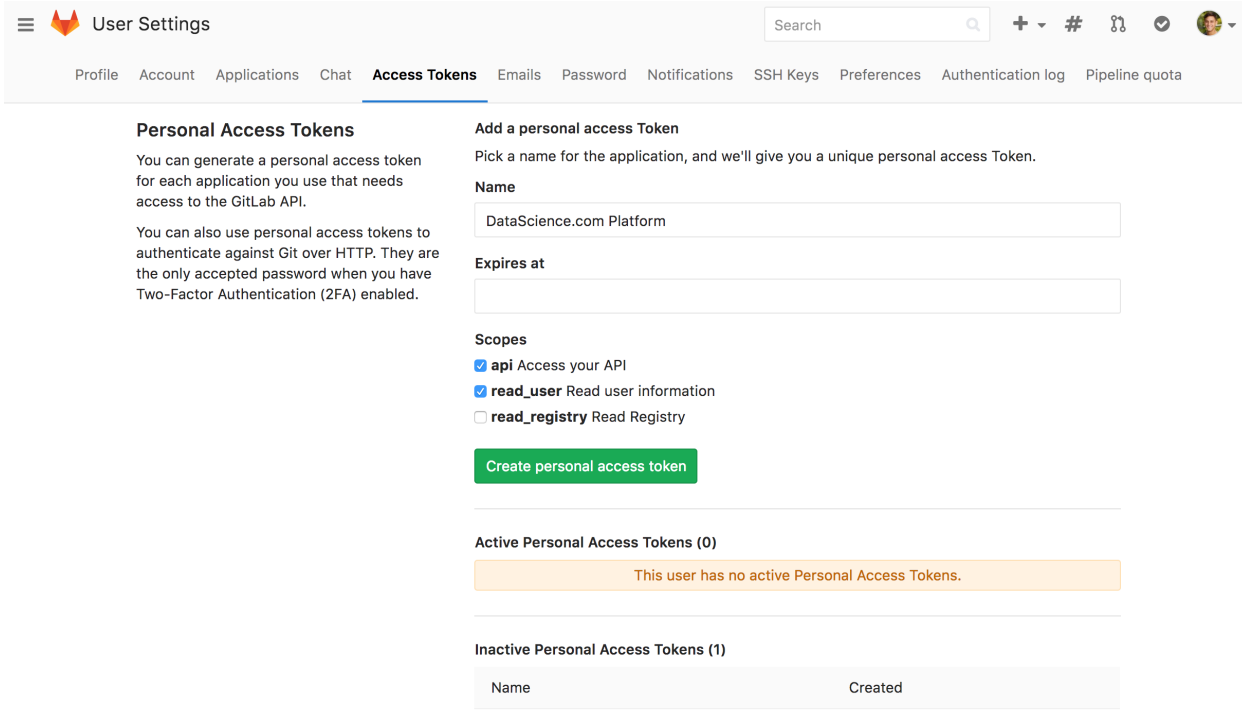

#### <span id="page-16-0"></span>**1.1.4.2 Gitlab Enterprise v7 and v8**

These versions only require your GitLab username and password to allow access to the GitLab repo. Creating Access Tokens is not necessary.

## <span id="page-16-1"></span>**1.2 Kerberos Authentication**

Users have the option to authenticate via Kerberos with their Kerberos keytabs or username/password. With the Kerberos integration enabled, all of your analysis containers will automatically authenticate as your user-specific Kerberos principal.

#### <span id="page-16-2"></span>**1.2.1 Kerberos Keytab**

To authenticate via Kerberos, visit Settings > Authentication, enter your username, and upload your own keytab file. With your keytab uploaded, each new analysis you launch will be authenticated through Kerberos.

#### <span id="page-16-3"></span>**1.2.2 Kerberos Username and Password**

Alternatively, you can enter your Kerberos username and password in Settings > Authentication.

# <span id="page-16-4"></span>**1.3 MapR Authentication**

Users have the option to authenticate to MapR via ticketing or username/password. With your MapR credentials stored securely on the Platform, each new analysis you launch will be authenticated with the cluster.

## <span id="page-17-0"></span>**1.3.1 MapR Ticketing**

The MapR Ticket integration lets you automatically authenticate with your MapR cluster in any analysis launched on the Platform. To configure the MapR Ticket integration, visit Settings > Authentication, then enter your MapR username and upload your own MapR Ticket.

### <span id="page-17-1"></span>**1.3.2 MapR Username and Password**

Alternatively, you can enter your MapR cluster username and password in Settings > Authentication.

# <span id="page-17-2"></span>**1.4 Collaborators and Permissions**

## <span id="page-17-3"></span>**1.4.1 User Permissions**

There are three levels of permissions on the Platform:

- Admin: Has access to all projects, can create other Admins, and can shutdown/manage any user-created analysis processes (e.g. a Jupyter session)
- Standard: May be invited to projects as owners, editors, or viewers
- Read-Only: May only be invited to projects as viewers

If you're an Admin, you can add and remove users by visiting the Administration menu in the top navigation bar. Click on the Users & Teams tab.

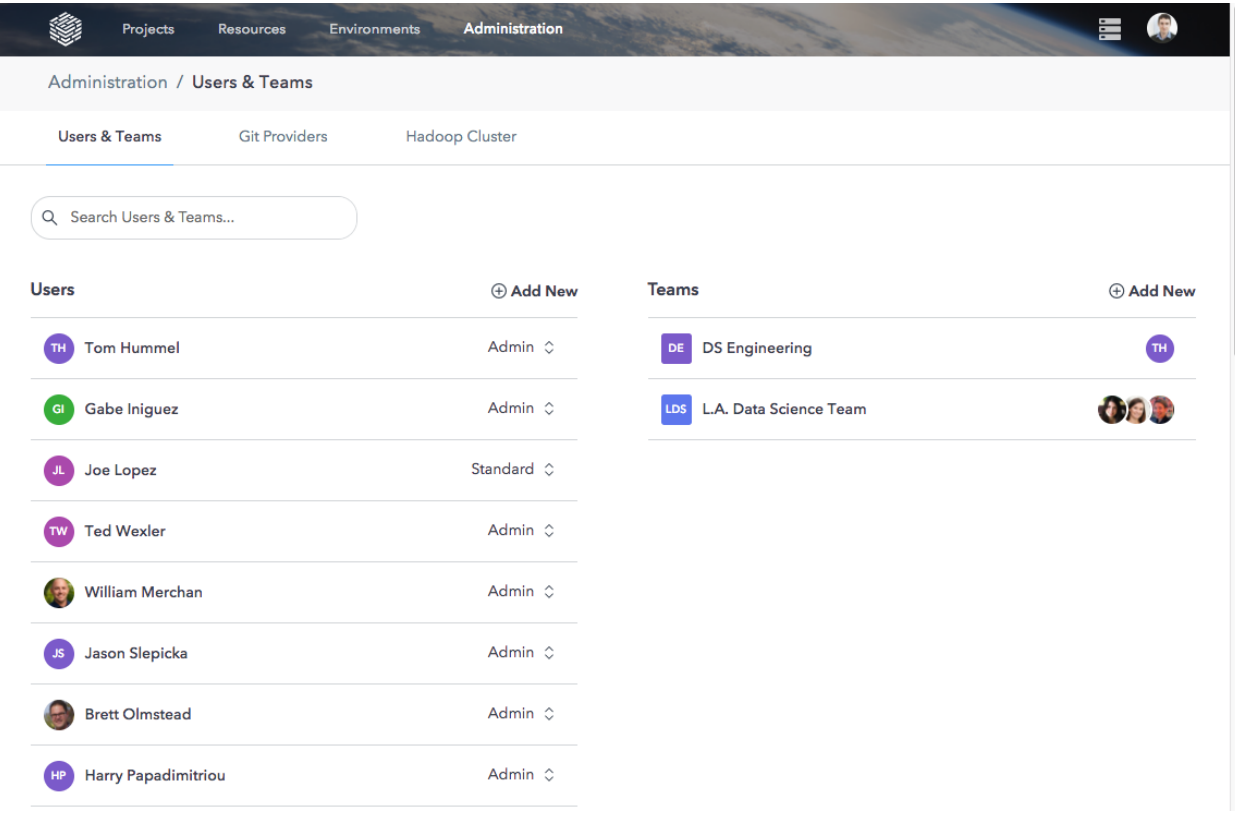

## <span id="page-18-0"></span>**1.4.2 Project Permissions**

By default, when you create a project you will be the only one who can see or change it. It will not appear in the Projects list for anyone else. To give others access, visit the Project Settings tab and click Invite Collaborators.

When you add a collaborator to a project, you'll assign one of three permission levels. The following actions are available to each level:

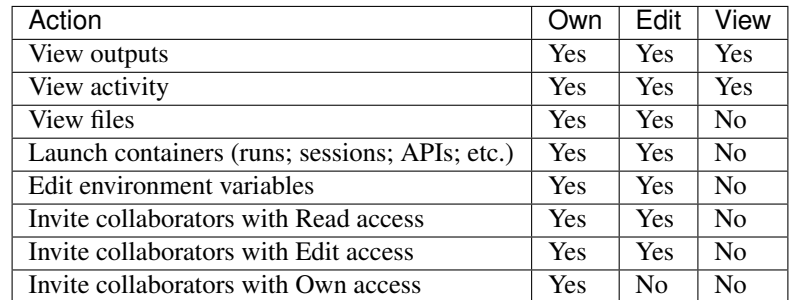

Warning: Admin users have full access to all projects, regardless of whether they have been added as a collaborator. Read-Only users can only have View permission to a project, regardless of what permission they've been given by the project owner.

#### <span id="page-18-1"></span>**1.4.3 Teams**

You can group teammates into teams and add them as collaborators to projects all at once with the same permission level. To create a team, visit Administration > Users & Teams and click Add New under the Teams section.

You can visit a team by clicking on the team name. From this page, you can add or remove members and edit the team information:

If you're added to a project as an individual and through a team invite, you'll get the most specific permission level first, followed by the highest permission level. For example, if you're given View permission to a project and you're on a team with Edit permissions, you'll have View permission. If you're on two teams added to a project, one with View and the other with Edit permission, you'll have Edit permissions.

# <span id="page-18-2"></span>**1.5 Global Environment Variables**

#### <span id="page-18-3"></span>**1.5.1 Environment Variables**

You can configure environment variables both for projects and globally on the Platform. These key-value pairs are kept in encrypted storage and injected into your analysis at runtime. The primary purpose of this feature is to help you avoid checking sensitive information (like a database password) into your Git repo.

You can use these environment variables like you would in any other analysis. For example, if you create an environment variable on the Platform with key REDSHIFT\_PASSWORD and value im\_secure, you can run the following example in Python:

```
import os
print os.environ['REDSHIFT_PASSWORD']
>>> im_secure
```
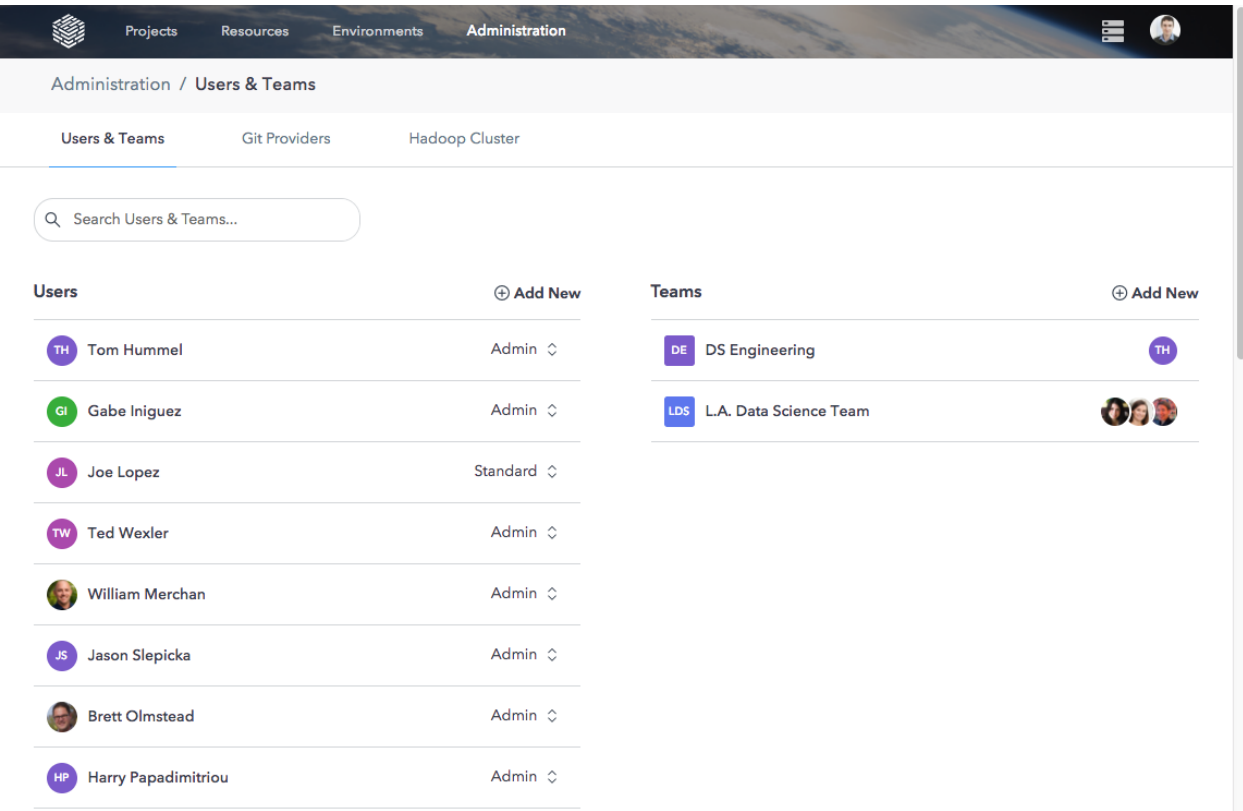

There are a few rules to remember when using environment variables:

- Environment variables are injected once into your analysis when you launch it. You must shut down and relaunch any analyses to access new variables.
- If you need to edit an existing environment variable, you must delete it and create a new one.
- If a global environment variable and a project environment variable share the same key, the project environment variable will take precedence.

#### <span id="page-19-0"></span>**1.5.2 Global Environment Variables**

Admins can create global environment variables and assign them to users or teams. To create a global environment variable, navigate to Settings from the top right avatar drop-down and click Environment Variables. Click Add New and fill in the key, value, description, and users that can access this variable.

Warning: If you don't assign a global environment variable to any Users, it will be shared with all Users on the Platform by default.

After creating a global environment variable, you can manage access to it by hovering over its row in the table and selecting the View Details button. button. From this page, click Edit to add new Users. To remove a User, hover over the User's row and click the Remove button that appears.

Any User with the standard role can see the list of global environment variables but cannot create or delete global environment variables.

For information about Project Environment variables, see the *[Projects section](#page-32-0)*.

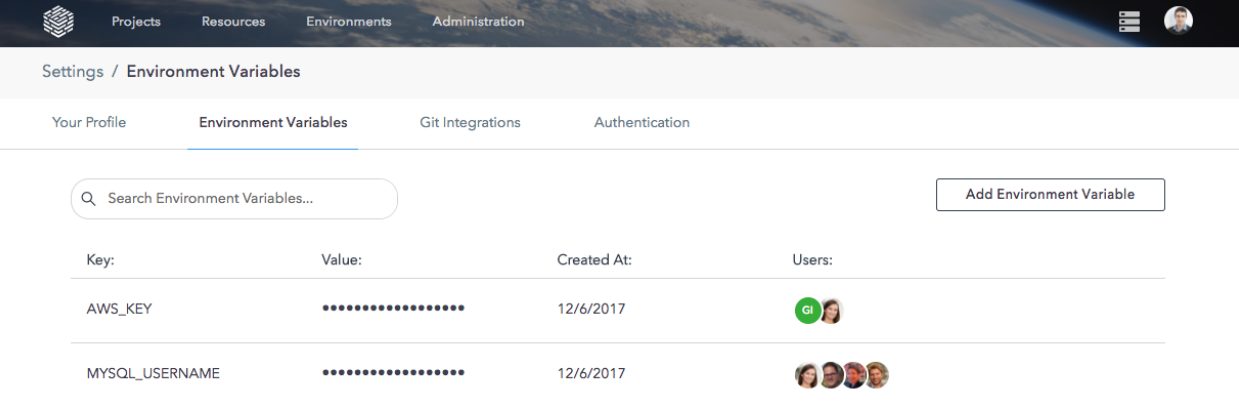

# <span id="page-21-0"></span>**1.6 Platform Configuration**

## <span id="page-21-1"></span>**1.6.1 Introduction**

This short guide provides a brief overview of the key Platform specs. These are useful to know for the Users of the Platform.

Each installation is unique and comes with its own constraints. Double check with your IT department for any differences that could exist between this guide and your custom installation.

## <span id="page-21-2"></span>**1.6.2 Instance Footprint**

#### <span id="page-21-3"></span>**1.6.2.1 Production**

In a production instance, the DataScience.com Platform requires the following minimum number of servers or nodes. Note that it's crucial for the sake of both stability and security to separate the nodes that run the core Platform services from the nodes that host user workloads.

#### <span id="page-21-4"></span>**1.6.2.1.1 3 Master Nodes**

These run the core components of the Platform, split evenly across the three nodes in a leaderless cluster. In the case that one or more nodes fails, the remaining node(s) will take on the additional load of the failed Master.

These hosts should meet or exceed the minimum requirements in the Host Requirements section below.

#### <span id="page-21-5"></span>**1.6.2.1.2 2 Postgres Nodes**

The two Postgres nodes consist of a master database and a stand-by database. In cloud installations, these can be one redundant managed database, such as what AWS RDS offers.

The hosts for these nodes should meet or exceed the requirements in the Databases section below.

#### <span id="page-21-6"></span>**1.6.2.1.3 Worker Nodes**

User workloads are hosted on separate Worker nodes for increased stability and security. The number of Worker nodes and their sizing depends on the number of Platform users and how many resources you plan to allocate for each.

For instances of the Platform that are hosted on Amazon AWS, we also support on-demand instances for user workloads.

## <span id="page-21-7"></span>**1.6.3 Host Requirements**

Per host:

- RAM: 32GB
- CPU: 8 core
- Disk Space: 300GB

## <span id="page-22-0"></span>**1.6.4 Supported Operating Systems**

(64-bit distributions)

#### <span id="page-22-1"></span>**1.6.4.1 .deb Distributions**

- Debian 9 (kernel 4.9+)
- Ubuntu 16.04 (kernel 4.4+)

#### <span id="page-22-2"></span>**1.6.4.2 .rpm Distributions**

- Fedora 24 (kernel 4.11+)
- Red Hat Enterprise Linux 7.3 (kernel 3.10.0-514+)
- CentOS 7.3 (kernel 3.10.0-514+)

## <span id="page-22-3"></span>**1.6.5 Supported Browsers**

The DataScience.com Platform relies on native flexbox support, which requires the following minimum versions:

- Apple Safari 10+
- Google Chrome 49+
- Microsoft Edge 14+
- Microsoft Internet Explorer 11+ (partial support; there are some known issues with flexbox)
- Mozilla Firefox 51+
- Opera 43+

## <span id="page-22-4"></span>**1.6.6 Additional Software**

The installation script for the DataScience.com Platform will automatically install the correct version of docker-engine; please ensure this version is not overwritten by other configuration management tools.

• docker 17.06-ce+

## <span id="page-22-5"></span>**1.6.7 Email Integration**

The Datascience.com Platform requires an email server to send invitations and collaboration notifications. You will need an SMTP server address, port, username, password, and "From" address. Please see your System Administrator for more details.

## <span id="page-22-6"></span>**1.6.8 Port Configuration**

The following ports should be opened between the specified sources and destinations. "Administrative IP(s)" refers to the IP(s) from which Systems Administrators will need to access the instance. "User IP(s)" refers to the IP(s) from which users of the DataScience.com Platform will be accessing the application.

#### Caution: LDAP and SMTP Ports

For integrations such as LDAP and SMTP, we've provided the most commonly used ports. Please confirm these ports with your Service Administrator(s).

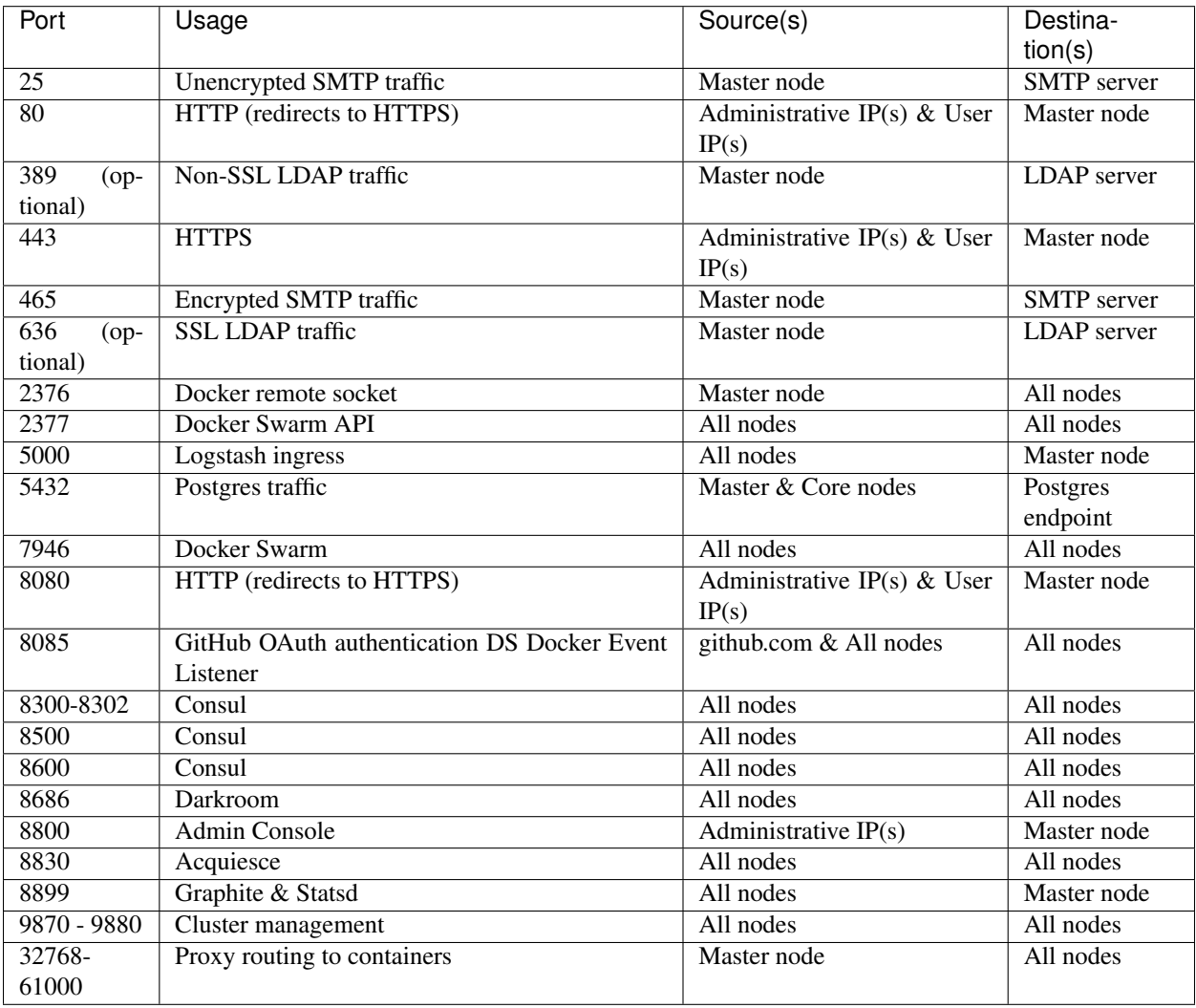

#### Important: Connecting to data sources

In addition to the above, please ensure that routes are open between the DataScience.com Platform and whatever data sources you plan to connect.

## <span id="page-23-0"></span>**1.6.9 Git Providers**

In order to create projects in the DataScience.com Platform, you must integrate with a Git provider. We currently support the following:

• GitHub.com

- GitHub Enterprise 2.9+
- Bitbucket.org
- GitLab.com
- GitLab Enterprise 7+

## <span id="page-24-0"></span>**1.6.10 Limits**

#### File upload/download limit: 200MB

Google Compute Engine and SMTP: GCE does not currently support the use of standard SMTP servers. They do, however, offer support for their own Gmail service as well as several third party providers, including [SendGrid.](https://sendgrid.com/)

## <span id="page-24-1"></span>**1.6.11 Optional Supported Integrations**

#### LDAP & Active Directory

If you use LDAP or Active Directory to manage users in your organization, your System Administrator can configure your Datascience.com Platform to use this integration to set up users and permissions. Optionally, when LDAP or Active Directory is enabled, you can also enable Single Sign-On.

#### On-Demand Compute Resources

If your Datascience.com Platform runs on Amazon AWS, your System Administrator can configure some or all of your services to run ad-hoc. This can save costs and resources.

#### 3rd Party Logging

The Datascience.com Platform currently has optional integrations with Loggly and Datadog. If you use either of these for logging or monitoring, your System Administrator can add your API keys to the Platform to send data to these services.

# CHAPTER 2

# Version Control

<span id="page-26-0"></span>The Platform is integrated with third-party version control services like GitHub, GitLab, and Bitbucket. Learn how to use version control on the Platform in this section.

## <span id="page-26-1"></span>**2.1 Version Control**

### <span id="page-26-2"></span>**2.1.1 File Previews**

You can browse the files in a project's Git repo on the Files tab in the project menu. On this tab, you can navigate through folders and preview files. Jupyter Notebooks (.ipynb), Markdown files (.md), and images (.jpg, .png, .gif) are rendered as HTML for easy previewing.

Warning: To ensure a fast and responsive app experience, data files (.csv, .tsv, .pkl, .hdf, .npy) and any other file larger than 1MB can't be previewed.

Files in a project repo are identified by their branch and commit. Above every list of files or file preview on the Files tab, you'll find a branch selector and a commit (represented by a short commit SHA). Any actions you take on the project, like publishing a report or launching an interactive session, will be associated to this branch and commit.

The Files tab is meant to be a lightweight way to preview files. To manage branches, explore the Git log, or take any other more advanced actions on your Git repo, use any of the following tools:

- [Git command line](https://git-scm.com/downloads)
- [A Git GUI client](https://git-scm.com/downloads/guis)
- Tools included in the GitHub, Bitbucket, or GitLab web apps

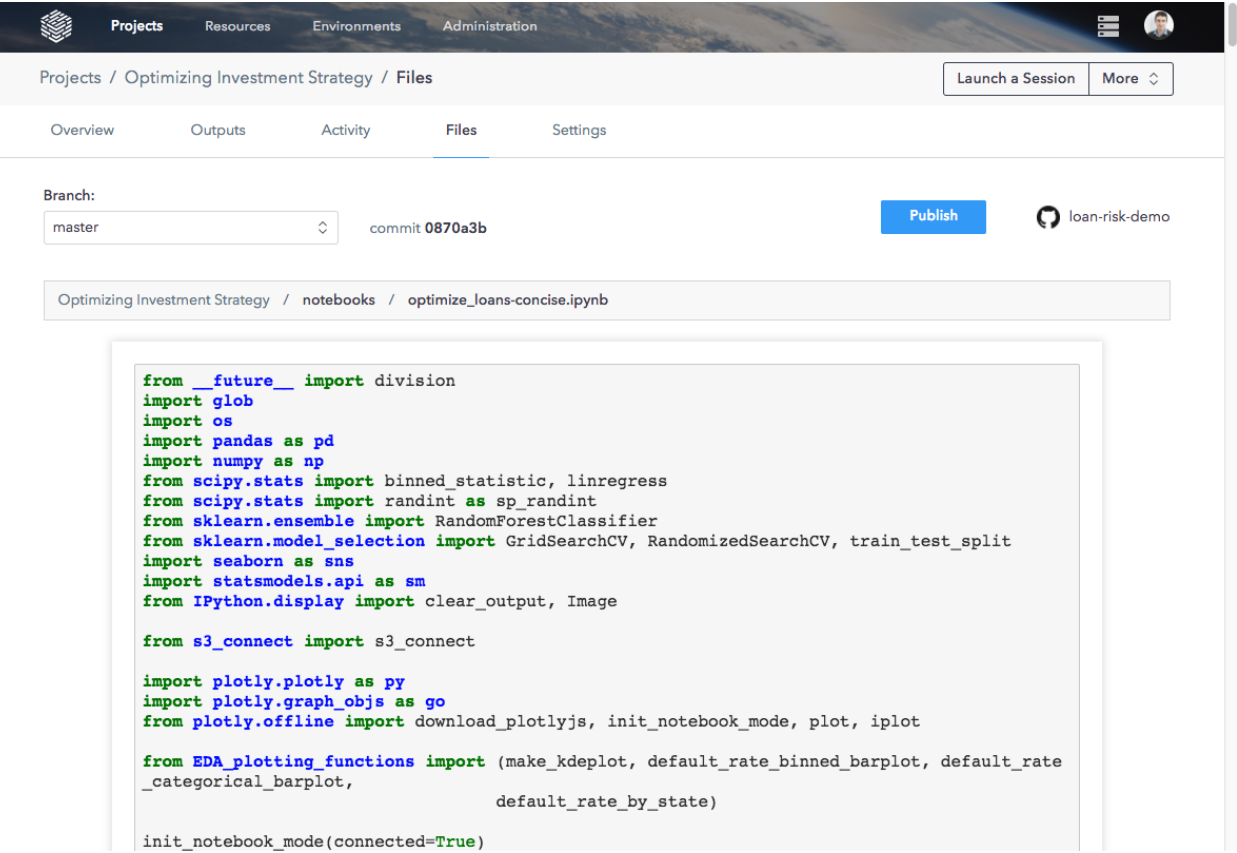

## <span id="page-27-0"></span>**2.1.2 Git Actions in the Platform**

Every process launched in the Platform, from Jupyter sessions to Model APIs, uses the code you select from your Git repo. When your analysis launches, the Docker container running it has Git configured with your credentials. From any running process, you could run commands such as git status just as you would on your own computer.

In interactive sessions (like Jupyter, RStudio, and Zeppelin), you don't have to run Git commands yourself. Instead, the Session Sync feature lets you save changes back to your Git remote from the browser without needing the Git command line interface. For detailed instructions on Session Sync, see the *[Working in a Session](#page-60-0)* section.

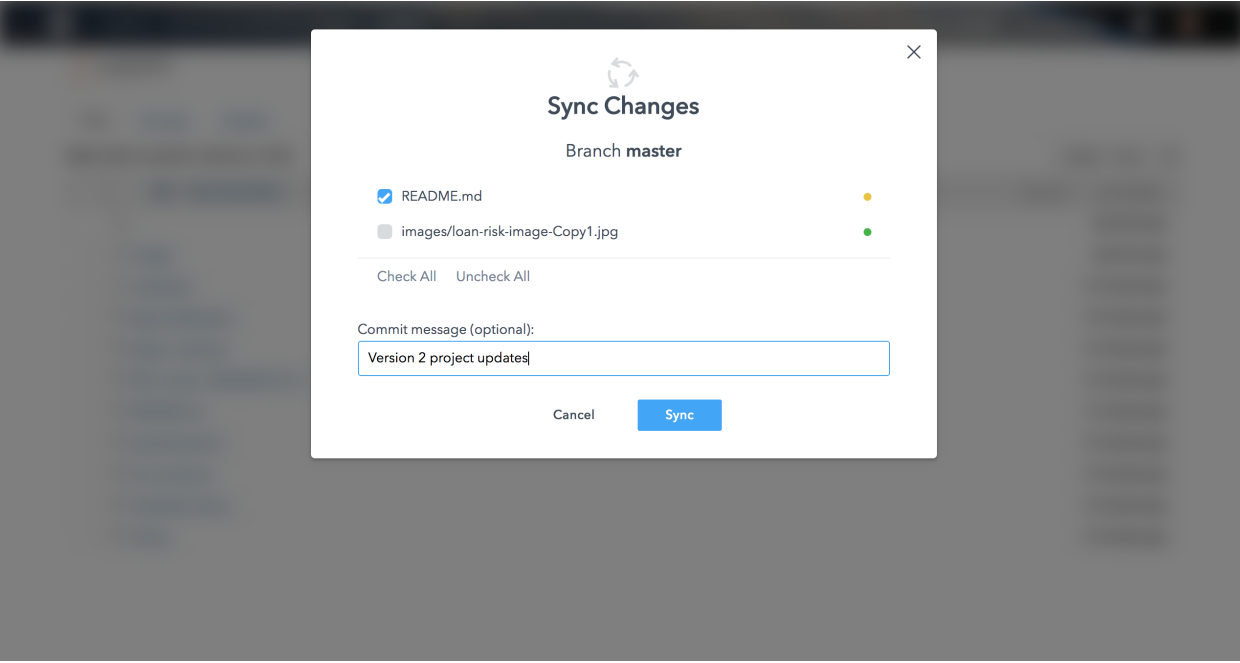

# CHAPTER 3

# Projects

<span id="page-30-0"></span>All work in the Platform is organized into projects. When you first log in, you will land on the All Projects page, which displays all projects in your instance that you have access to. You can return to this page from anywhere by clicking the DataScience.com logo in the top left corner of any page.

# <span id="page-30-1"></span>**3.1 Create a Project**

#### <span id="page-30-2"></span>**3.1.1 Create a project**

To create a new project, click New Project in the top right of the Projects page and follow these steps:

- 1. Choose your Git provider Start by selecting the Git remote where you've stored your code. If you haven't already done so, connect to your Git provider before starting this step (see the *[Git Configuration](#page-12-1)* docs for more).
- 2. Select a repo Use the search bar to find and select the Git repo that will back your project. Remember that a repo may only back one project at a time.
- 3. Write a name and description Your project must have a unique name (no longer than 55 characters) and description (no longer than 140 characters). Both can be edited later.
- 4. Invite collaborators You may add teammates to your project and select their permission level (see *[Collabo](#page-17-2)[rators and Access Control](#page-17-2)* for more).
- 5. Choose public or private project If you select Public, all users of your instance will be able to view your project.
- 6. Click "Create Project"

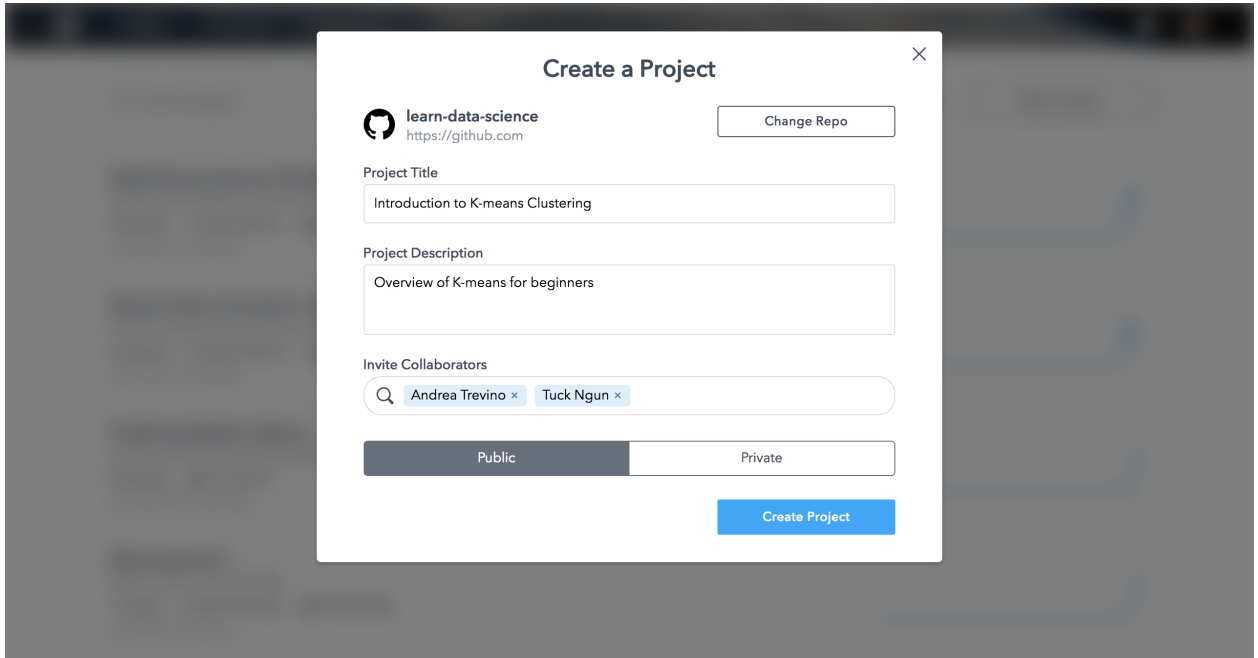

# <span id="page-31-0"></span>**3.2 Navigation**

## <span id="page-31-1"></span>**3.2.1 Navigating projects**

Use the projects menu bar on the top of the screen to switch between the five main sections of every project:

- Overview View a summary of your project, including its activity feed, important documents such as the project README, and the connected repo. See what active sessions you have for the project or any scheduled runs.
- Outputs Access the collection of reports, APIs, and dashboards in your project.
- Activity See a log of completed, running, and scheduled jobs.
- Files List and preview all files in your project.
- Settings View and edit project-level settings in the General, Collaborators, or Environment variables tabs.

# <span id="page-31-2"></span>**3.3 Project Collaborators**

The Platform lets you control exactly who can see or edit your work. By default, when you create a project you will be the only one who can see or change it. It will not appear in the All Projects list for anyone else. To give others access, you must add them as collaborators in your project's settings.

When you add a collaborator, you can choose one of three permission levels: View, Edit, and Own. The list of available actions for each permission level is listed in the *[Collaborators and Access Control section](#page-17-2)*.

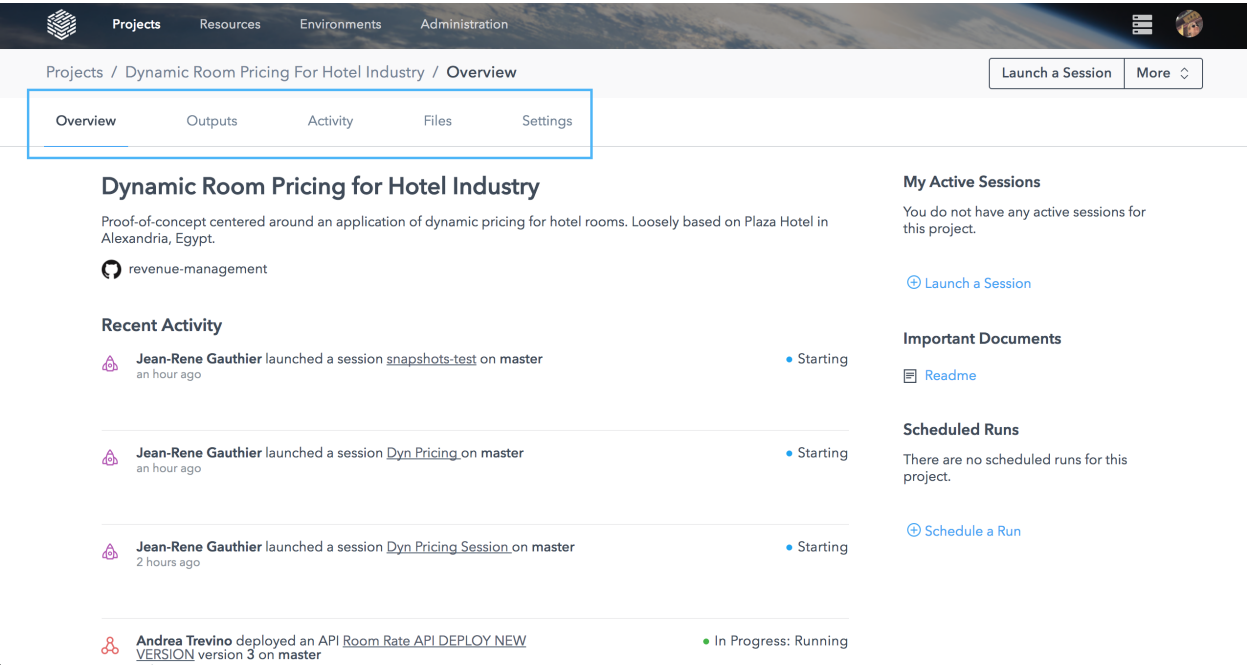

# <span id="page-32-0"></span>**3.4 Project Environment Variables**

## <span id="page-32-1"></span>**3.4.1 Environment Variables**

You can configure environment variables both for projects and globally on the Platform. These key-value pairs are kept in encrypted storage and injected into your analysis at runtime. The primary purpose of this feature is to help you avoid checking sensitive information (like a database password) into your Git repo.

You can use these environment variables like you would in any other analysis. For example, if you create an environment variable on the Platform with key REDSHIFT\_PASSWORD and value im\_secure, you can run the following example in Python:

```
import os
print os.environ['REDSHIFT_PASSWORD']
>>> im_secure
```
There are a few rules to remember when using environment variables:

- Environment variables are injected once into your analysis when you launch it. You must shut down and relaunch any analyses to access new variables.
- If you need to edit an existing environment variable, you must delete it and create a new one.
- If a global environment variable and a project environment variable share the same key, the project environment variable will take precedence.

## <span id="page-32-2"></span>**3.4.2 Project Environment Variables**

If you have Own or Edit permission, you can add and remove project environment variables. You can find project environment variables on the project Settings tab under Environment Variables. Remember that if you have a global and project environment variable with the same name, only the global variable will be available in your analysis.

For information on Global Environment Variables, see our *[Account Setup](#page-18-2)* documentation.

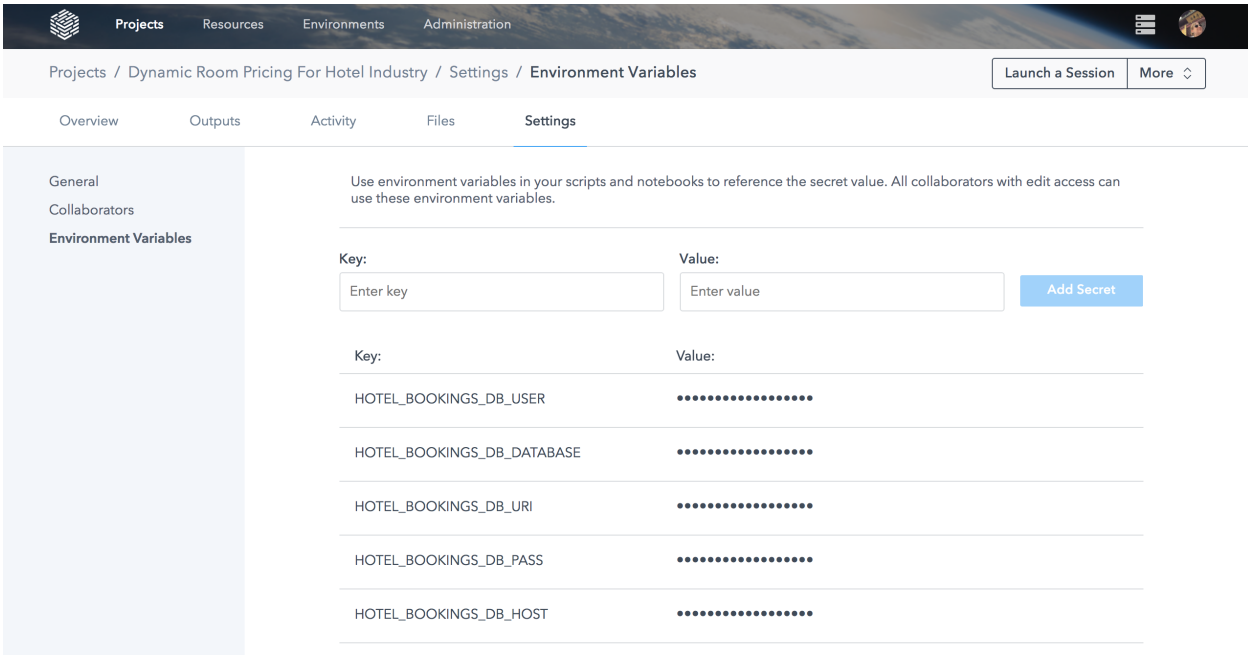

# <span id="page-33-0"></span>**3.5 Best Practices: Migrating Existing Work**

In this article you will learn how to migrate existing work onto the Platform. There are three different example cases:

- Case 1: You want to move existing GitHub/GitLab/Bitbucket repositories onto the Platform
- Case 2: You want to copy files from your local environment into an existing project on the Platform
- Case 3: Your work is not in a version-controlled repository. Where do you start?

#### <span id="page-33-1"></span>**3.5.1 Moving Existing GitHub/GitLab/Bitbucket Repositories on the Platform**

This is the easiest case. Make sure that under Settings (accessible via your avatar drop-down in the top right) you have your Git provider credentials in place.

Once you have verified your credentials, go back to the Projects page, click New Project, choose your Git provider, and enter the name of the repo you want to migrate to the Platform.

#### <span id="page-33-2"></span>**3.5.2 Copying Files from Your Local Environment into a Project**

If you have a written notebook or a script on your laptop and you want to move those files into an existing project, there are two methods you may follow:

- Method 1: Clone the repository of the project on your machine, git add the files, git commit them and push your branch to remote. Open a session on the Platform under that project and you should see that the new files are accessible in your project.
- Method 2: You can add files to your project by using the Upload button within your Jupyter session.

If you have multiple files that you want to move to an existing project, create a file archive (tar) and upload it to the Platform. From a Python Jupyter notebook, enter the following command to unpack the file:

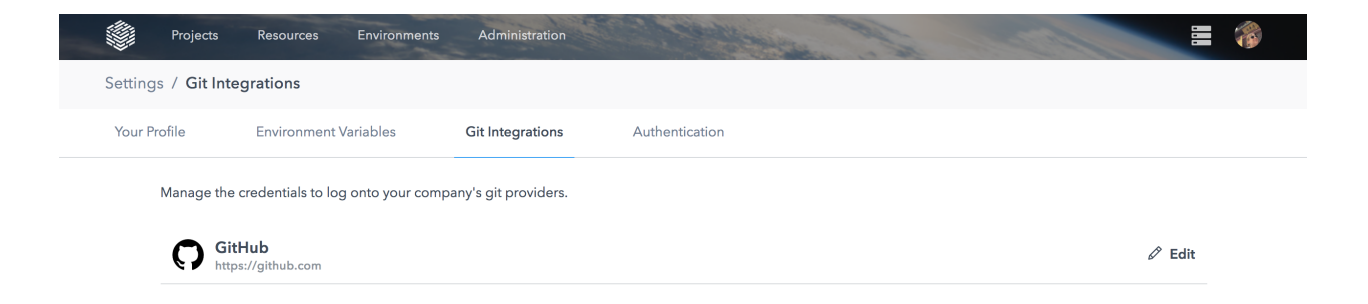

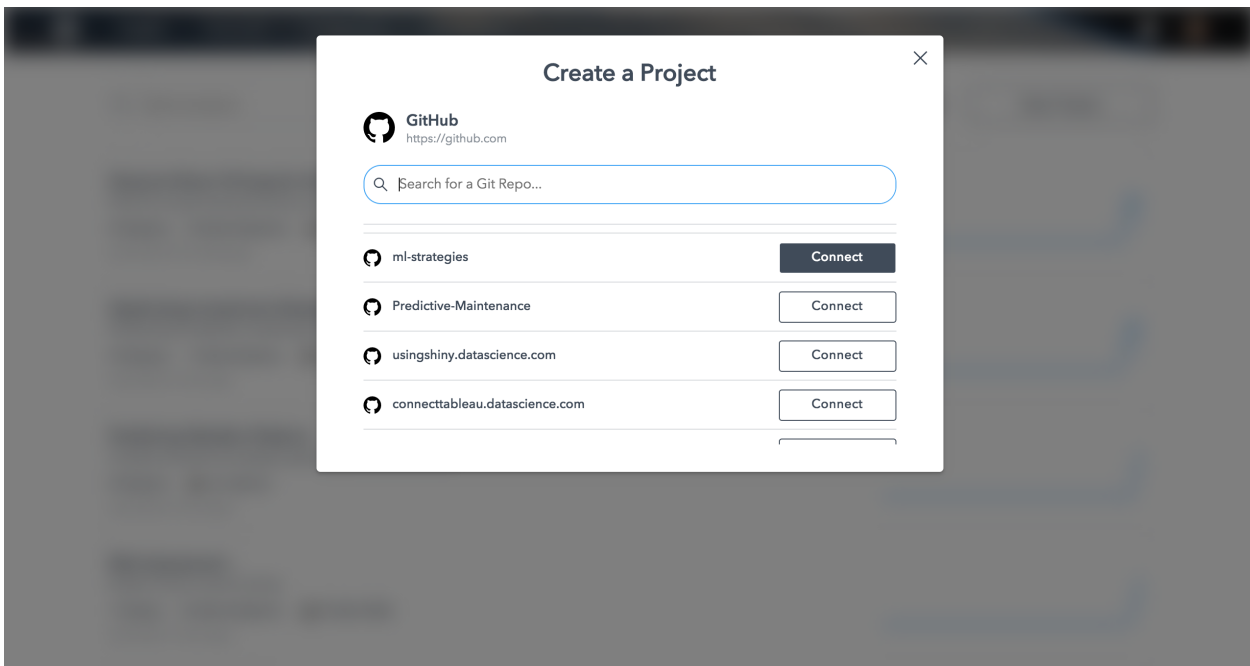

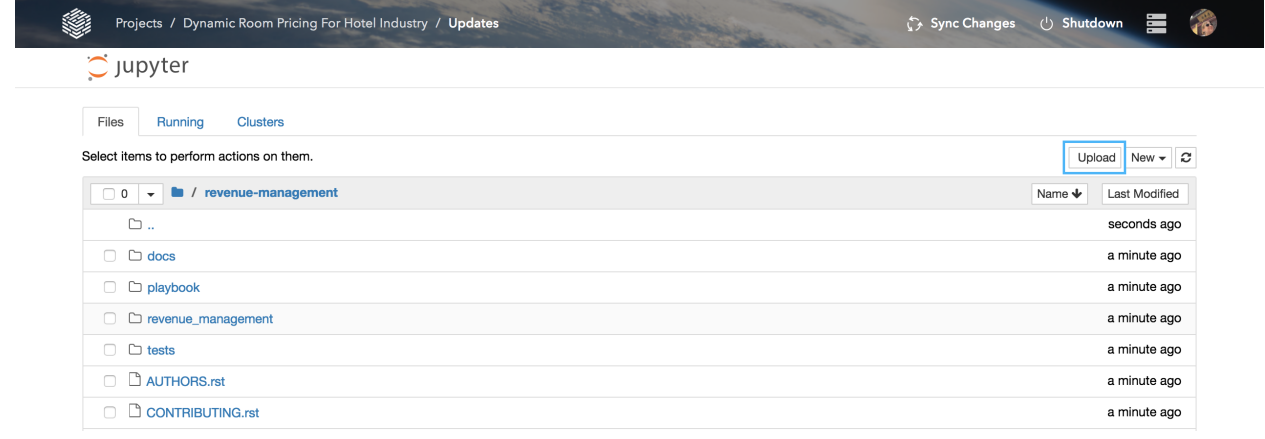

```
!tar -xvf filename.tar
```
If you have compressed the file with  $qzip$ , you can unpack and decompress the file with a single command:

!tar -xjvf filename.tar.gz

## <span id="page-35-0"></span>**3.5.3 Migrating Work That is Not in a Version-Controlled Repository**

In this case, you have files in a folder either locally or in a remote environment that is not version-controlled.

#### <span id="page-35-1"></span>**3.5.4 Warnings**

• Avoid copying or moving large data files in your project. If your team is using the cloud, put these files on a shared file system such as [Amazon AWS S3](https://aws.amazon.com/s3/) or [Microsoft Azure Blob.](https://azure.microsoft.com/en-us/services/storage/blobs/) The Docker containers are of finite size and you don't want to version control large data files. Github, for example, has a file [size limit of 100MB.](https://help.github.com/articles/what-is-my-disk-quota/) Keep your repository under 1GB in size.

## <span id="page-35-2"></span>**3.5.5 References**

- [An introduction to the Git command line interface \(CLI\)](https://docs.gitlab.com/ce/gitlab-basics/start-using-git.html)
- [An introduction to the Bitbucket command line interface \(CLI\)](https://bitbucket.org/zhemao/bitbucket-cli)
# CHAPTER 4

# **Environments**

<span id="page-36-1"></span>Every analysis on the DataScience.com Platform runs in an isolated container, much in the same way your laptop is isolated from your teammates' laptops. But, the key difference on the Platform is that containers are reproducible, sharable, and can be tailored to many different workflows.

The configurable elements of services are: environments and dependencies (the software you access in your analysis), compute resources (the RAM and CPUs available to the analysis), and environment variables (encrypted passwords and other configuration information available at runtime).

# <span id="page-36-0"></span>**4.1 Environments and Dependencies**

### **4.1.1 Introduction**

Environments are customized, pre-installed collections of dependencies and packages that can be created by Admins and distributed to Users on the DataScience.com Platform.

### **4.1.2 Browsing Environments**

#### **4.1.2.1 List page**

To learn more about what environments are available in your instance, navigate to the Environments page in the menu bar at the top of the page. On this page, you will see all of the environments in your instance and what tools are available for each of them. For more details, you can click on an environment card.

#### **4.1.2.2 Details Page**

On the Overview page for each environment, you can see a description, README provided by your Platform Admin, and the list of installed dependencies. This list is searchable.

On the Build Logs tab, you can see and download the installation logs created during the building process.

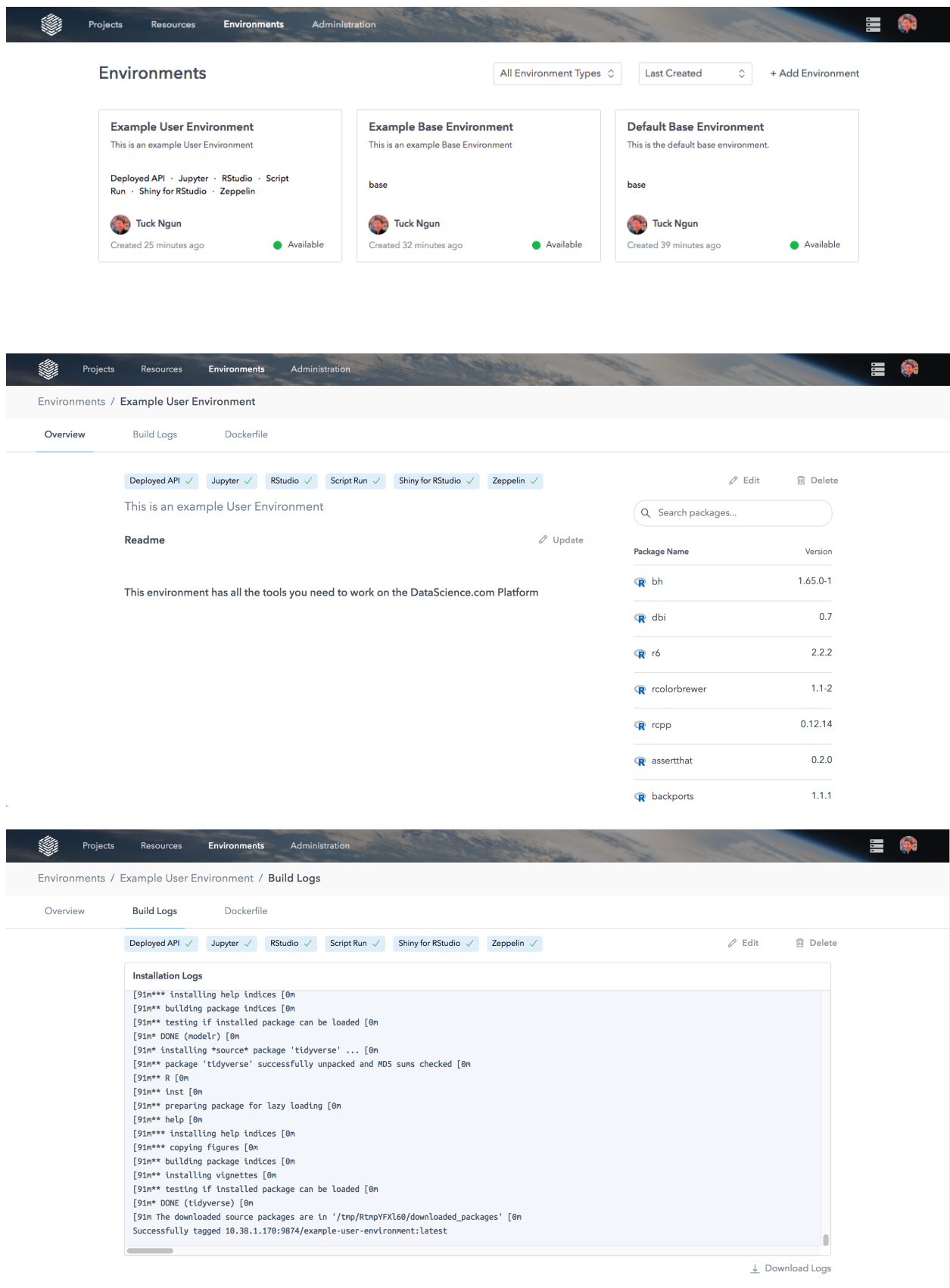

Projects Resources Environments Administratio 言喻 Environments / Example User Environment / Docker File Overview **Build Loas** Dockerfile Deployed API  $\checkmark$  Jupyter  $\checkmark$  RStudio  $\checkmark$  Script Run  $\checkmark$  Shiny for RStudio  $\checkmark$  Zeppelin  $\checkmark$  $\mathscr{D}$  Edit **自** Delete **FROM Example Base Environment** RUN R -q -e "install.packages('tidyverse')"

Lastly, the Dockerfile tab displays the commands that were used to create this environment.

### **4.1.3 Launching Environments**

To run analyses or create outputs on the Platform, you can launch Docker containers to host your work. When spawning containers, you can configure the environment that you want to run. Choose an environment from the dropdown menu. Only environments that are available for your tool will be available to select and run.

### **4.1.4 Adding Additional Requirements**

When configuring your container, you can specify additional requirements to install at runtime by clicking the Add Requirements button on the action modals. Depending on the language selected, you'll find forms for  $p \text{ i } p$ , R (which runs install.packages("...")), and apt dependencies. When you include a list (in text file format) of packages for these installers, the Platform will install them before running your code.

Warning: If you are using the Conda package manager, supplying pip dependencies via Add Requirements is not currently supported. With Conda-based environments, avoid pip-only dependencies where possible. If this is not an option, install the required pip dependencies during *[environment building](#page-38-0)*.

Notice that the form above points to a text file called requirements.txt. While you can call that file anything you want, it must be formatted as a different package name on each line. The apt-get and R installers accept only package names and will install the latest stable version. The pip installer accepts either package name or a version-locked name, as in the example below:

```
# install locked version of plotly
plotly==2.0.12
# install latest version of seaborn
seaborn
```
For pip only, the comments in the example above are valid syntax.

# <span id="page-38-0"></span>**4.2 Environment Management**

### **4.2.1 Introduction**

Environments are customized, pre-installed collections of dependencies and packages that can be created by Admins and distributed to Users on the DataScience.com Platform. Users require environments to be built in order to do work

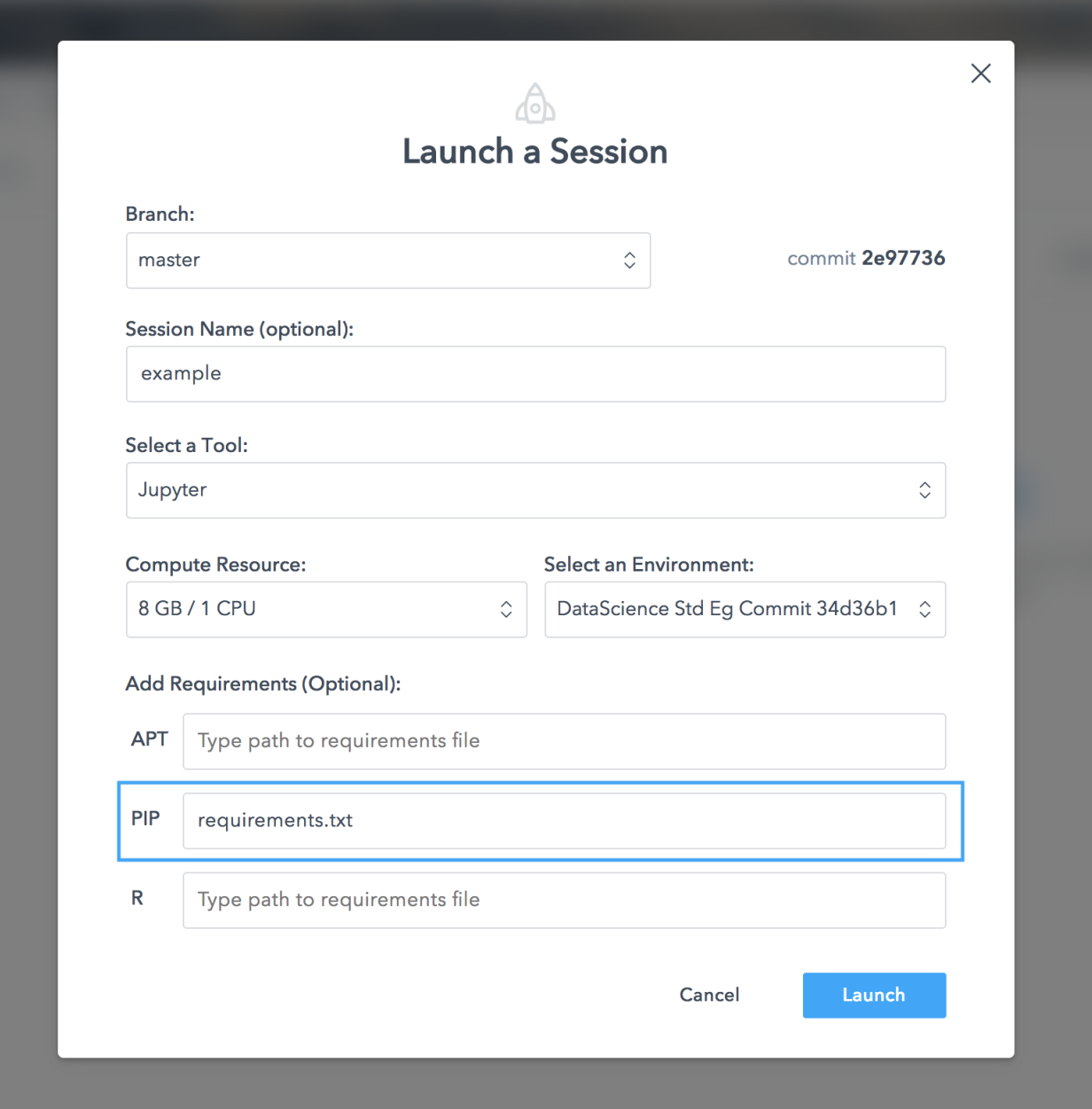

on the Platform. Therefore, it is critical that an Admin create environments during the installation process. Additional environments can be built anytime thereafter.

In this guide, you will learn how to build environments on behalf of Users.

# **4.2.2 Background**

The DataScience.com Platform uses Docker to containerize workloads on your instance. Docker containers allow Users to spin up isolated work environments that have all of the software needed for their analysis pre-installed. A Docker container is a running instance created from a Docker Image. Docker Images are immutable files that define the runtime of containers. When a user runs a script or launches a Jupyter session on the Platform, they are running a Docker Image that is stored in an internal Docker Registry. The Environments feature allows Admin users to create their own Docker Images and submit them to the Docker Registry by writing a Dockerfile within the Platform interface.

If you are unfamiliar with Docker and Dockerfiles, check out Docker's documentation for more details. Please also refer to our *[Dockerfile Basics and Best Practices](#page-110-0)* documentation for several example Dockerfiles and best practices.

# **4.2.3 What is an Environment?**

An environment is defined by a Dockerfile and is associated with metadata such as name, description, and a README. There are two categories of environments: Base and User.

On the DataScience.com Platform, all environments except for the Default Base environment must inherit from a preexisting Base environment. All Base environments can be expanded in Base and User environments that inherit from it. On the other hand, User environments cannot be be used to seed other environments.

It is convenient to envision these relationships as an inheritance tree. Default Base is the root node of this tree. Any Base or User environments that are subsequently built are nodes branching off of it, with User nodes always representing leaf nodes. In this analogy, the main difference between Base and User environments is that the former can become parent nodes while the latter can only be a child node of a Base environment (i.e., a leaf).

#### **4.2.3.1 Base Environments**

A Base environment contains many of the fundamental packages that are necessary for a DataScience.com Platform container to run and connect to data in your Instance. There are three types of Base environments: Default, Custom, and Hadoop-enabled.

#### **4.2.3.1.1 The Default Base Environment**

The Default Base environment initializes the tree and must be built first. This environment is provided by Data-Science.com; it contains the software that ensures containers will spawn and function successfully on the Platform. You cannot modify this environment's Dockerfile, but you can extend it when you create custom or Hadoop Base environments.

Warning: The Default Base environment cannot be edited or deleted.

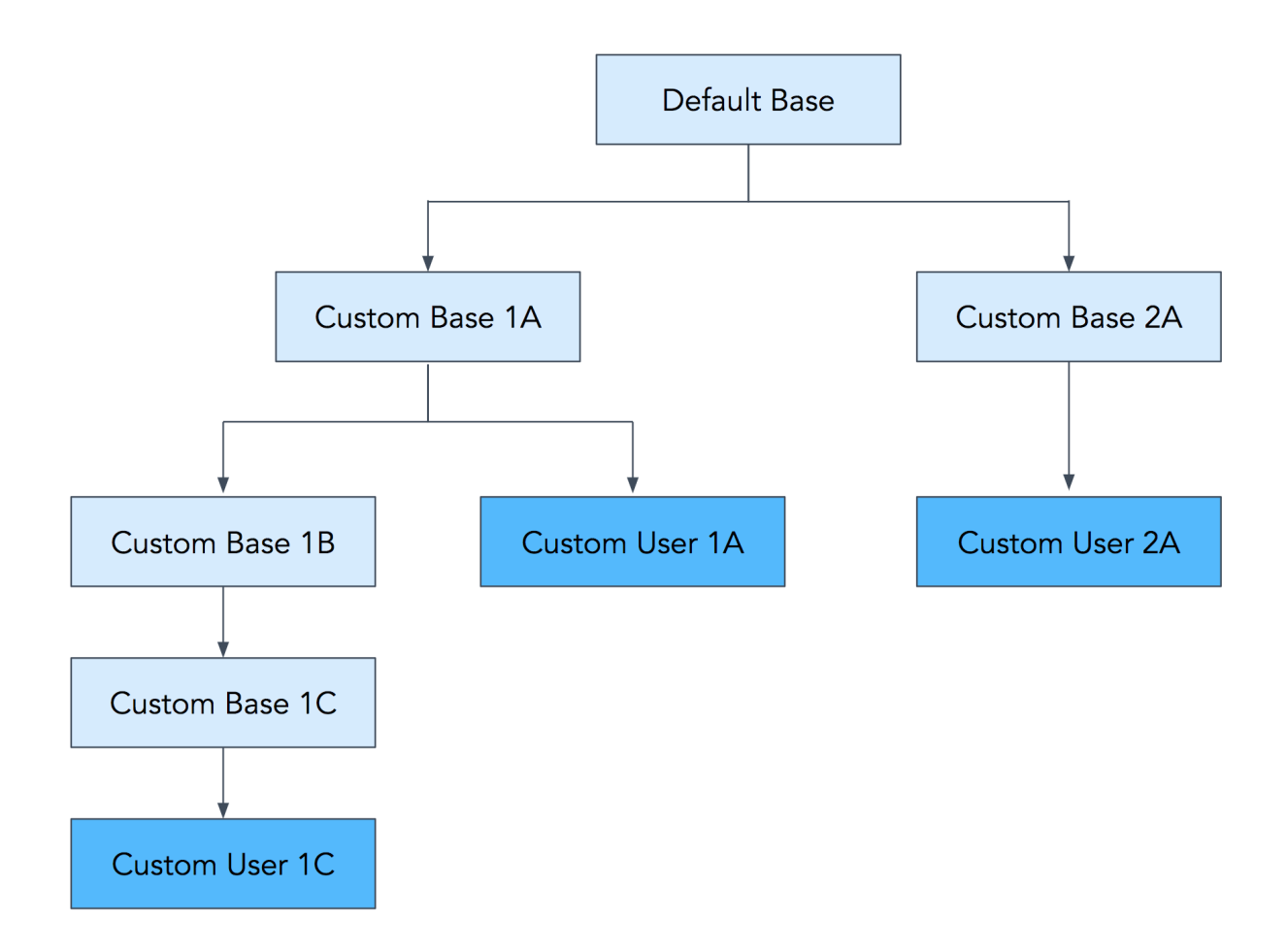

#### **4.2.3.1.2 Customized Base Environments**

Base environments can be customized to include the common languages and dependencies that you want to be readily available across environments. Custom Base environments can be created from each other by extending with Dockerfile commands.

#### **4.2.3.2 User Environments**

A User environment is an image that is launchable in projects on the DataScience.com Platform, as they contain the tooling that is needed for User actions (launch a Jupyter/RStudio/Zeppelin session, run/schedule a script, publish an application, deploy an API). This is an additional place where the Dockerfile can be extended with customization.

## **4.2.4 How to Create Environments**

#### **4.2.4.1 Before You Begin**

Prior to creating environments, please heed the following best practices to ensure a successful build:

- Do not build multiple environments (Base or User) concurrently.
- Please set up a Git repository to store Docker and context files used to build environments. This practice will not only make iteration and troubleshooting much easier, but also will enable tracking of an environment's history. Add the commit number and repo URL to the description for an environment.
- Environments should not be rebuilt frequently to ensure that Platform users have consistent, standardized workspaces. We recommend testing and updating versions of packages, languages, libraries, drivers, and tools once a year.
- To keep the frequency of updates low, we do not recommend that you rebuild environments to add small numbers of packages. The additional packages can be installed within an end user's session at runtime instead.
- If you want to replace an existing environment, build the new environment first and test it fully to ensure it performs as expected. Do this before deleting the older environment to be replaced.
- Before adding new packages to your environment, test the installation in a Jupyter, RStudio, or Zeppelin session first. This will allow you to identify any additional dependencies that may be needed for that package.
- If you are replacing the version of Python or R that comes with the Default Base environment (e.g. you want Python 3.6 or R 3.4.2), set up a Custom Base that has a minimal installation of the new version (few dependencies present) and then expand upon this Custom Base with the desired dependencies (e.g. comprehensive package list or Hadoop dependencies).

#### **4.2.4.2 Default Base**

After installation is complete, navigate to the Environments page via the Environments link in the menu bar at the top of the page.

When you arrive on this page for the first time, you will see a button that allows you to create the first environment: the Default Base Environment. When you click Add Environment, the build process will be kicked off.

On the next page, you will be able to see the logs from the Docker build process. This should take a few minutes to complete. Once complete, click Confirm & Save. You can now use this as the basis for other environments and extend it as needed.

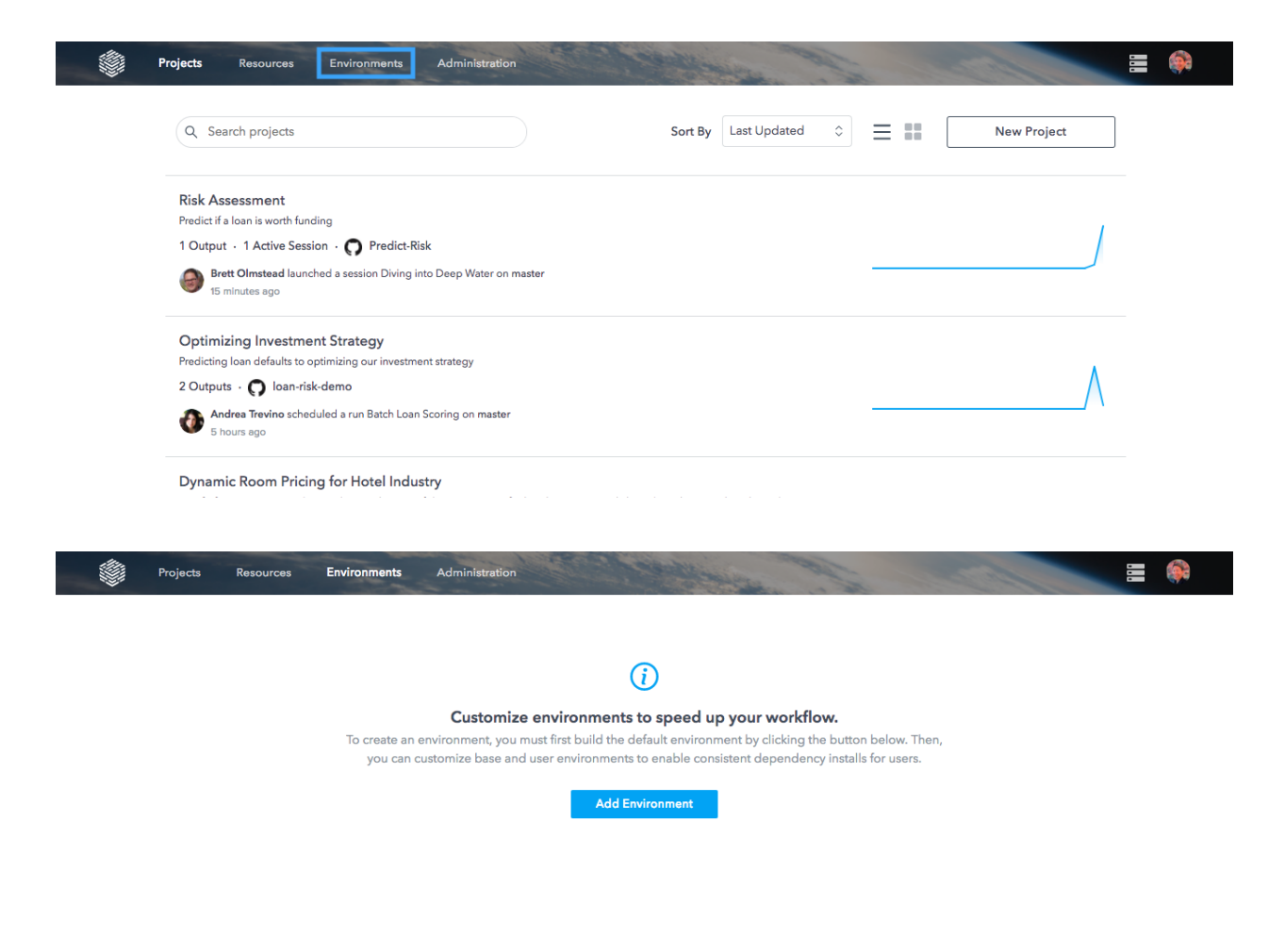

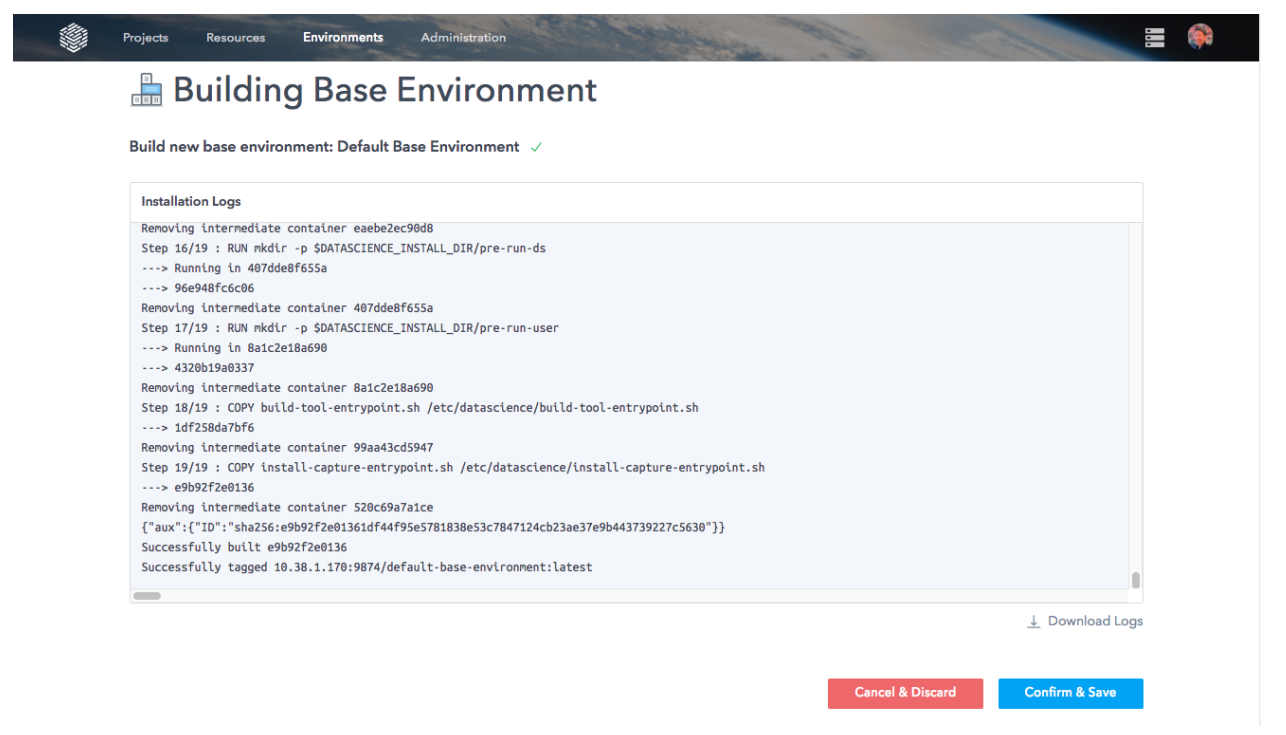

Once the Default environment is created, you can continue to customize your Base environment (recommended). At this stage, it is a good practice to create Base environments with the languages (and their versions), package managers, drivers, and common packages used by your organization.

#### **4.2.4.3 Custom Base**

To create a custom Base environment, click Add Environment > Base Environment on the Environments screen.

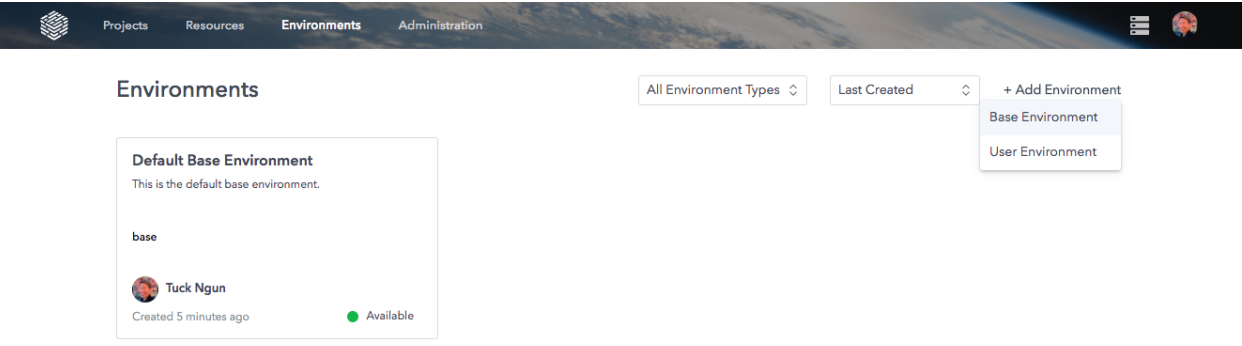

Give your new environment a name and description, and upload a README that tells your users a little more about how to use the environment and its intended purpose. Then, select Custom Dockerfile.

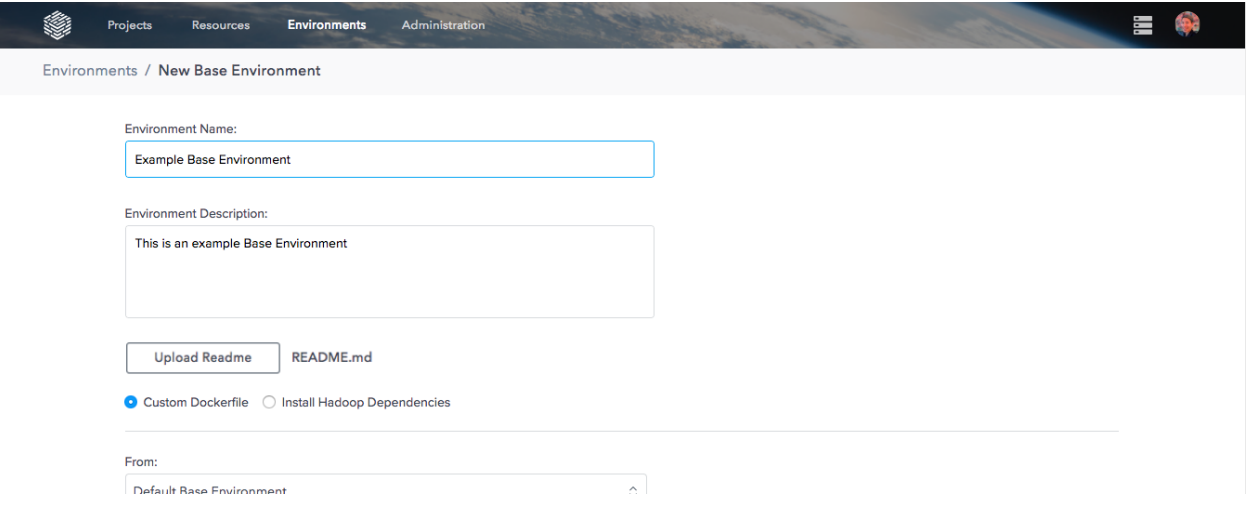

Choose another Base environment that you want to extend in the FROM selection. This custom Base environment will have all the dependencies present in the environment that it is inheriting FROM. When you are finished with this custom Base environment, you will see it in this dropdown for future customization.

In the Dockerfile text area, enter Dockerfile commands for installation of your intended packages. Refer to our *[Dockerfile Basics and Best Practices](#page-110-0)* documentation for more information about how to write Dockerfiles in the DataScience.com Platform. There are a few restrictions on the commands that you can enter in this area:

- No FROM
- No ENTRYPOINT
- No CMD
- No EXPOSE
- No absolute paths
- No tool installation

In the next step, you can upload a .tar file that contains any context files that you reference in your Dockerfile. A common context file to include in the .tar is a text file of requirements that lists all packages that will be installed.

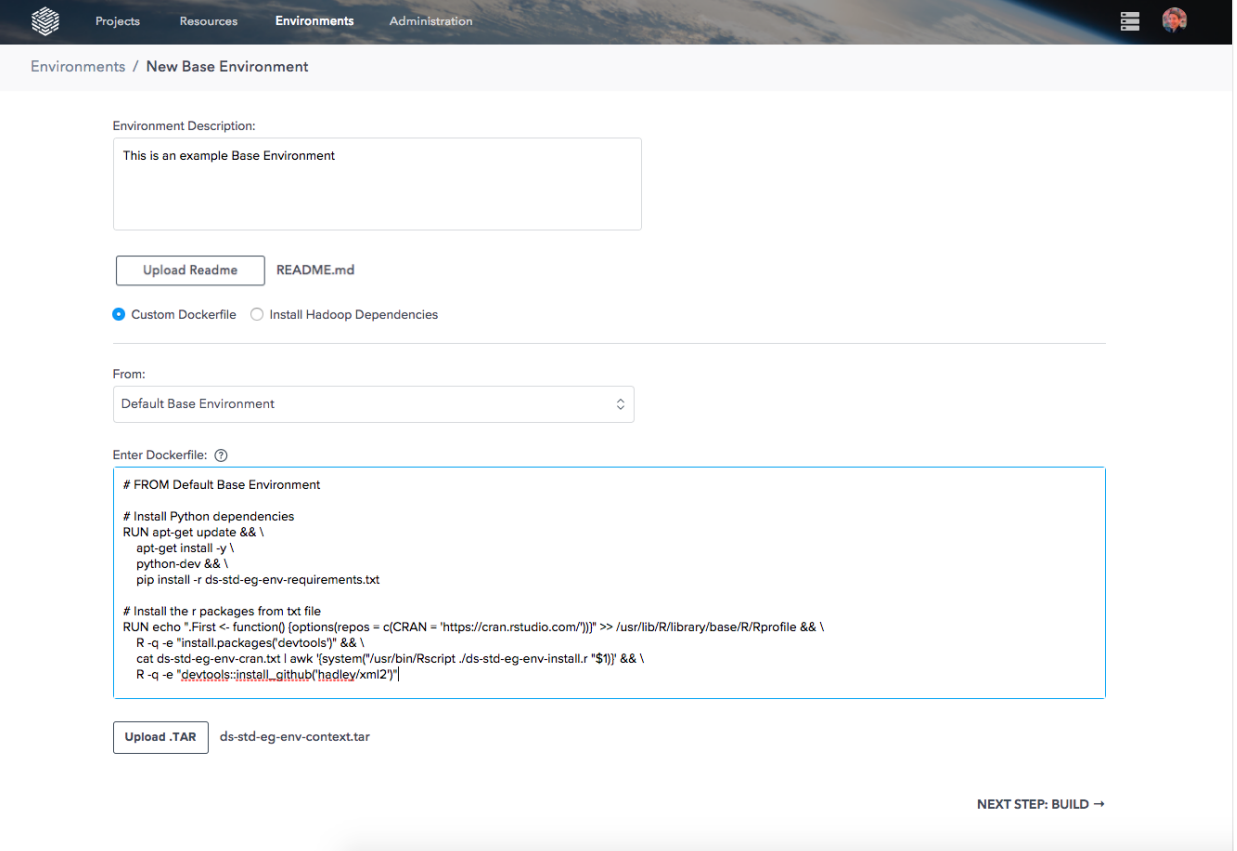

When your new Base environment is customized to your specifications, you are ready to move on to the build step. In this next page you can see the logs from the installation process. It's important to check these logs for any errors or skipped package installations. If the build does not complete to your satisfaction, click Cancel & Discard to start over. When you are satisfied with your build, click Confirm & Save to make it available.

Your new Base Environment is now available and you can see more detailed information about it by clicking on its listing or card in the Environments page.

#### **4.2.4.4 Hadoop Base**

In order to enable Hadoop and Spark connectivity for users on the Platform, there must be an available Hadoopenabled environment. To create a Hadoop Base environment, click Add Environment > Base Environment on the Environments screen.

Give your new environment a name and description, and upload a README to inform your users about your environment and how to use it. Then, select Install Hadoop Dependencies.

Choose another Base environment that you want to extend in the FROM selection. This new Hadoop Base environment will have all the dependencies present in the environment that it is inheriting FROM. When you are finished with this custom Base environment, you will see it in this drop-down for future customization.

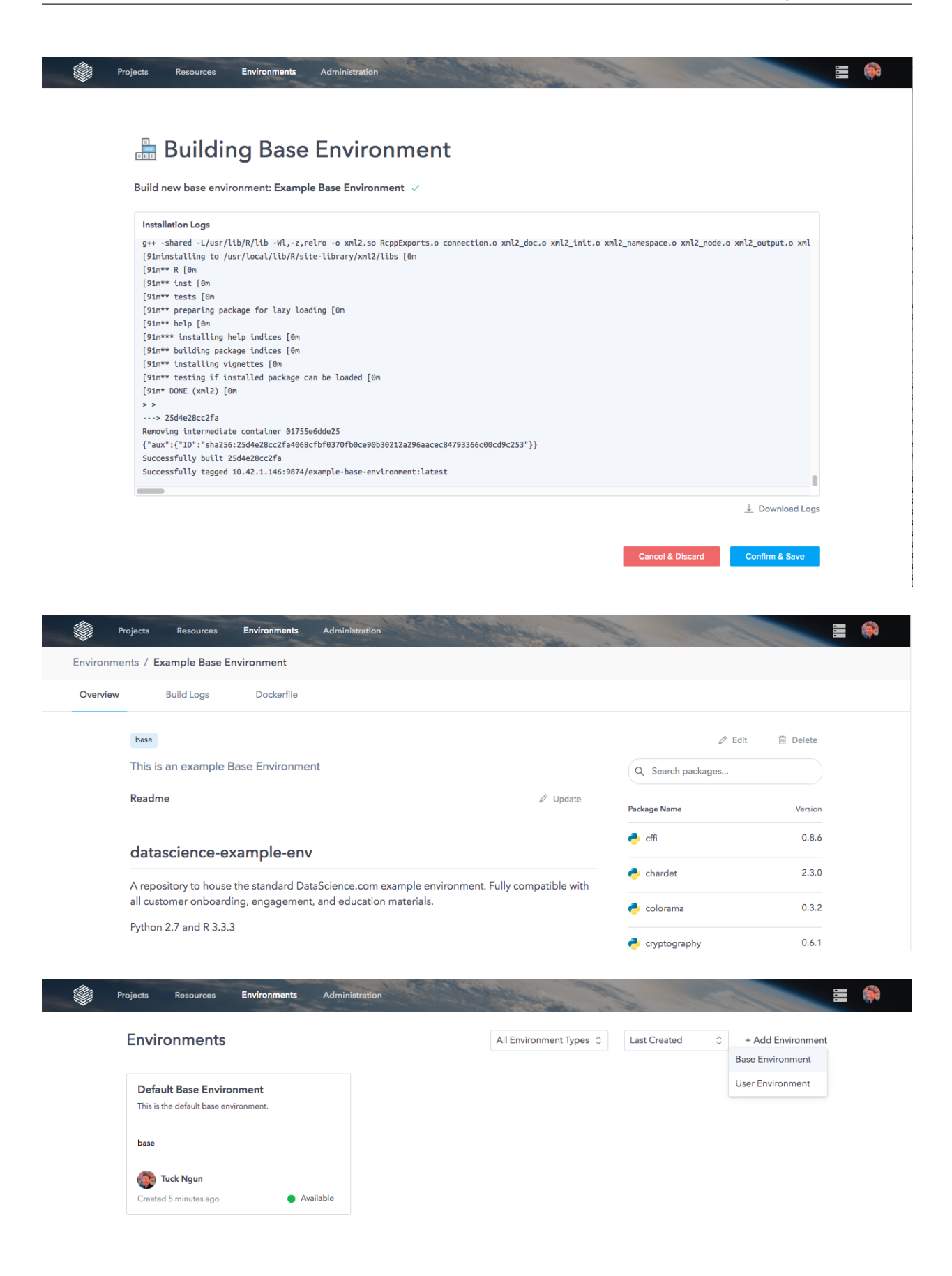

Select your Hadoop distribution provider and version number in the drop-down form fields. Once you've made your selection, you can enable the frameworks that your users require such as Spark, Hive, and Impala by selecting the version number from the drop-downs. If you wish to disable any of these frameworks, select Disabled.

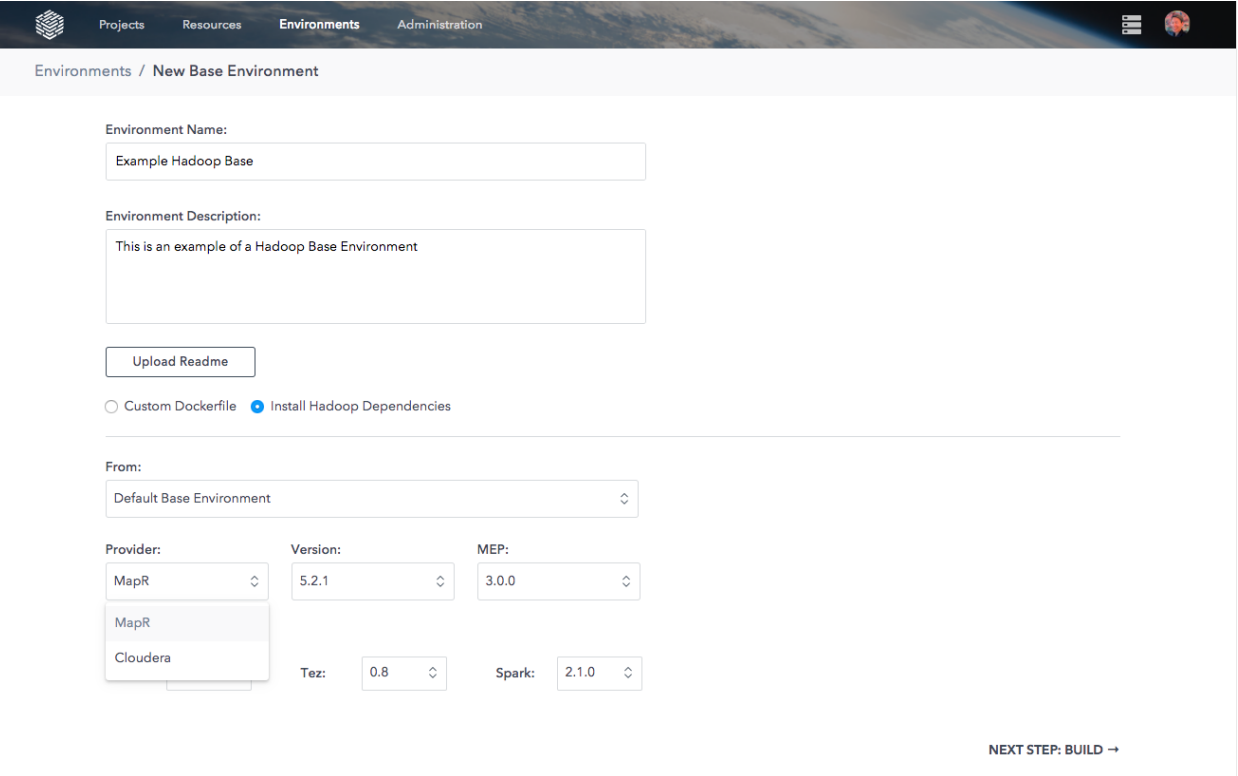

Once you have made your selection appropriately, you can kick off the build. While the environment is building, you can see the logs to observe progress and any errors. You can cancel the build at any time by clicking Cancel & Discard. When the build is complete, you can click Confirm & Save to make it available. When a Base environment is available, you will be able to build other Base and User environments from it to add tools and further customizations.

#### **4.2.4.5 Create a User Environment**

To make tools available to the users of your instance, create a User environment by selecting Add Environment > User Environment on the Environments page.

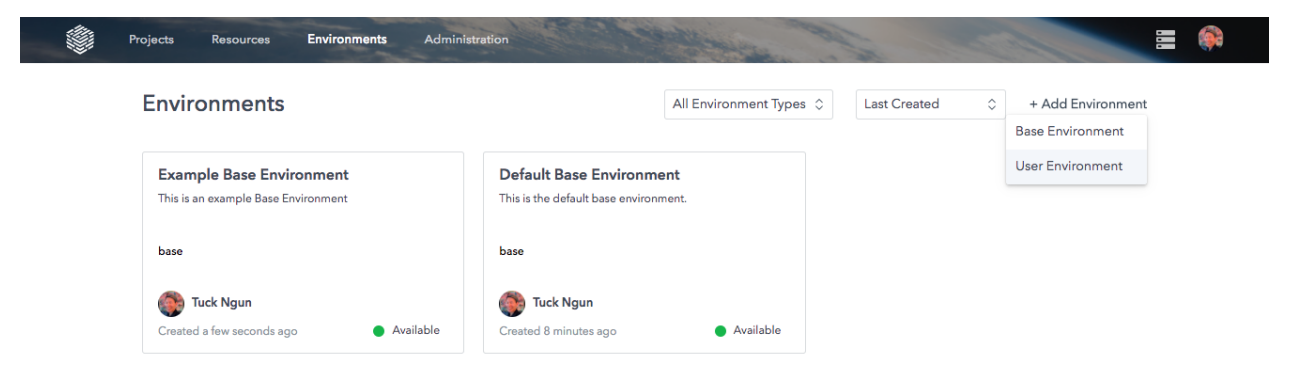

As with the Base environment, enter a name, description, and README that will help your users understand what is included in this environment and its intended use.

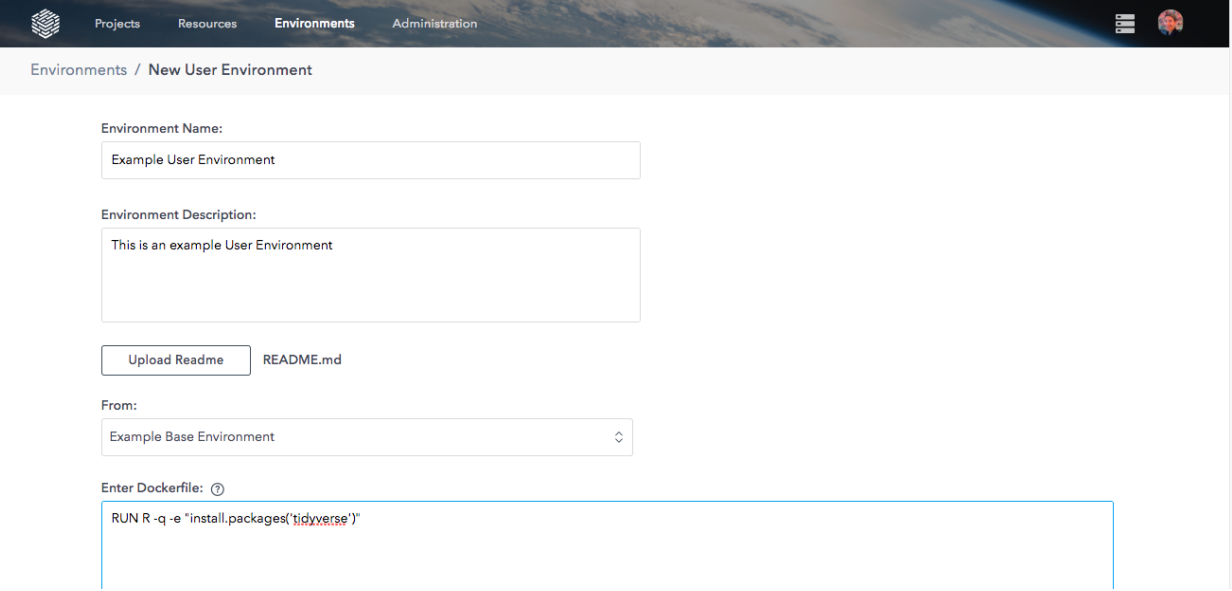

As with custom Dockerfile Base environments, you can select a Base environment to extend and add additional commands in the Dockerfile text area. Use the Upload TAR button to submit context files referenced in your Dockerfile.

Next you must select the tool environments that you want to build to make available to users. In general, it's good to build as many of these as makes sense for the packages you've installed. For example, if your environment contains only Python 3 and various Python packages, it makes sense to build Jupyter, Deployed API, and Script Run but not RStudio or Shiny for RStudio. If your environment has a mixture of both Python and R packages, it makes sense to build all available tools. Any tools not selected at this stage can be added once the environment has been built.

Once you are satisfied with your environment's specifications, click Next Step: Build to move on to the build step where you can observe the installation logs and the tool building progress.

Click Cancel & Discard to start over; click Confirm & Save to make the environment available to Users. Once this is complete, Users will be able to launch these tools within their projects. See the user documentation on *[Environments](#page-36-0) [and Dependencies](#page-36-0)* for more information.

## **4.2.5 DataScience.com Standard Example Environments**

During the installation process, your Admin will have built the DataScience.com Standard Example Base and User environments. These environments have Python 2.7 and R 3.3.3.

The DataScience.com Standard Example Base environment inherits from the Default Base Environment and expands upon it with a selection of popular Python and R data science packages that we have curated. In turn, the Data-Science.com Standard Example User one inherits from its namesake base environment and has all the Platform tools enabled. Please refrain from deleting or modifying these environments. They have been designed to be fully compatible with all user onboarding, engagement, and education materials that we will provide. If these environments are modified in any way, we are unable to guarantee that these materials will be able to run successfully.

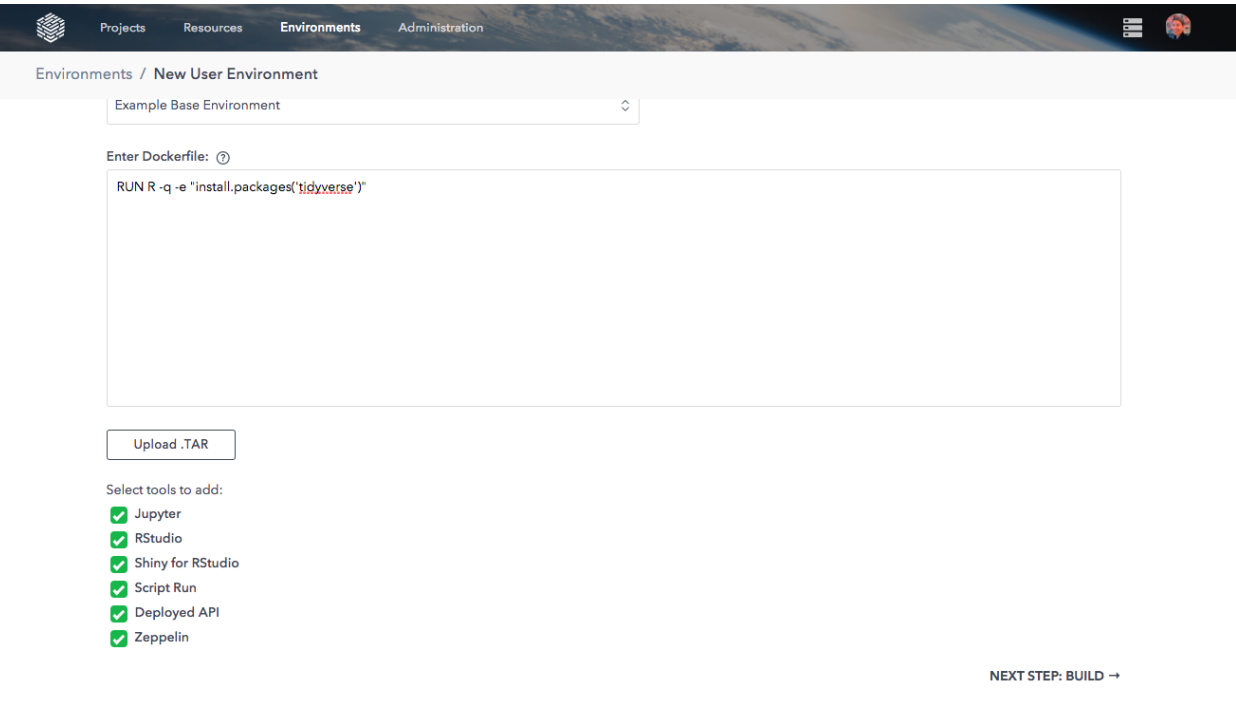

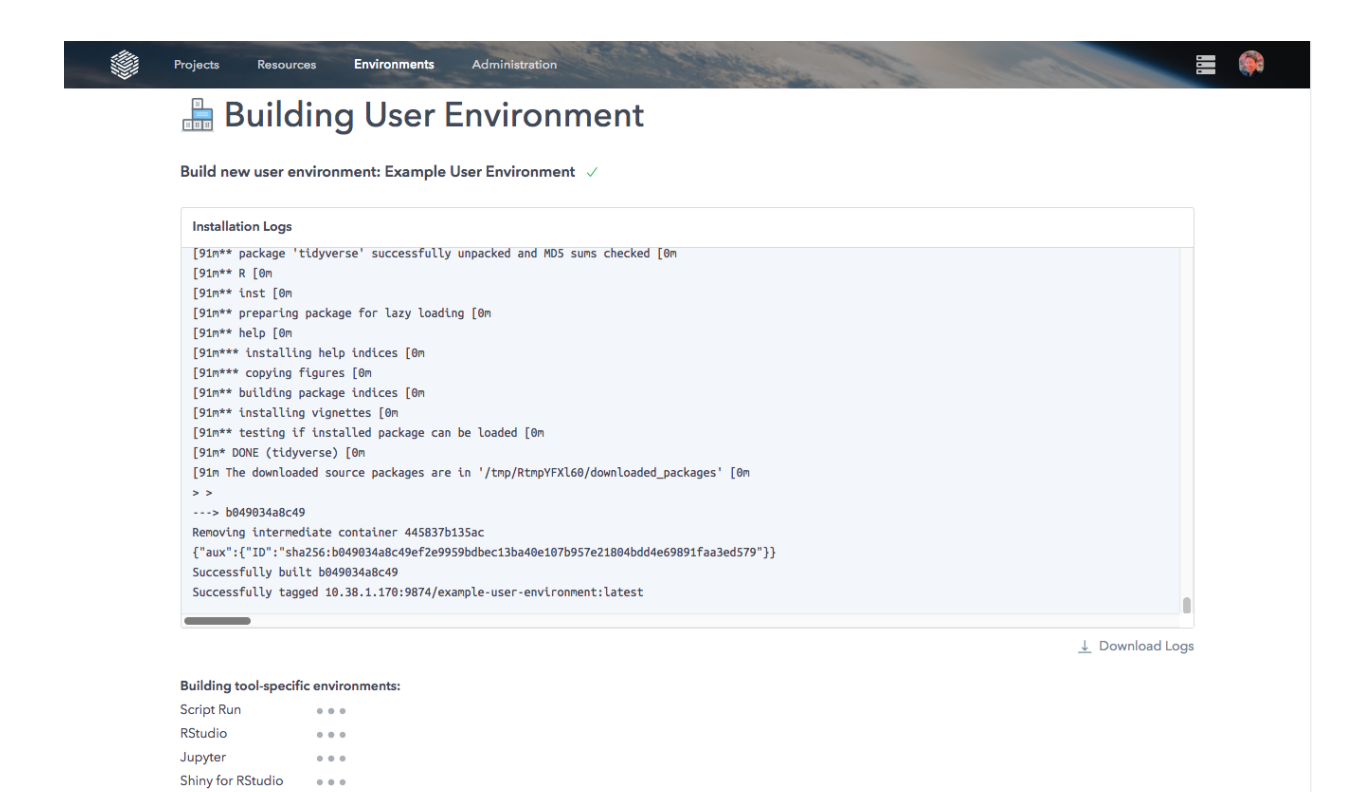

Deployed API

Zeppelin

 $\alpha$  as  $\alpha$ 

 $\alpha \in \alpha$ 

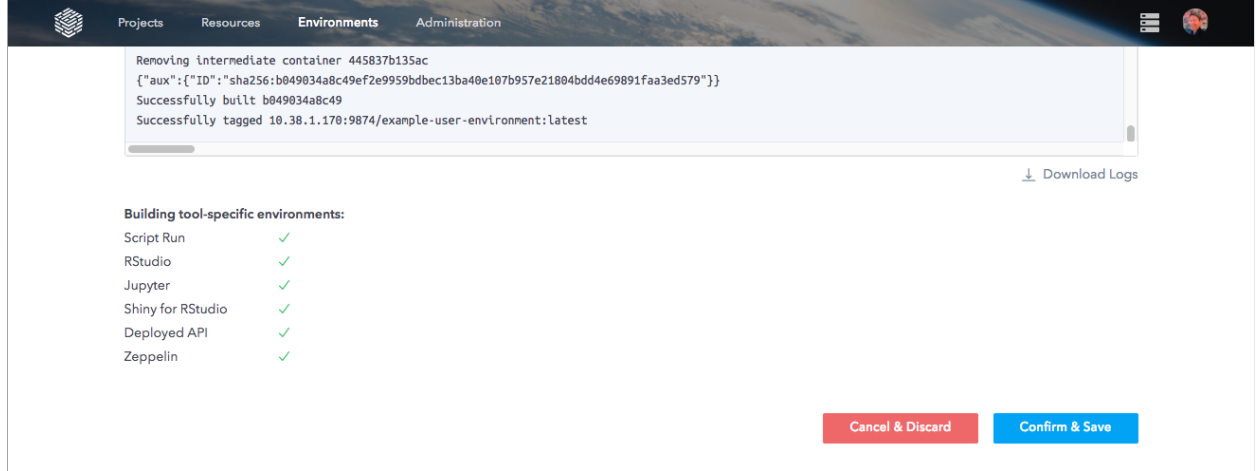

# **4.3 Compute Resources**

Before any analysis, you'll have the option to select your compute resource. This option specifies the RAM and CPUs available to your analysis. For example, if you chose 16 GB/2 CPU from the Compute Resource dropdown, you'll have 16 GB of RAM and 2 CPUs available to your analysis.

These standard resource sizes represent available space on the servers that your admin provisioned to run the Platform. These long-lived servers are often referred to as the "standing pool." Since these servers are always on and ready to accept a new analysis, you can expect your analysis to launch in a matter of seconds.

When clusters start to fill up with requests for resources, some of the compute resource options will become unavailable. This will be indicated by a warning icon next to that resource option. In such a scenario, you could either request your administrator to increase the standing pool resources by adding nodes to the cluster, wait for services to end and resources to free up, or use on-demand compute resources (if this feature is enabled for your installation). Such on-demand compute resources are the topic of the next section.

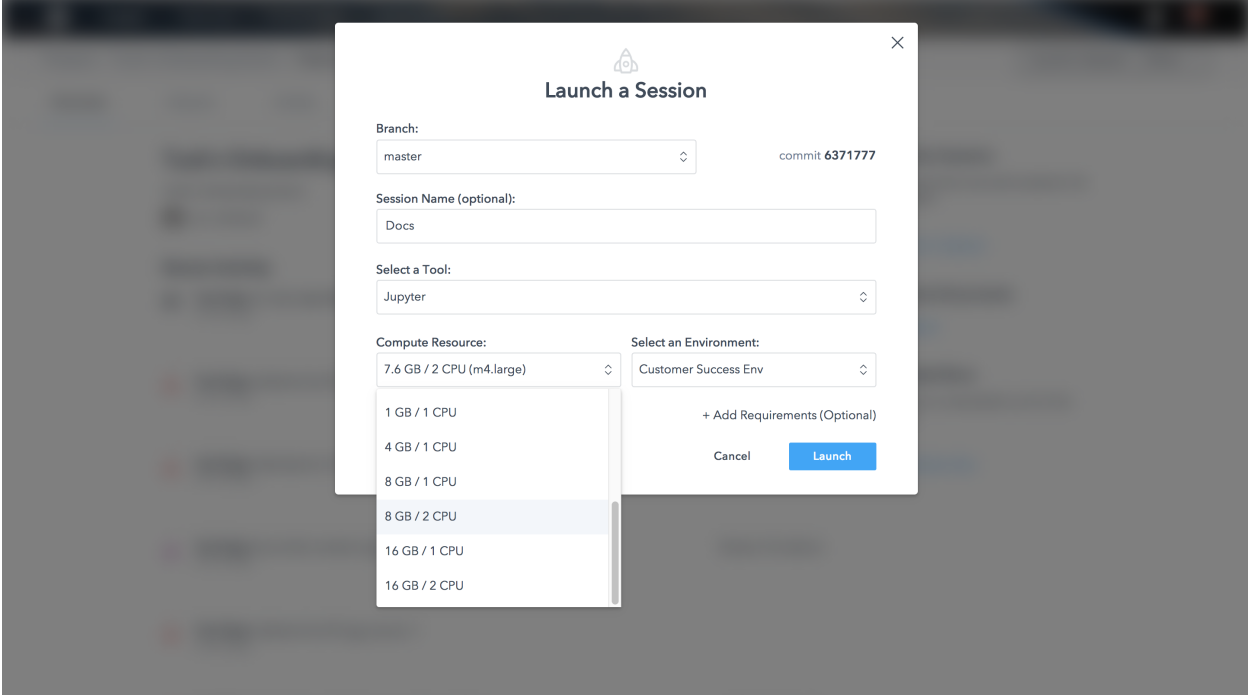

# **4.3.1 On-demand Compute Resources for VPC Installations**

Warning: The following feature is applicable only to Amazon Web Services (AWS) installations.

Installations on Amazon Web Services (AWS) may take advantage of on-demand compute. In the image below, there are a number of AWS EC2 instance sizes available. When you choose one of the on-demand options, the Platform will create a new EC2 instance and run your analysis on it. When your analysis is finished, the Platform will destroy the EC2 instance and you'll only be billed (by AWS) for the time you used it.

Creating brand new EC2 instances can take several minutes to start and you will see a run status of  $P_{\text{rovisioning}}$ : Creating followed by Provisioning: Queued while the server is being created.

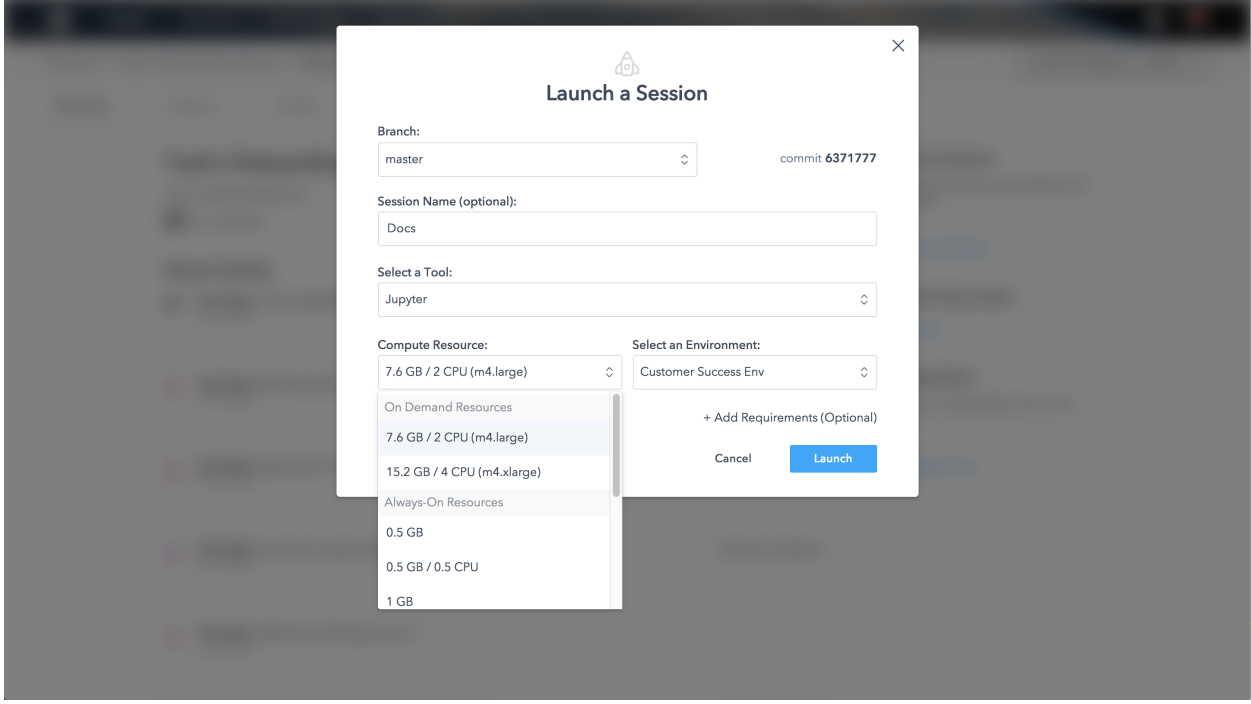

## **4.3.2 Tag Management for On-Demand Resources**

AWS allows metadata to be assigned to EC2 instances via tags. Tags are useful for resource categorization, tracking, and management. See more information in the [Amazon documentation.](http://docs.aws.amazon.com/AWSEC2/latest/UserGuide/Using_Tags.html)

The DataScience.com Platform allows users to pass in custom tags via project-level *[environment variables](#page-32-0)*. To add a custom tag, navigate to the Settings tab in a project and click Environment Variables in the left bar. Enter a variable with the key ON\_DEMAND\_TAG. The value of this key should be a semi-colon-separated list of key-value pairs that are separated by a comma.

As an on-demand instance is provisioned, the value tied to the project variable with the key ON\_DEMAND\_TAG will be passed into the EC2 metadata tag.

Note: Amazon has a number of restrictions for tags. Consult [their documentation](http://docs.aws.amazon.com/AWSEC2/latest/UserGuide/Using_Tags.html#tag-restrictions) for more information.

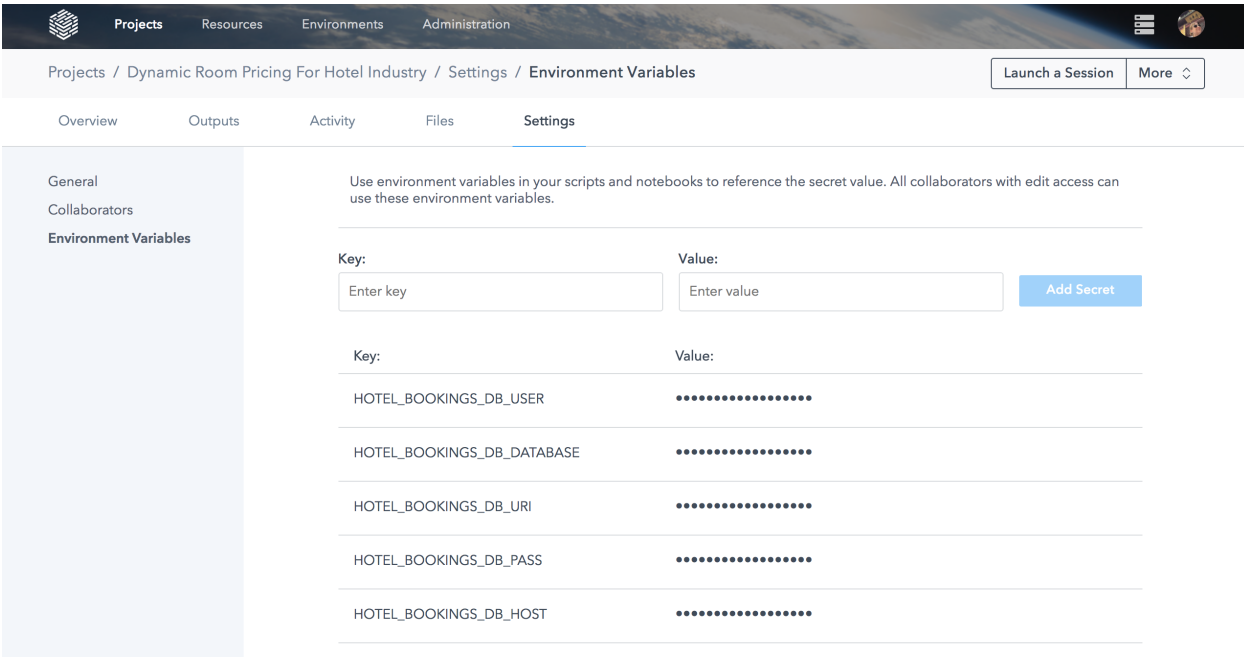

#### Warning: Duplicate tags cause provisioning error

Tags with duplicate keys will be de-duplicated based on the first key that is received.

Be sure that each key in your environment variable's value appears only once. Additionally, ensure that your admin has not added other fixed tags with any of the same keys as your custom tags.

# **4.4 Using Spark on the Platform**

The DataScience.com Platform includes an Apache Spark integration. Users can connect to a pre-configured remote Spark cluster via Jupyter and RStudio.

Warning: Cloudera Spark 1.6 does not support Python 3.6.

#### **4.4.1 Jupyter**

Spark integration for Jupyter is supported via the following Sparkmagic kernels:

- Spark (Scala)
- PySpark (Python 2)
- PySpark3 (Python 3)
- SparkR (R)

DataScience.com Platform Jupyter notebooks connect to Spark using Livy, an open source REST interface for interacting with Apache Spark. Livy runs in an embedded mode in our integration and connects to Spark via cluster mode. Connecting to Spark via cluster mode means that each Spark session driver will run on the remote Spark cluster.

### **4.4.2 RStudio**

RStudio support uses the sparklyr or the sparkr library.

## **4.4.3 Zeppelin**

Spark support is built into Zeppelin via the Spark interpreter. See the [Zeppelin documentation](http://zeppelin.apache.org/docs/0.7.2/interpreter/spark.html) on this interpreter for more information.

Note: For workflows that expect low latency (e.g. deployed APIs or Shiny applications), we do not recommend querying directly against your data source with Spark, as the query response times can be significant. Instead, you could use Spark within an Interactive Session to write pre-queried data to another location for use in a deployed API or Shiny application.

## **4.4.4 Spark Usage**

#### **4.4.4.1 Sparkmagic**

Sparkmagic has a great introduction on usage [here.](https://github.com/jupyter-incubator/sparkmagic/blob/master/examples/Spark%20Kernel.ipynb)

A full list of Spark configurations for Spark on YARN can be found [here.](https://spark.apache.org/docs/latest/running-on-yarn.html#spark-properties) These are configurable via the %%configure Sparkmagic JSON object's conf key/value property.

#### **4.4.4.2 Spark in RStudio**

You can find documentation on how to access Spark via the Sparklyr library from RStudio [here.](http://spark.rstudio.com)

Note: We recommend users launch at least a 2GB/1 CPU compute resource for Spark sessions.

# **4.5 Best Practices: Choosing the Right Container Size**

In this article, we discuss how to allocate resources for Docker containers running on the DataScience.com Platform. If you're new to Docker containers, please see [Docker's documentation](https://docs.docker.com/) for a helpful overview. For the purposes of this article, all you need to know is container resource allocation.

All DataScience.com Platform services (launching a session, running a script, scheduling a job, deploying a model, etc.) run on containers. Containers are sandboxed environments running on your on-premise infrastructure or in the cloud. When you launch a service on the Platform, a new container is created on one of your host machines. You can specify the maximum amount of memory and CPU that the service is allowed to use on the host.

Though services running on the same host are isolated from each other, they all share the host's CPU and memory. If too many resource-intensive containers are competing on the same host, the following may occur:

- Services may slow down or error out.
- You may be unable to launch new services on the host.

### **4.5.1 Strategic Resource Allocation**

To avoid complications, it's important to allocate resources for your containers strategically. You want to ensure that your container runs with enough resources to run your code and you want to write code that requires as few resources as possible.

To determine the CPU and memory requirements of your code, use the following profiling tools:

- memory\_profiler for memory usage in Python
- psutil for CPU usage in Python
- profr, profviz and RStudio profiler for memory usage in R
- top or htop for memory and CPU usage or any script

To determine the amount of resources available in your environment, Admin users can view the DataScience.com Platform Resources page, accessible through the avatar dropdown.

To avoid overutilizing resources:

- Schedule jobs at off-peak times.
- Terminate and close unused models and sessions.
- (If enabled) use on-demand resources when few resources are available.

### **4.5.2 Code Best Practices**

To reduce the footprint of your code, here are some tips:

- Use out-of-core tools when working with large datasets, such as dask for Python or BigMemory for R.
- Use sparse matrices when working with sparse data.
- Use batch training when possible.
- Delete used objects and object references to enable garbage collection.
- Employ vectorization techniques whenever possible (available through libraries like pandas and NumPy).
- Make use of libraries that implement efficient data structures and algorithms and avoid manually implementing machine learning algorithms unless necessary.
- Omit useless variables from learning algorithms and models. Use feature selection algorithms to successfully subset your feature space.
- Generally speaking, use Python 3 instead of Python 2. Python 3 contains several optimizations over Python 2.
- Use generators when possible to avoid holding iterables in memory.
- If reusing a model, load serialized objects in lieu of retraining, or initialize models with pretrained weights.
- Cache intermediary results.
- Only import what you need. For example: in Python, if you're just using a single function from a large library, just import the function.
- Push numerical calculations to more efficient languages like C/C++ or FORTRAN (see Cython, Rcpp).

# **4.6 Best Practices: Using Dependency Files**

## **4.6.1 What are Dependency Files?**

If you are installing packages during a session (either via pip or install.packages), read this article on creating and using dependency files.

In a nutshell, dependency files contain a list of the libraries and packages installed in a project environment. It's good practice to keep dependency files for each project you have, regardless of whether you are using our pre-built dependency collections.

Dependency files are very handy when you want to re-create the environment in which you developed your model, whether on the Platform or on your laptop. Dependency files are necessary to create the environment of your deployed API or scheduled run. This is especially true if you install extra packages during a session.

The Platform currently supports dependency files for (i)  $p \text{ i } p$  (Python), (ii) R, and (iii)  $ap \text{ t.}$ 

# **4.6.2 How to Create Dependency Files in a Jupyter Session**

#### **4.6.2.1 Creating a pip Dependency File in a Jupyter Python Session**

The easiest way to create a complete dependency file in a Python project is to use the !pip freeze command in a Jupyter notebook session. As you work in your Jupyter session, you will likely install packages. Run the pip freeze command when you are ready to either close your session or deploy your model (don't forget to Sync!). We show the command in the snapshot below.

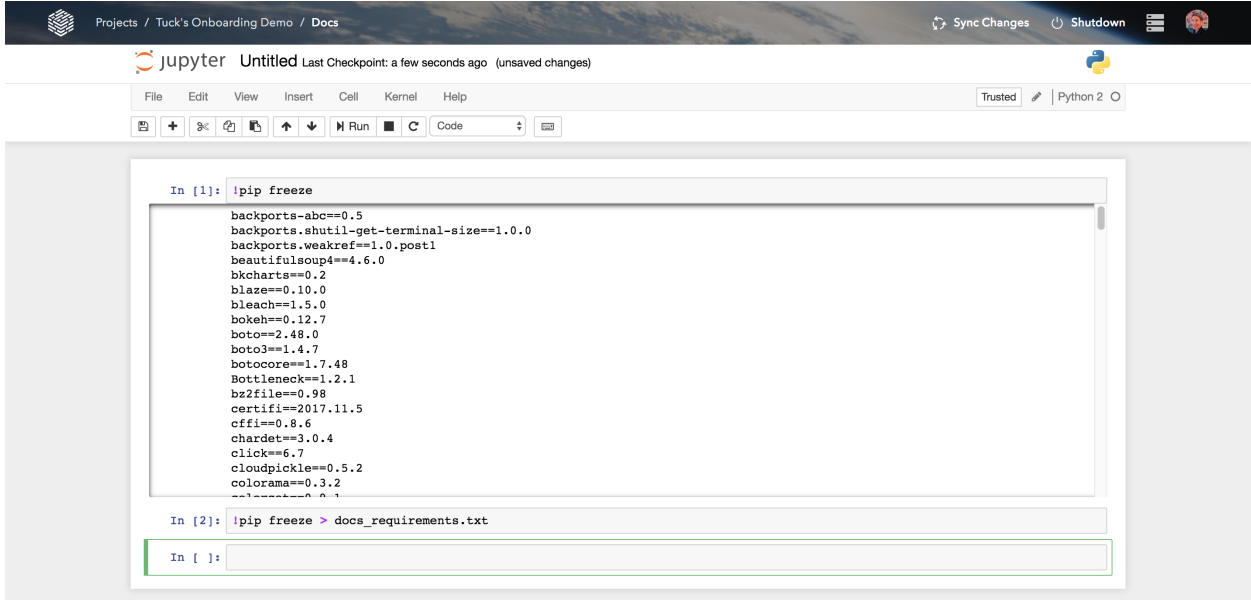

In the image, you can see that all packages have  $a = -\sin$ . This denotes the specific version of the package installed in your environment. When you use a pip requirements file to install these libraries in a new environment, you can always relax the constraint  $=$  by using the  $>=, >, <,$  and  $<=$  signs. Below is an example with the Python library pandas:

```
pandas==0.15.2 # exact version match.
pandas>=0.15.2 # any versions of pandas greater or equal to 0.15.2
pandas # install the most recent version of 'pandas' available on `pypi <pypi.python.
\rightarroworg/pypi>`__
```
You can find more on the topic of  $p$  ip requirements file format in [pip documentation.](https://pip.readthedocs.io/en/1.1/requirements.html)

#### **4.6.2.2 Creating a Dependency File in an R Jupyter Session**

In R sessions, you can get a list of the installed packages by calling installed.packages() in a notebook cell. The snapshot below displays how you can do this within a Jupyter session. Note that for R, the Platform installer will only accept the package names in the dependency file and will install the latest stable version.

Make sure you (i) list one package per line and (ii) do not include the version number.

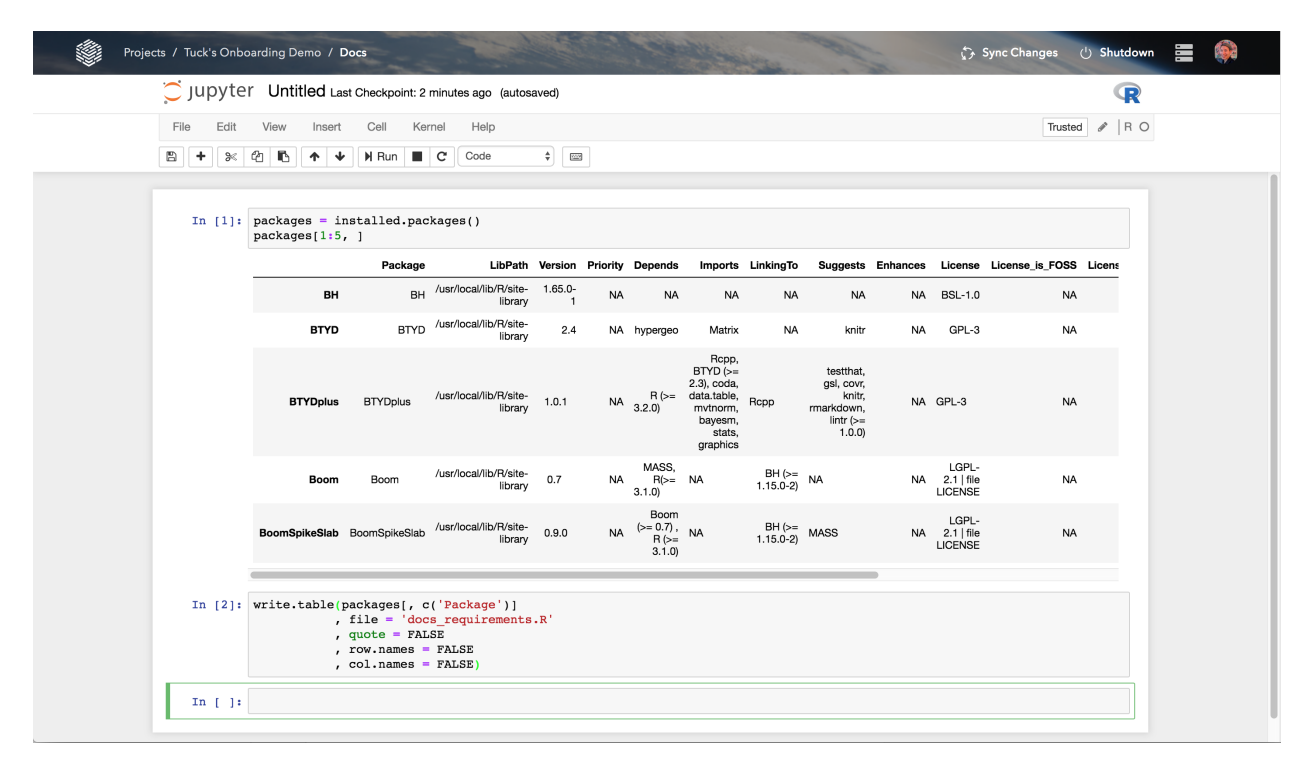

#### **4.6.2.3 Apt Dependency Files**

In addition to the pip and R package managers, you can also create a dependency file for apt. Apt stands for Advanced Package Tool and is a set of tools for managing Debian packages. (Note that the Platform runs the [Debian OS\)](https://www.debian.org/). If you want to install apt dependencies, we recommend listing these dependencies in a file called requirements\_apt.txt. You can do so directly in the Platform by opening a new text file in a Jupyter session. For R, the apt installer will install the latest stable version of each package listed in requirements apt.txt file.

The format of the requirements\_apt.txt file is the same as for the R package manager: (i) list one package per line and (ii) do not include the package version.

Here's an example of the content of a short requirements\_apt.txt file:

r-base libreadline-dev gfortran

### **4.6.3 Using Dependency Files on the Platform**

In the previous section you learned how to create dependency files. Now you will learn why you should use these dependency files and how you can use them in your workflow.

#### **4.6.3.1 In a Jupyter, RStudio, or Zeppelin Session**

Dependency files are particularly useful when you are migrating work on the Platform. Let's suppose you have developed a model on your laptop and you want to move it onto the Platform. Reproducing your laptop Python environment on the Platform is easy if you captured the dependencies via pip freeze. Just run the following command on the Platform in a notebook cell:

```
!pip install -r requirements_python.txt
```
The packages on the Platform will match the ones you have used in your local/dev environment.

Dependency files are very useful when creating (or re-creating) an environment. In an R Session, you can also install many packages from a requirements  $r.txt$  file. In a Jupyter notebook cell, run the following command where the file requirements r.txt was created previously:

```
packageList <- read.csv('requirements_r.txt', header=FALSE, col.names=c('packages'))
packageList <- as.vector(packageList[,])
lapply(packageList, install.packages(packageList), character.only=T)
```
The same three commands can be executed within an RStudio session.

#### **4.6.3.2 When Deploying an API**

When deploying your model as a REST API, it is important that the API environment matches the one you used to develop the model. You achieve this by using dependency files. In the snapshot below we show where to put the names of the dependency files in the Deploy an API window.

#### **4.6.3.3 When Scheduling a Run**

The same idea applies when scheduling a run. In the snapshot below you can see where the requirements files can be inserted.

#### **4.6.4 General Tips and Best Practices**

- Put your requirements in the top level folder of your project.
- Add the installer suffix to your dependency file names. For example: requirements pip.txt, requirements r.txt and requirements apt.txt.

#### **4.6.5 Additional References on Dependency Files**

- pip: [A thorough introduction to Python pip requirements files](https://pip.pypa.io/en/stable/user_guide/#requirements-files)
- apt: [Intro to apt and apt-get](https://help.ubuntu.com/community/AptGet/Howto)

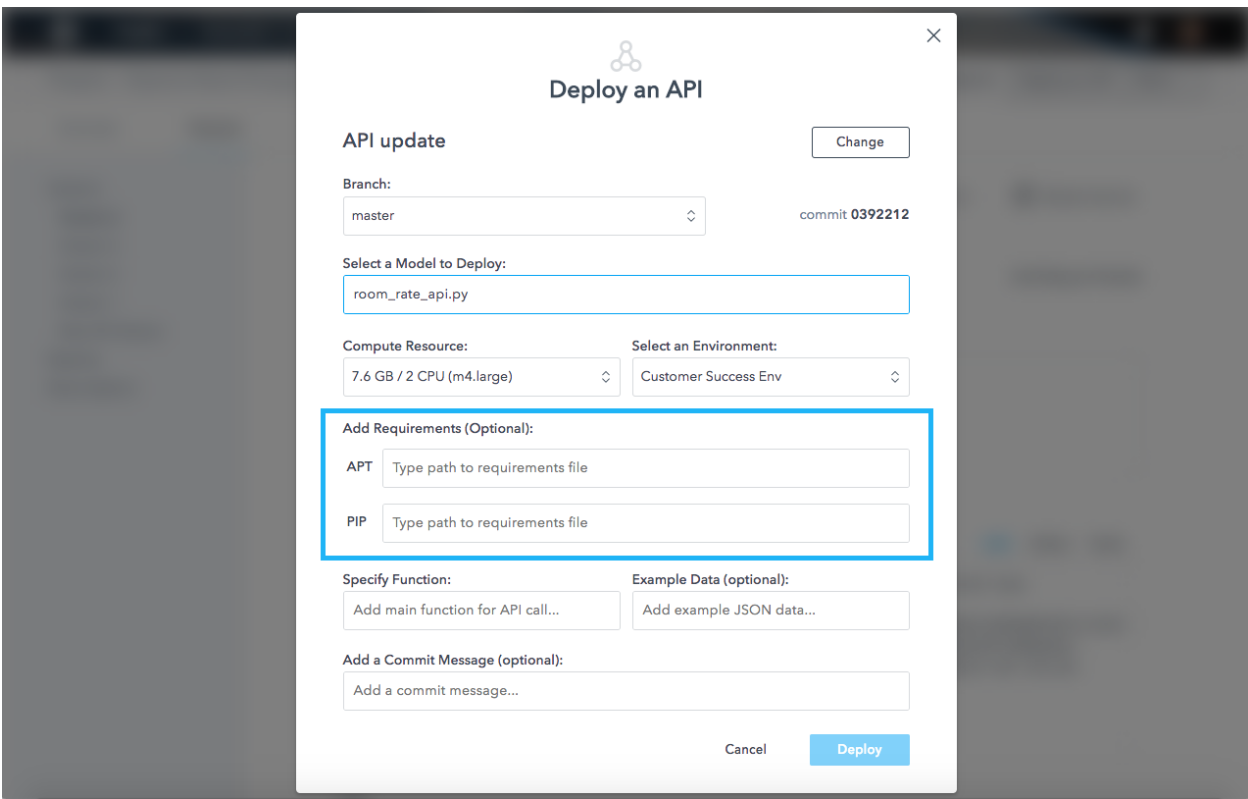

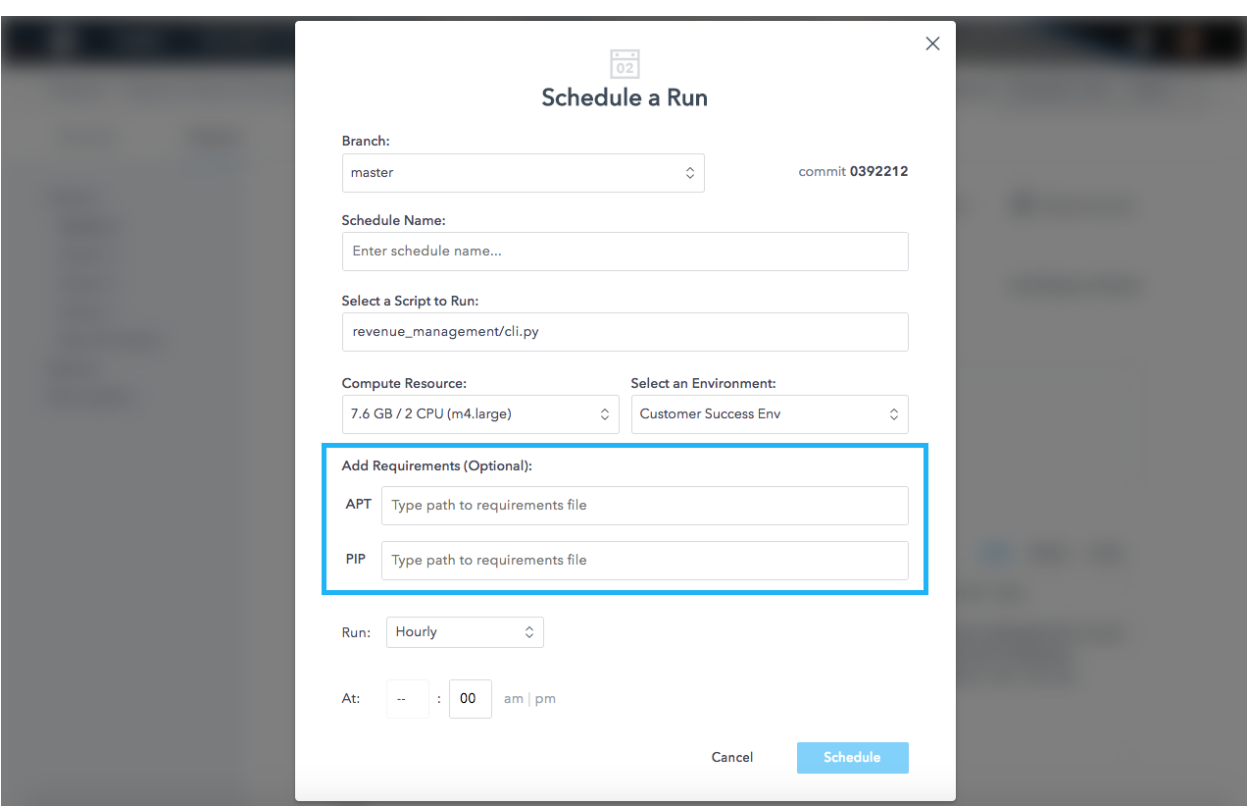

# CHAPTER 5

# Working in a Session

Sessions combine interactive data science tools with packages and compute resources. Sessions are perfect for iterative analytical work, such as exploratory data analysis or feature engineering. The Platform currently supports Jupyter, RStudio, and Zeppelin.

When you launch a session, you may select from the the default set of environments created by your administrator. You can install additional libraries once inside a session, just like you would on a regular laptop (for example, using pip in Python). To learn more, see the *[Environments](#page-36-1)* section.

The DataScience.com Platform currently supports three interactive session tools:

- Jupyter: Jupyter is a staple in the Python open source data community, but has kernels for R and many other languages. For more resources, see the [Project Jupyter community page.](http://jupyter.org/community.html)
- RStudio: RStudio is a fully-featured development environment primarily for R programmers. The Data-Science.com Platform supports the open source version of RStudio. For more information, see [their docs.](https://support.rstudio.com/hc/en-us/categories/200035113-Documentation)
- Zeppelin: Zeppelin is an interactive notebook tool from Apache with support for multiple languages, including Spark and SQL. For more information, see [their website.](http://http://zeppelin.apache.org/)

# **5.1 Launch a Session**

To start a session, select Launch a Session from the project actions drop-down in the upper right, then configure the following options:

- Branch: Determine the branch of your repo that you'll work on. The files from the most recent commit on your branch will be available in the session.
- **Name:** Opt whether to name the session to help you keep track of multiple concurrent sessions.
- Tool: Choose an interactive tool to use in your session: Jupyter, RStudio, or Zeppelin.
- Compute Resource: Select from a list of machine sizes specified by your Administrator.
- Environment: Choose a set of pre-installed libraries. For more on environments, see the *[Environments and](#page-36-0) [Dependencies page](#page-36-0)* .

• Additional Requirements: Install additional dependencies at runtime from a text file. For more on additional requirements, see the *[Environments and Dependencies page](#page-36-0)*.

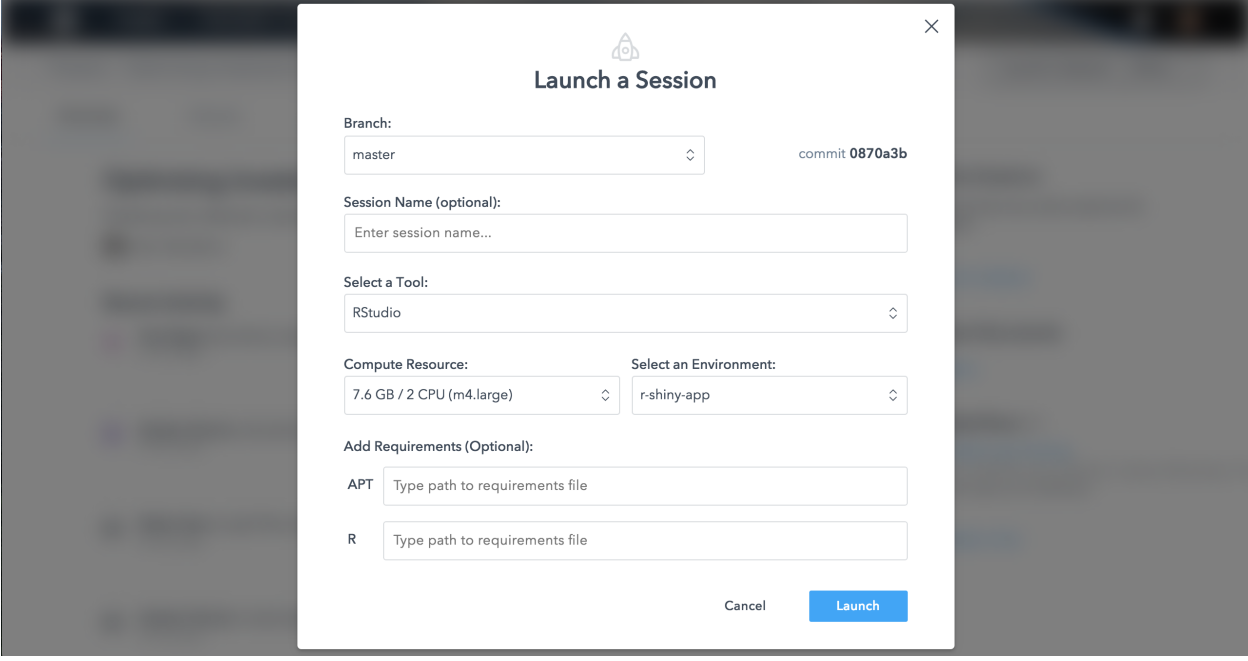

You can navigate back to a running session from your project's Activity tab, or from the Running Resources menu next to your avatar drop-down, shown here:

# **5.2 Notes on Using Zeppelin**

For Zeppelin sessions, you will additionally be prompted to specify the Notes Directory. This is the directory where all of your notebooks will be synced in your project repository. Zeppelin will automatically save your notebook contents as a .json file in a directory with a randomly generated name. To keep your repository clean and organized, we recommend making a dedicated directory to house all of your Zeppelin notebooks.

In a Zeppelin session, you will have access to multiple language interpreters. The following interpreters are automatically installed in the DataScience.com Platform Zeppelin tool:

- Spark (includes Spark, Scala, pySpark, sparkR, SQL)
- Shell
- JDBC (includes Hive)
- Python
- HDFS
- Markdown

Warning: The Zeppelin Spark interpreter running in yarn-client mode is not supported with Cloudera and Spark v1.6. Only local mode is supported.

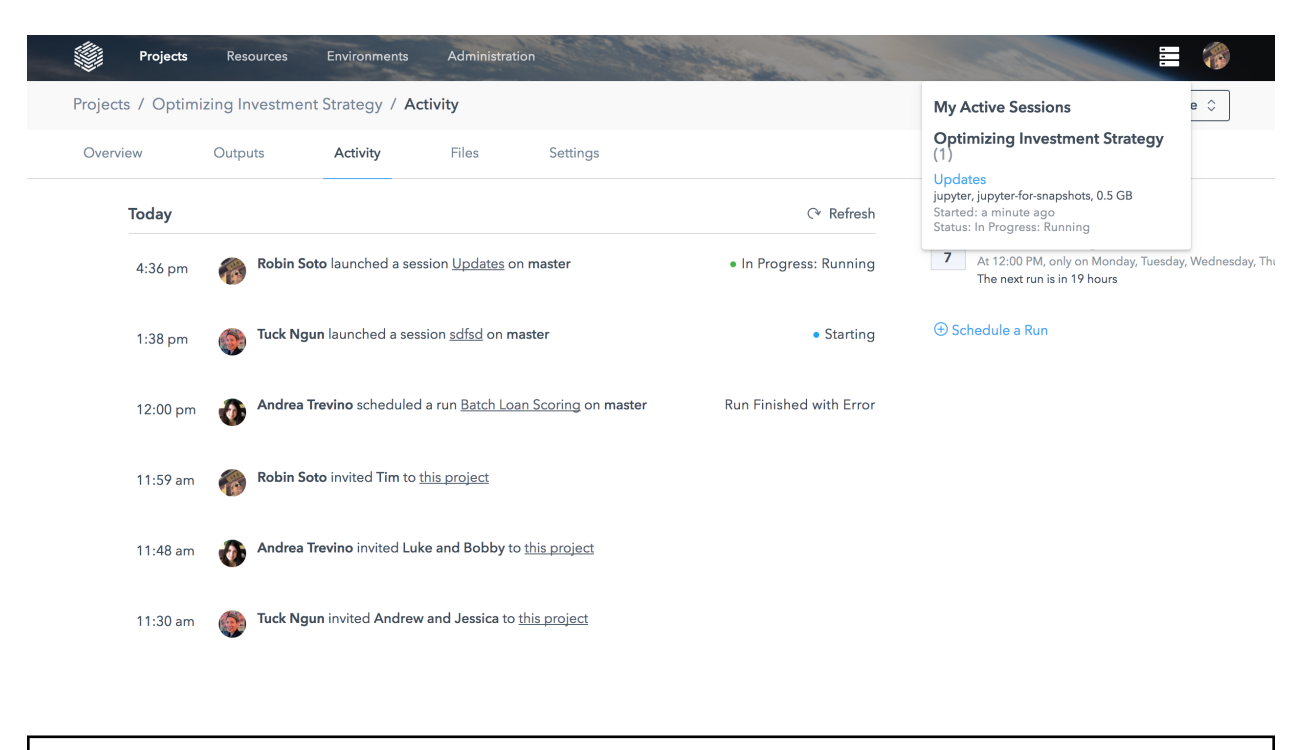

Warning: For Zeppelin sessions, you must use a compute resource with at least 1 GB of memory.

# **5.3 Sync Changes**

Just like traditional Git workflows on a personal computer, sessions clone from a branch, changes are staged (automatically by the Sync menu), and then you push your changes with a commit message back to the Git remote.

After you've made some changes to your files in a session, you can save them by syncing back to the Git repo. From the top Platform chrome bar in your session, click the Sync Changes button.

On the Sync menu, you'll see which files have been added, deleted, or modified. Using the checkboxes, you can select which files you would like to sync. You can enter an optional commit message and then sync your changes back to the Git repo.

Warning: Be mindful of file sizes. Most Git providers have size limits for files you can store. For example, GitHub limits files to 100MB. Also, the DataScience.com Platform web app has a upload/download limit of 200MB, which affects downloading files from the Jupyter file browser.

If the file changes you've made don't conflict with changes your team has made since you started your session, the Platform will push all your files as a new commit to the active branch.

If there are conflicts, you'll have two choices:

- Cancel: This option reverts your Git status back to the moment you hit Sync. You may keep working and manually resolve conflicts using the Jupyter or RStudio file editors.
- Create Branch: This option creates a new branch and pushes your changes to that branch. The parent of the branch will be the commit that was originally loaded into your Session.

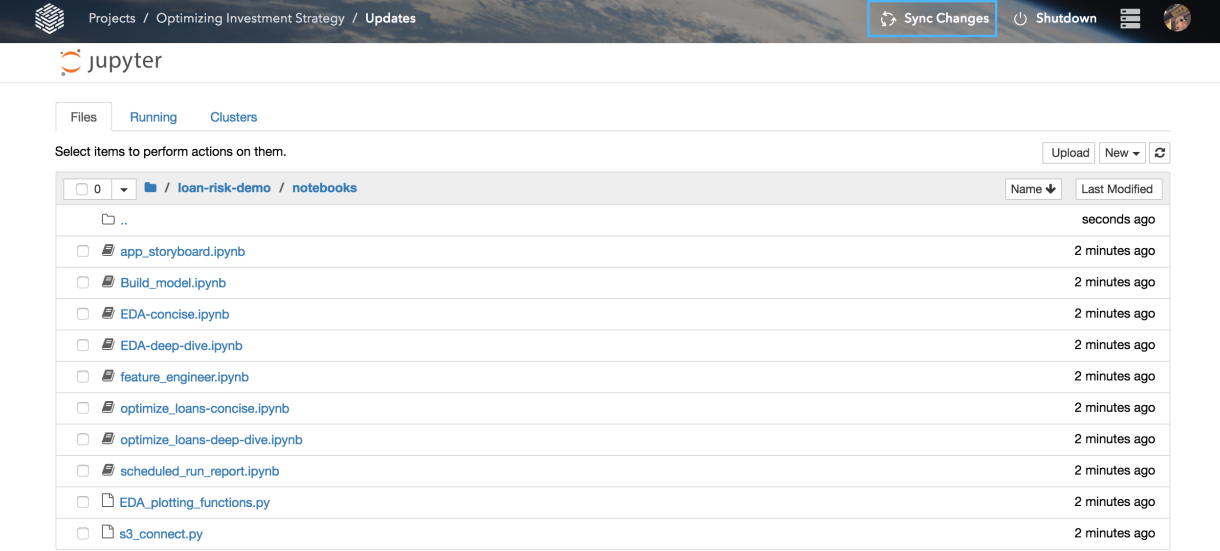

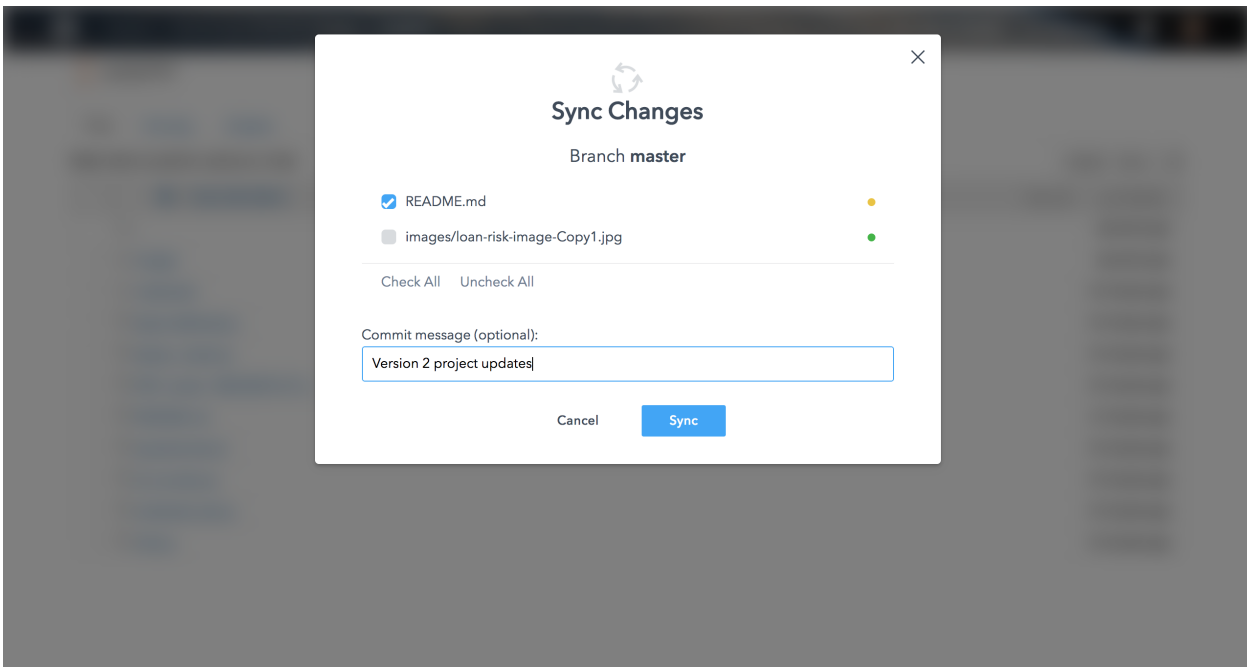

## **5.3.1 Git Commands Behind the Scenes**

Below are the exact commands that run for each Sync feature.

Loading the Sync menu:

```
git status
```
Sync action:

```
git add .
git commit -m <message you provide>
git fetch
git merge <branch you chose when launching> --no-commit --no-ff
```
Cancelling a sync after a conflict:

git reset

Creating a new branch after a conflict:

```
git branch <name you provide>
```
# **5.4 Shut Down a Session**

A session will run and consume compute resources until you stop it. To shut down a session, click the Shutdown button in the top Platform chrome bar in your session.

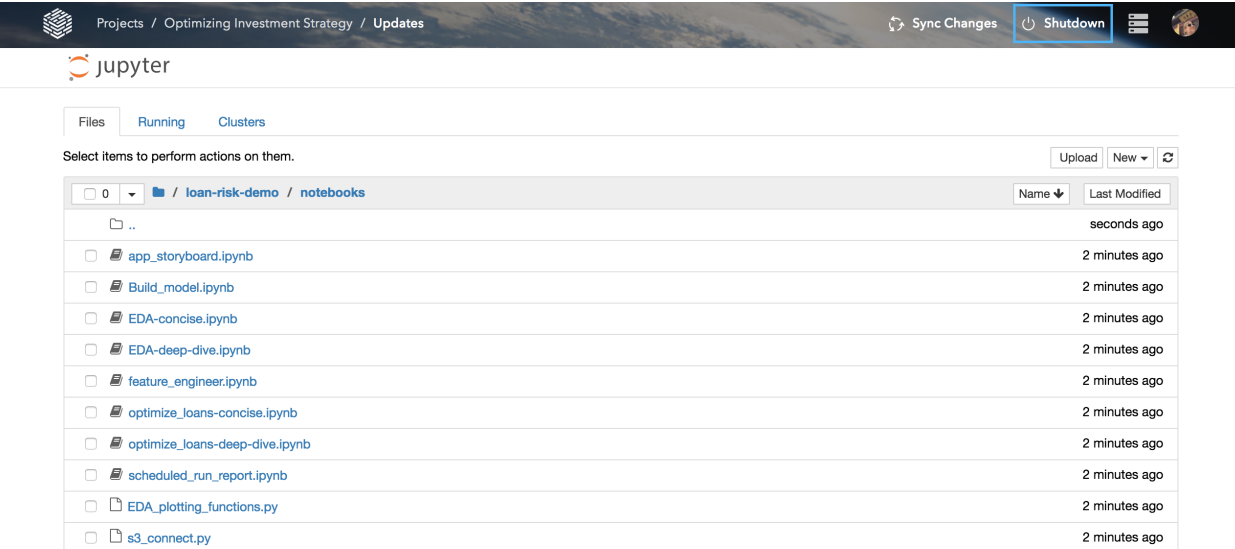

Warning: You can't recover unsaved changes from a session after shutting down. If you want to save the work you have done, make sure to sync your files before shutting down.

# CHAPTER 6

# Data Connection Examples

This section shows some common data connections used on the Platform. We provide examples in both Python and R (when available). This is by no means an exhaustive list and we add new examples regularly. If you'd like to connect the DataScience.com Platform to a data source where no example is provided, please contact [suc](mailto:success@datascience.com)[cess@datascience.com.](mailto:success@datascience.com)

# **6.1 AWS Redshift**

This section shows how to connect Amazon Web Services (AWS) Redshift as a data source on the Platform.

# **6.1.1 Python**

```
# Platform Kernels: Python 2,3
# Libraries: psycopg2==2.7.1, pandas==0.20.3
# We adopt the psycopg2 client library to connect to
# postgresdb like redshift:
import psycopg2
import os
import pandas as pd
def RS_postgres_query(query_str, creds):
    """A sample query to validate the working of the db connection.
   Parameters
    ----------
    query_str: string
       A string which contains the query you want to run.
    creds: dict
```
Contains your RS/Postgres credentials. The dictionary should have five keys : "DATABASE\_NAME", "REDSHIFT\_PG\_PORT", "REDSHIFT\_PG\_PASSWORD", "REDSHIFT PG USER", "REDSHIFT HOST". Those should be stored as environment variables (os.envion[]) on the platform. Returns ------- A pandas dataframe with the results of the query.  $"''"''"$ conn = psycopg2.connect(\*\*creds) **return** pd.read\_sql(query\_str, conn)

#### **6.1.1.1 Usage Example**

```
# Platform Kernels: Python 2,3
# Libraries: psycopg2==2.7.1, pandas==0.20.3
import psycopg2
import os
import pandas as pd
from redshift_postgres import RS_postgres_query
# Put the access credentials to the database in your environment variables
# into a dictionary.
creds = dict(database=os.environ['DATABASE_NAME'],
             port=os.environ['REDSHIFT_PG_PORT'],
             password=os.environ['REDSHIFT_PG_PASSWORD'],
             user=os.environ['REDSHIFT_PG_USER'],
             host=os.environ['REDSHIFT_PG_HOST'])
results_df = RS_postgres_query("""SELECT * FROM my_table""", creds)
```
# **6.1.2 R**

```
# THIS IS NOT WORKING IN JUPYTER NOTEBOOKS
# options(repos=structure(c(CRAN="https://cran.cnr.berkeley.edu/")))
#install.packages("RPostgreSQL")
require("RPostgreSQL")
query_redshift <- function(conn, query){
 #' Queries redshift database with specified query
  #'
  #' Parameters
  #'
  #'
  #' conn: connection object
  #'
  #' query: string
```

```
#' SQL query to run
df_postgres <- dbGetQuery(conn, query)
return(df_postgres)
```
#### **6.1.2.1 Usage Example**

}

```
main <- function(){
# Make sure these are installed before running the code snippet below
## Install RJava
#!sudo apt-get update
#!sudo apt-get -y install default-jre
#!sudo apt-get -y install default-jdk
#!R CMD javareconf
#!sudo apt-get -y install r-cran-rjava
## Install driver for Postgres
#!sudo apt-get -y install libpq-dev
#install.packages("RPostgreSQL")
require("RPostgreSQL")
# loads the PostgreSQL driver
drv <- dbDriver("PostgreSQL")
# creates a connection to the postgres / redshift database
conn <- dbConnect (drv,
                  dbname = Sys.getenv("RS_DB"),
                  host = Sys.getenv("RS_HOST"),
                  port = Sys.getenv("RS_PORT"),
                  user = Sys.getenv("RS_USER"),
                  password = Sys.getenv("RS_PASSWORD"))
# define SQL query
query = "SELECT * FROM pg_catalog.pg_tables;"
# query redshift database
df_postgres = query_redshift(conn, query)
print(df_postgres)
}
```
# **6.2 AWS S3**

This section shows how to connect Amazon Web Services (AWS) S3 as a data source on the Platform.

### **6.2.1 Python**

```
# Platform Kernels: Python 2,3
# Libraries: boto3==1.4.4
import boto3
import os
def s3_ls(bucket_name, path, creds):
    """List contents of an S3 bucket specified in prefix 'path'
    Parameters
    ----------
   bucket_name: string
        Name of the bucket of interest
   path: string
       Prefix of interest. Do not include a "/" to start.
        e.g. for s3://a-bucker/folderA/}\Rightarrow path = "folderA/"creds: dict
        Contains your AWS S3 credentials. The dictionary should have
        two keys : "S3_ACCESS_KEY" and "secret_key". Those should be stored
        as environment variables (os.envion[]) on the platform.
    Returns
    -------
   A list of the files
    "''"''"''"s3_client = boto3.client(service_name='s3',
                             aws_access_key_id=creds["AWS_ACCESS_KEY_ID"],
                             aws_secret_access_key=creds["AWS_SECRET_ACCESS_KEY"])
   if path != '' and path[-1] != '/':
       path += '/'
   files = []
   directories = []
   try:
        for fname in s3_client.list_objects(Bucket=bucket_name, Prefix=path)['Contents
ightharpoonup']:
            if '/' not in fname['Key'].replace(path, ''):
                files.append(fname['Key'].replace(path, ''))
            elif fname['Key'].replace(path, '').split('/')[0] + '/' not in
˓→directories:
                directories.append(fname['Key'].replace(path, '').split('/')[0] + '/')
    except KeyError:
        return('Directory Not Found')
    return(directories + files)
```

```
def s3_pull_file(bucket_name, filepath, local_dir, creds):
    """Pull a file (any format) from S3 into the platform environment
   After the file has been pulled in,
   it can be read into Python using the usual methods (e,q. open())Parameters
    ----------
   bucket_name: string
       Name of the bucket of interest
    filepath: string
        File prefix of interest. Do not include a "/" to start.
       e.g. for s3://a-bucket/folderA/file.dat => filepath = "folderA/file.dat"
    local_dir: string
       Local path where you want to store the file.
        e.g. local_dir = 'tmp_storage/file_tmp.dat'
    creds: dict
       Contains your AWS S3 credentials. The dictionary should have
       two keys : "S3_ACCESS_KEY" and "S3_SECRET_KEY". Those should be stored
        as environment variables (os.envion[]) on the platform.
    "''"''"s3_client = boto3.client(service_name='s3',
                             aws_access_key_id=creds["AWS_ACCESS_KEY_ID"],
                             aws_secret_access_key=creds["AWS_SECRET_ACCESS_KEY"])
    # local values:
   local_filename = os.path.basename(local_dir)
   local_dirname = os.path.dirname(local_dir)
   if not os.path.exists(local_dirname):
       os.makedirs(local_dirname)
    # Download the file
   s3_client.download_file(Bucket=bucket_name, Key=filepath, Filename=local_dir)
   print("Your file is now available at {}".format(local_dir))
def s3_push_file(bucket_name, local_filepath, s3_filepath, creds):
    """Push a file from the platform environment into S3
   Parameters
    ----------
   bucket_name: string
       Name of the bucket of interest
   local_filepath: string
       Local filepath of the file of interest (e.g. "/home/jupyter/data/filea.dat")
    s3_filepath: string
```

```
prefix of the file to be stored on s3 (e.g. "docs/filea.dat")
creds: dict
   Contains your AWS S3 credentials. The dictionary should have
    two keys : "S3_ACCESS_KEY" and "S3_SECRET_KEY". Those should be stored
    as environment variables (os.envion[]) on the platform.
"''"''"''"s3_client = boto3.client(service_name='s3',
                         aws_access_key_id=creds["AWS_ACCESS_KEY_ID"],
                         aws_secret_access_key=creds["AWS_SECRET_ACCESS_KEY"])
try:
    s3_client.upload_file(local_filepath, bucket_name, s3_filepath)
    print ("Uploaded to " + "s3://" + bucket_name + "/" + s3_filepath)
except BaseException as e:
   print("Upload error for " + local_filepath)
    print(str(e))
```
#### **6.2.1.1 Usage Example**

```
# Platform Kernels: Python 2,3
# Libraries: boto3==1.4.4
import boto3
import os
from s3 import s3_ls, s3_pull_file, s3_push_file
# Usage example:
creds = {"AWS_ACCESS_KEY_ID": os.environ["AWS_ACCESS_KEY_ID"],
        "AWS_SECRET_ACCESS_KEY": os.environ["AWS_SECRET_ACCESS_KEY"]}
bucket_name = os.environ["S3_BUCKETNAME"]
home_path = os.path.event("~'')# List the content of bucket
list_of_files = s3_ls(bucket_name, "prefix1/", creds)
# Pull A file from S3:
s3_pull_file(bucket_name, 'prefix1/README', "{0}/tmp/README".format(home_path), creds)
# Push A file to S3:
s3_push_file(bucket_name, "{0}/tmp/README".format(home_path), "prefix2/README", creds)
```
### **6.2.2 R**

```
# Platform Kernels: R3
# Libraries: aws.s3==0.3.3, utils=3.3.2
library('aws.s3')
library('utils')
```
```
set_S3_keys <- function(YOUR_ACCESS_KEY, YOUR_SECRET_KEY) {
 #' Sets the credentials as environment variables.
 #'
  #' ALL aws.s3 functions will look for your keys as environment variables
  #' by default
  #'
  #' Parameters
  #' ----------
  #'
  #' YOUR_ACCESS_KEY: string
 #' AWS S3 access key
 \# '
 #' YOUR_SECRET_KEY: string
 #' AWS S3 secret key
 Sys.setenv('AWS_ACCESS_KEY_ID' = YOUR_ACCESS_KEY,
            'AWS_SECRET_ACCESS_KEY' = YOUR_SECRET_KEY)
}
s3_ls <- function(bucket_name, path){
 #' List contents of an S3 bucket specified in prefix 'path'
 #'
 #' Parameters
 #' ----------
 #'
 #' bucket_name: string
 #' Name of the bucket of interest
 #'
 #' path: string
  #' Prefix of interest. Do not include a "/" to start.
 #' e.g. for s3://a-bucket/folderA/ => path = "folderA/"
  #'
  #' Returns
  #' -------
 #'
 #' A list of the files
 return(get_bucket(bucket_name, prefix = path))
}
s3_import_data <- function(bucket_name, filepath, read_func=NULL){
 #' Pull and import a file from S3 into memory
  #'
 #'
 #' Parameters
 #' ----------
 #'
 #' bucket_name: string
       Name of the bucket of interest
 #'
  #' filepath: string
 #' File prefix of interest. Do not include a "/" to start.
  #' e.g. for s3://a-bucket/folderA/file.dat => filepath = "folderA/file.dat"
 #'
  #' read_func: function
  #' Define the function used to import the data. Determined by object file type.
  #' Example readers:
  #' - writes an RData (default)
```

```
#' - read.csv (csv)
  #' - read.table (text)
 #' - read.xls (excel)
  #' - read.mtp (minitab)
           - read.spss (spss)
  #'
 if (is.null(read_func)){
   # Save an RData object to s3
   return(s3load(object = filepath, bucket = bucket_name))
  } else {
   # Use write_func to save to s3
   return(s3read_using(FUN = read_func,
                      object = filepath,bucket = bucket_name))
 }
}
s3_export_data <- function(data, bucket_name, filepath, write_func=NULL){
 #' Push a object in memory to S3
 #'
 #'
 #' Parameters
 #' ----------
  #'
  #' data: object
 #' Variable containing data to push to S3
  #'
  #' bucket_name: string
  #' Name of the bucket of interest
 #'
  #' filepath: string
  #' File prefix of interest. Do not include a "/" to start.
        e.g. for s3://a-bucker/folderA/file.dat => filepath = "folderA/file.dat"
 #'
  #' read_func: function
  #' Define the function used to import the data. Determined by object file type.
  #' Example readers:
  #' - writes an RData (default)
  #' - write.csv (csv)
 #' - write.table (text)
 if (is.null(write_func)){
   # Save an RData object to s3
   s3save(data, bucket = bucket_name, object = filepath)
 } else {
   # Use write_func to save to s3
   s3write_using(data,
                 FUN = write_time,object = filepath,bucket = bucket_name)
  }
}
```
#### **6.2.2.1 Usage Example**

```
main <- function() {
# The name of the bucket of interest:
bucket_name <- Sys.getenv("S3_BUCKETNAME")
set_S3_keys(YOUR_ACCESS_KEY = Sys.getenv("AWS_ACCESS_KEY_ID"),
            YOUR_SECRET_KEY = Sys.getenv("AWS_SECRET_ACCESS_KEY"))
# List the content of a bucket with a specified prefix:
s3_ls(bucket_name, path = 'prefix1/')
# Importing
# Pull a text file from S3:
s3_import_data(bucket_name, 'prefix1/data.txt', read_func=read.table)
# Pull a csv file from S3:
s3_import_data(bucket_name, 'prefix1/data.csv', read_func=read.csv)
# Pull RData file from S3:
s3_import_data(bucket_name, 'prefix1/data.RData')
# Exporting
data <- "README"
# Push a txt file to S3:
s3_export_data(data, bucket_name, 'prefix2/data.txt', write_func=write.table)
# Push a csv file to S3
s3_export_data(data, bucket_name, 'prefix2/data.csv', write_func=write.csv)
# Push a RData file to S3:
s3_export_data(data, bucket_name, 'prefix2/data.RData')
}
```
# **6.3 MySQL**

This section shows how to connect MySQL as a data source on the Platform.

## **6.3.1 Python**

```
# Platform Kernels: Python 2,3
# Libraries: sqlalchemy==1.1.11, MySQLdb==1.2.5, pandas==0.20.3
# Make sure these are installed before running the code snippet below :
#!sudo apt-get -y install libmysqlclient-dev
#!pip install MySQL-python
#!pip install sqlalchemy
from sqlalchemy import create_engine
```

```
import MySQLdb as mdb
import pandas as pd
def pull_data_from_mysqldb(query, creds):
    """Given a SQL query and a connection object, this function
   returns a pandas dataframe with the results of the query.
   Parameters
    ----------
   query: string
       SQL query of interest
   creds: dict
       Contains your mysql database credentials. The dictionary should have
        four keys : "MYSQL_HOST", "MYSQL_USER", "MYSQL_PASSWD", "MYSQL_DB".
       Those should be stored as environment variables (os.envion[])
       on the platform.
   Returns
    -------
   a pandas dataframe with the results of the query.
    "''"# Establishing a connection object to the MySQL Database
   conn = mdb.connect(creds['MYSQL_HOST'], creds['MYSQL_USER'],
                       creds['MYSQL_PASSWD'], creds['MYSQL_DB'])
   return pd.read_sql(query, conn)
def insert_data_into_mysqldb(dataframe, creds, table, mode='append'):
    """Either appends, replace or fail the content of a dataframe
   to a MySQL table.
   Parameters
    ----------
   dataframe: pandas dataframe
       Dataframe of interest
   creds: dict
       Credentials to access the MySQL database.
    table: string
       Table in database that you would like to modify
   mode: string
       Database writing. Possible values are :
            - fail: if table exists, do nothing
            - replace: of table exists, drop it, recreate it, and insert dat
            - append: if table exists, insert data. Create table if does not exist.
           see pandas. DataFrame.to_sql() for more info.
    "''"''"''"
```

```
# Define string for creating engine
eng_str = 'mysql+mysqldb://{0}:{1}@{2}/{3}'.format(creds['MYSQL_USER'],
                                                   creds['MYSQL_PASSWD'],
                                                   creds['MYSQL_HOST'],
                                                   creds['MYSQL_DB'])
engine = create_engine(eng_str, echo=False)
dataframe.to_sql(name='{}'.format(table),
                 con=engine, if_exists=mode, index=False)
```
## **6.3.1.1 Usage Example**

```
# Platform Kernels: Python 2,3
# Libraries: sqlalchemy==1.1.11, MySQLdb==1.2.5, pandas==0.20.3
# Make sure these are installed before running the code snippet below :
#!sudo apt-get -y install libmysqlclient-dev
#!pip install MySQL-python
#!pip install sqlalchemy
from sqlalchemy import create_engine
import MySQLdb as mdb
import pandas as pd
from mysql import pull_data_from_mysqldb, insert_data_into_mysqldb
# Usage Example :
# Put in the credentials in a dictionary:
creds = dict(MYSQL_HOST=os.environ['MYSQL_HOST'],
            MYSQL_USER=os.environ['MYSQL_USER'],
             MYSQL_PASSWD=os.environ['MYSQL_PASSWD'],
            MYSQL_DB=os.environ['MYSQL_DB'])
# Pull data from a MySQL database:
data = pull_data_from_mysqldb("SELECT * FROM my_table", creds)
# Define dataframe to append
df = pd.DataFrame({'customer_id': [1, 2, 3, 4, 5]},'height': [2, 3, 4, 5, 6]})
# Push a dataframe to a MySQL database:
insert_data_into_mysqldb(df, creds, 'my_table', mode='replace')
```
## **6.3.2 R**

```
# Platform Kernels: R3
# Libraries: RMySQL==0.10.13, DBI==0.6-1
## Install MySQL
#!sudo apt-get -y update
#!sudo apt-get -y install libmysqlclient-dev
```
# Install and import RMySQL

```
install.packages("RMySQL")
library(RMySQL)
# RMySQL_0.10.13 DBI_0.6-1
readFromSQL <- function(conn, query) {
  # Read from a MySQL database and returns the results
 # of the query as a dataframe.
  #
  # Args:
  # query: String containing the SQL query.
  # conn: connection object from dbConnect()
  #
  # Returns:
 # dataframe with the results of the query.
  #
   resultsDataframe <- dbGetQuery(conn = conn, statement = query)
   return(resultsDataframe)
}
writeToSQL <- function(conn, tableName, dataframe, mode='append') {
 # Write to a SQL database table the dataframe.
  #
 # Args:
  # dataframe: dataframe you want to write to a table.
  # tableName: name of the table you want to write the data to.
  # conn: connection object from dbConnect()
  # mode: write mode. Values are :
  # - overwrite: Overwrite an existing table.
  # - append: Append to an exisiting table.
  #
   if(mode=='overwrite'){
       dbWriteTable(conn = conn, name = tableName, value = dataframe, overwrite = \alpha˓→TRUE)
    } else if(mode=='append'){
       dbWriteTable(conn = conn, name = tableName, value = dataframe, append = TRUE)
    } else
       print('Wrong choice of mode. Values are overwrite or append.')
}
```
#### **6.3.2.1 Usage Example**

```
main <- function(){
# Install and import RMySQL
# install.packages("RMySQL")
library(RMySQL)
# Set up the connection object:
conn = dbConnect(MySQL(),
                 user=Sys.getenv("MYSQL_USER"),
                 password=Sys.getenv("MYSQL_PASSWD"),
```

```
host=Sys.getenv("MYSQL_HOST"),
                 dbname=Sys.getenv("MYSQL_DB"))
# Read from a MySQL database table:
dataframeResults <- readFromSQL(conn, "SELECT * FROM my_table")
# Write a dataframe to a MySQL database table:
writeToSQL(conn, "my_table", dataframeResults , mode='overwrite')
# Close connection
dbDisconnect(conn)
```
# **6.4 Google BigQuery**

This section shows how to connect to Google BigQuery as a data source on the Platform.

## **6.4.1 Python**

}

```
# Platform Kernels: Python 2,3
# Snippet Libraries: google.cloud.bigquery==0.26.0, pandas==0.20.3
# Installation/upgrade of google.cloud.bigquery :
# !pip install --upgrade google-cloud-bigquery
import os
import pandas as pd
from google.cloud import bigquery
from google.cloud.bigquery import SchemaField
def pull data from bigquery(query string):
    """ Pull data using Google BigQuery.
    Parameters
    ----------
    query_string: string
     Your BigQuery query string.
    Returns
     -------
   Pandas DataFrame with the results of the query.
   Note:
    Assumes the following environment variables
        - GOOGLE_CLOUD_PROJECT set to the BigQuery Project ID
        - GOOGLE_CLOUD_CRED_PATH set to GCloud credential JSON file
    "''"''"''"# More details here : https://google-cloud-python.readthedocs.io/en/latest/core/
˓→modules.html
```

```
client = bigquery.Client.from_service_account_json(os.environ['GOOGLE_CLOUD_CRED_
\rightarrowPATH'])
   query = bigquery.query.QueryResults(query_string, client)
   query.run()
   assert query.complete, 'Query not completed'
   dat = query.fetch_data()
   df = pd.DataFrame(dat.query_result.rows,
                      columns=[x.name for x in dat.query_result.schema])
   return df
```
#### **6.4.1.1 Usage Example**

```
from bigquery import pull_data_from_bigquery
# Usage example:
# In your environment file:
# export GOOGLE_CLOUD_PROJECT='your-project-id'
# export GOOGLE_CLOUD_CRED_PATH='path/to/credentials/file.json'
query = """SELECT year, month, day, weight_pounds
          FROM [publicdata:samples.natality]
          LIMIT 5"""
results = pull_data_from_bigquery(query)
```
## **6.4.2 R**

```
# RUN this in ** RStudio **
# Platform Kernels: RStudio
# Snippet Libraries: bigrquery==0.3.0, dplyr==0.5.0
#
# For more details on bigrquery, go to :
# https://github.com/rstats-db/bigrquery
# install the libraries :
install.packages("dplyr")
install.packages("bigrquery")
install.packages('httpuv')
library("bigrquery")
queryBigQuery <- function(project, queryString) {
 # Query BigQuery and returns the results of the query
  # as a data.frame.
  #
  # Args:
  # project: project ID
  # queryString: BigQuery query string
  #
  # Returns:
     dataframe of the query results.
```
# queryResults <- query\_exec(queryString, project=project) **return**(queryResults)

#### **6.4.2.1 Usage Example**

}

```
main <- function(){
# Usage Example:
library("bigrquery")
# Authenticate based on JSON token
set_service_token(Sys.getenv('GOOGLE_CLOUD_CRED_PATH'))
# Use your project ID here
project <- Sys.getenv('GOOGLE_CLOUD_PROJECT') # put your project ID here
# Querying BigQuery's public datasets :
queryString <- "SELECT year, month, day, weight_pounds FROM [publicdata:samples.
˓→natality] LIMIT 5"
queryResults <- queryBigQuery(project, queryString)
}
```
# **6.5 SAP-HANA**

Yes, you can freely query SAP HANA. You can use HANA Studio as well as the Python ODBC bridge to access SAP HANA data within our Platform. You may also query SAP HANA data using R or Scala. These connection methods, packages, and resources can be built into a standardized, reusable environment making HANA data access quick, simple, and reliable.

# CHAPTER 7

# Scripts and Scheduled Runs

Like other features on the Platform (Sessions, APIs, etc.), you can run scripts in isolated containers with dedicated server resources. The Runs and Scheduled Runs features let you execute code, view logs, and collect outputs.

Warning: Spark scripts and scheduled runs are not supported in Platform version 5.0.

# **7.1 Run a Script**

There are two ways to run a script. You can either navigate to a file's preview page and click the Run button in the top right, or use the Run a Script option in the Actions menu. Select the script to run by typing the path to the file and use the autocomplete feature. Configure the script run by choosing hardware size, language, environment, and a repo branch.

You can check the status of your run in the Run Details page. This can be reached by clicking on the run from the Activity tab of the project.

# **7.2 The Run Details Page**

The Run Details page shows the configuration of the container that ran the script, as well as the process's Standard Out and Standard Error. Standard Out will display anything that was printed by the script to stdout. Standard Error shows anything printed by the script to stderr.

# **7.3 Schedule a Run**

You can schedule scripts to run at regular intervals. To schedule a script, pick the Schedule a Run option from the Actions menu and select the file you wish to schedule. You'll find the same environment configuration options here, with the addition of the schedule timing.

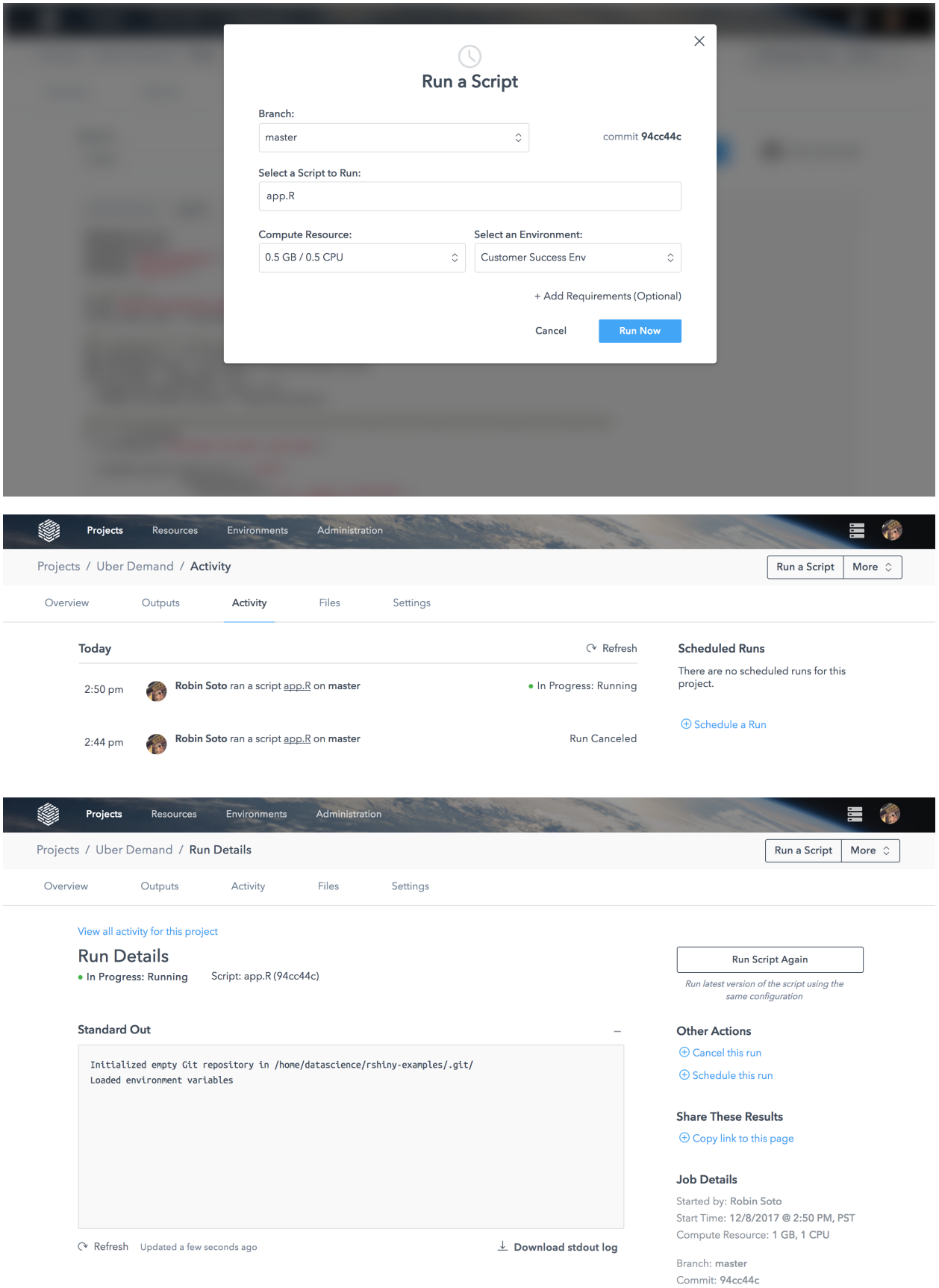

To specify how often the script should run, you can choose from a set of standard options (hourly, daily, weekly, monthly) or specify a custom schedule.

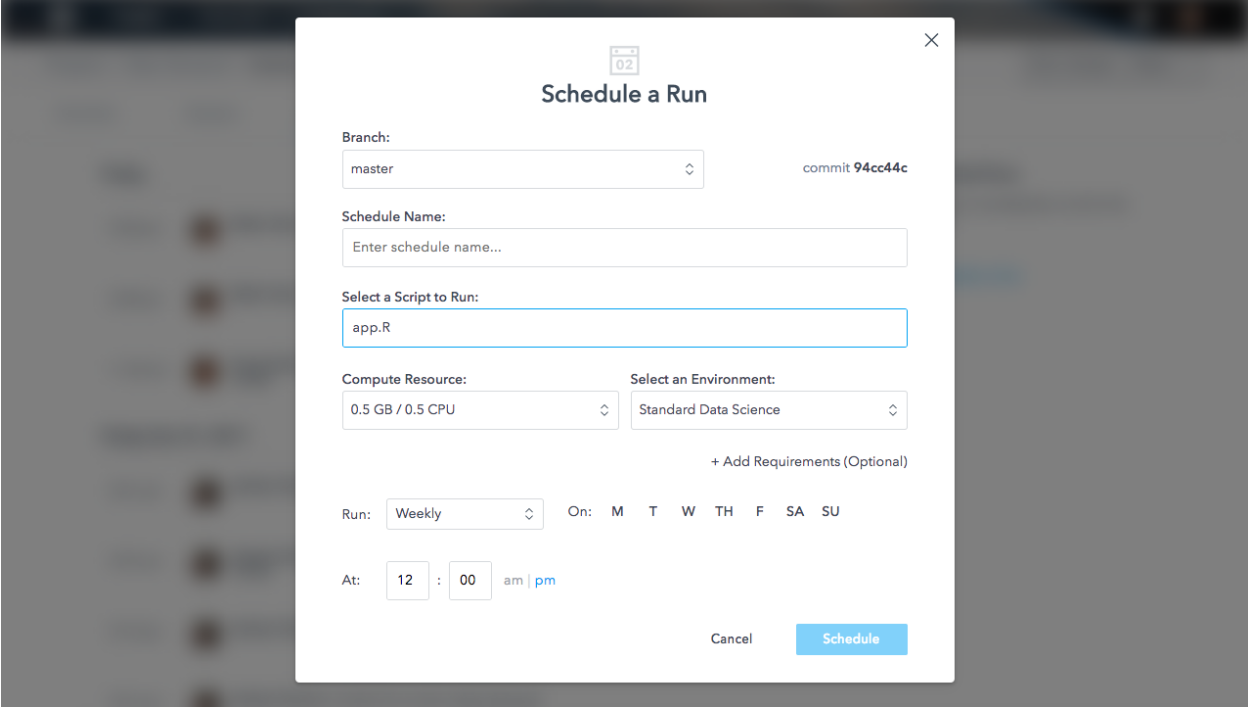

## **7.3.1 Custom Schedules**

Aside from the Hourly, Daily, Weekly, and Monthly options, you can define a custom cron syntax schedule.

The custom schedule syntax can have five or six arguments separated by spaces. Each argument corresponds to the following:

- Seconds (optional): 0-59 (e.g., 10 would run 10 seconds after the start of a minute)
- Minutes: 0-59
- Hours: 0-23
- Day of Month: 1-31
- **Months**: 0-11 (note that January is 0)
- Day of Week: 0-6 (note that Sunday is 0)

Leaving out seconds will default to running at 0 seconds. You can also replace any of the arguments with  $\star$ , which means run no matter what the value is. For example,  $30\quad 15\quad 10\quad 5\quad 1\quad *$  will run at 10:15 am and 30 seconds, on February 5th, no matter what day of the week.

You can also use commas to specify lists of values, dashes to specify ranges, and slashes to specify increments. See below for more examples or check the official documentation on [node-cron.](https://github.com/kelektiv/node-cron)

- 30 15 10 5 1  $\rightarrow$  Run at 10:15:30 am on February 5th, no matter what day of the week
- 30 15 10 5 1 2 Run at 10:15:30 am on February 5th, but only if it is a Tuesday
- 0 0  $\star$  0-3 6 Run at midnight on every Saturday in January through April
- 0 0  $\star$  2, 4 6 Run at midnight on every Saturday in March and July

• 0  $\star$  /30 15  $\star$  \ $\star$  - Run every 30 minutes on the 15th of every month, no matter what day of the week

# **7.4 Schedule Details Page**

You can reach a job's Schedule Details page from the Activity feed. This page shows you all past runs (with links to the Run Details pages), and lets you edit the frequency of the job. To edit anything other than the frequency (e.g., the hardware for the container), you need to create a new job. You may also stop all future runs for the job from the Schedule Details page.

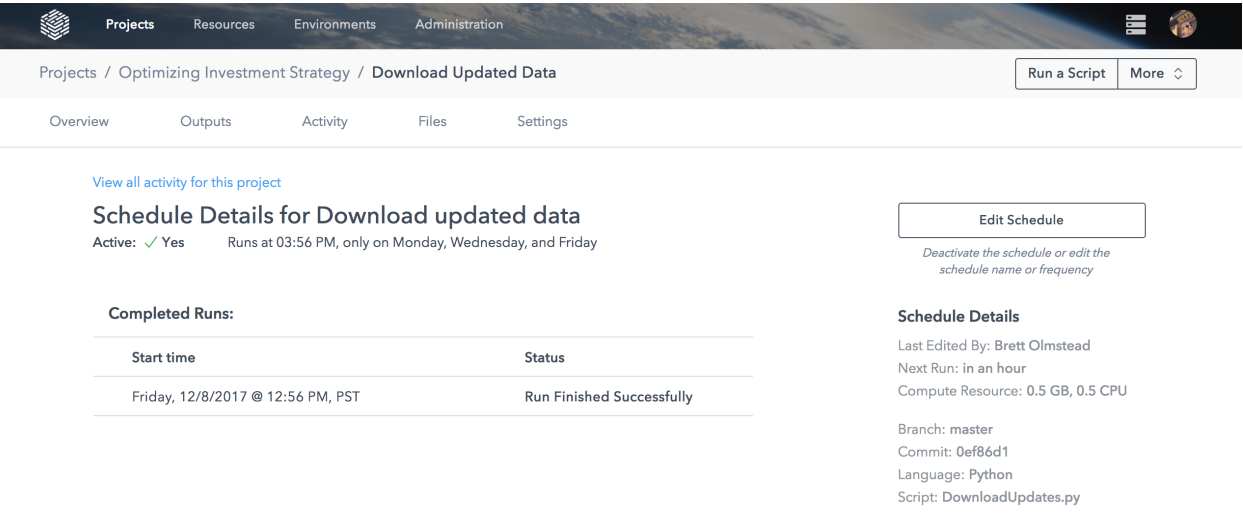

# CHAPTER  $8$

# **Reports**

Reports make sharing results easy and let you avoid copy/pasting charts into emails or slides. With a single click, you can present your text, code, and charts from notebooks and then easily share with others in your company by sending them a link.

# **8.1 Publish a Report**

You can publish the following file types as a Report:

- .ipynb
- .md
- .html (e.g. from RStudio's knit function)

There are two ways to publish a Report:

1.) From a file preview page for the file you wish to publish, click the Publish button above the file content.

2.) Use the Publish a Report option in the quick actions dropdown. On the publishing menu displayed, fill in the path of your file, select Create a New Report option and give the Report a title and description.

#### **8.1.1 Run and Publish a Report**

You can also run a notebook and publish it as a Report in one step. On the Publish Report screen, select the Run and Publish radio button option. Two additional drop-down boxes for selecting compute resources and environment will appear.

Select the resource size and environment for running the notebook and click Publish. This will create an instance of the selected size and environment and run the notebook.

Your Report will now be visible under project Outputs:

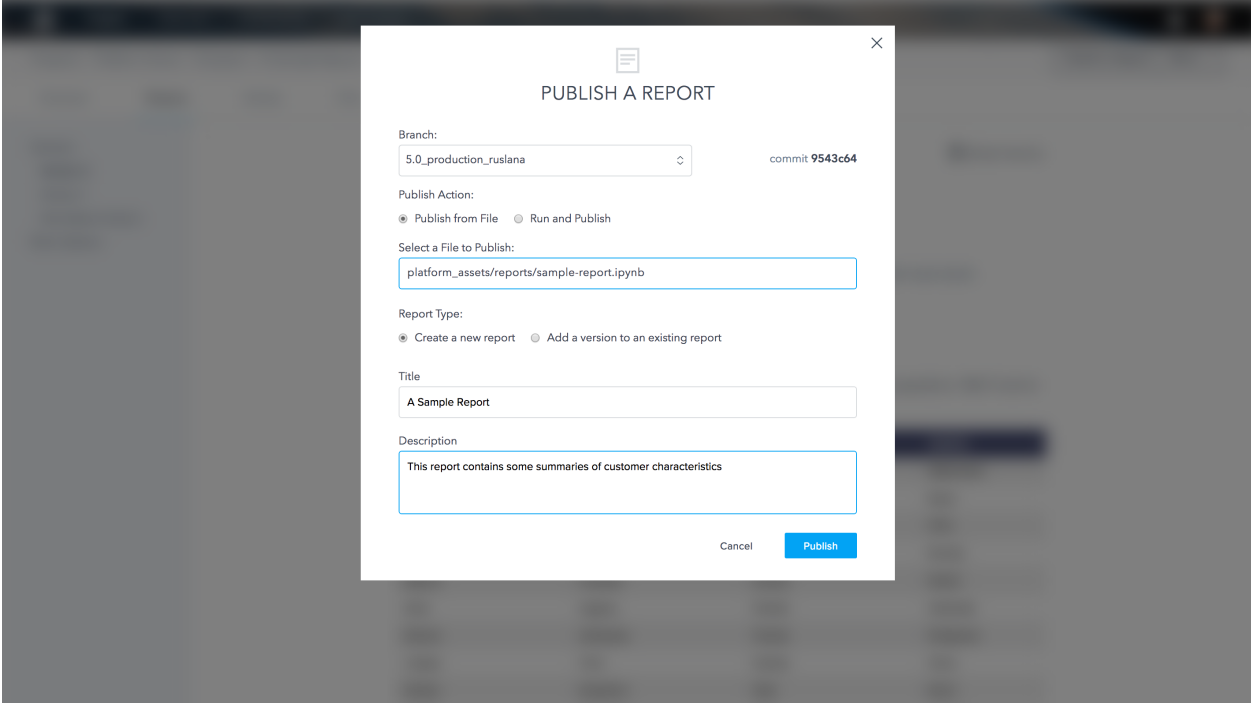

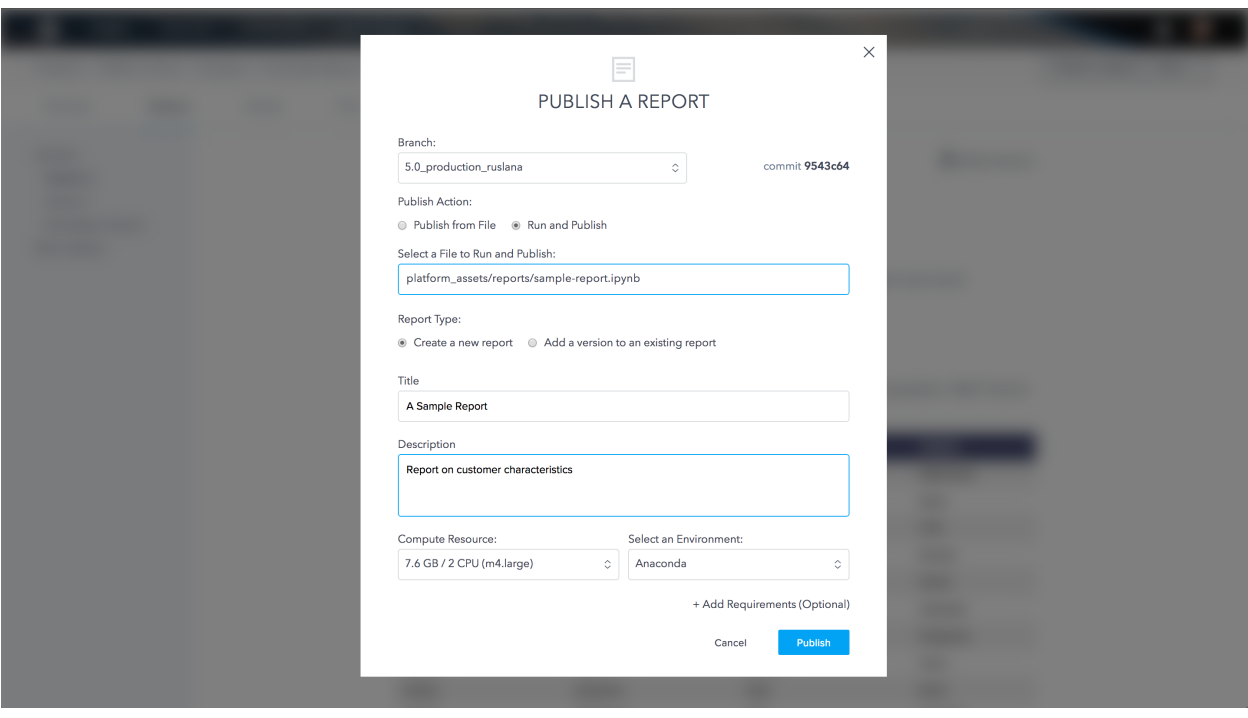

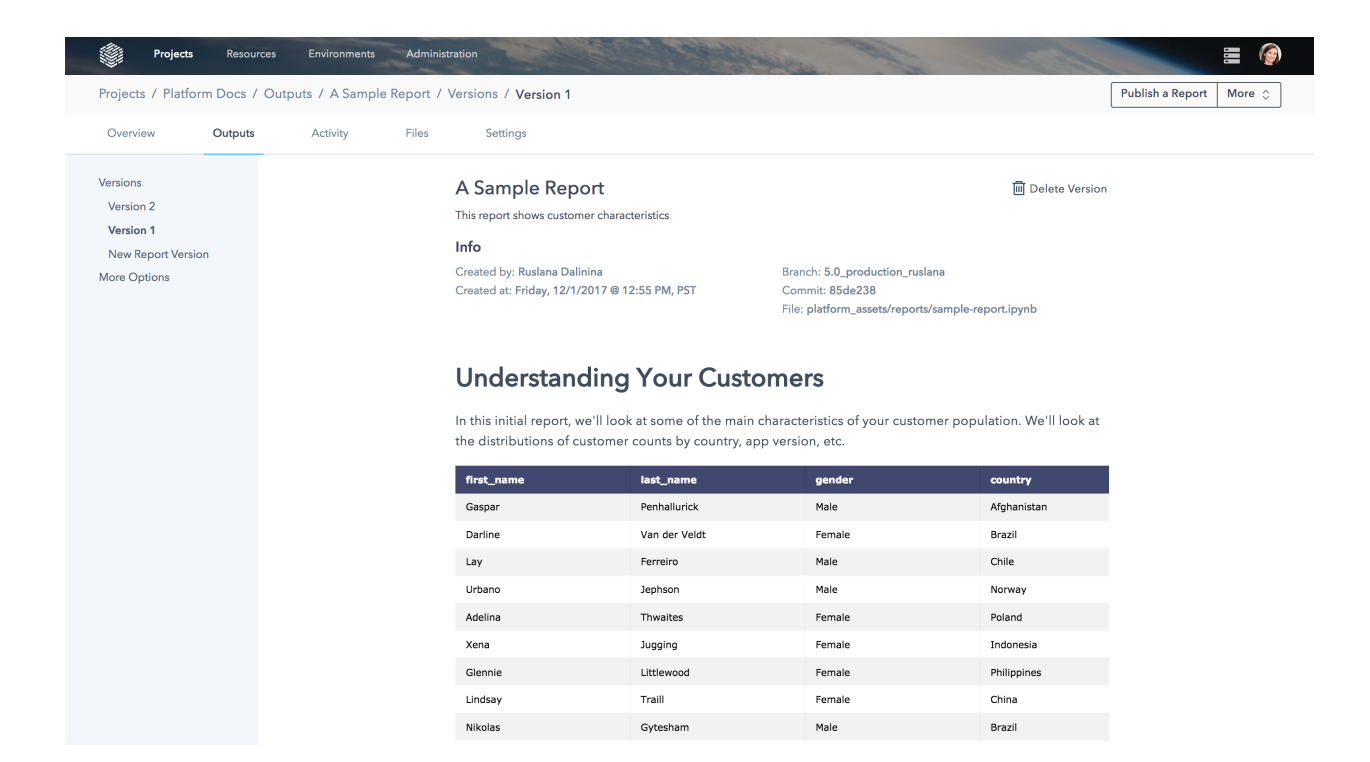

## **8.1.2 Preparing an .rmd (R Markdown) File for Publishing**

R Markdown files only save their outputs (like charts and tables) in a running RStudio session rather than saving outputs to the .rmd file. To publish an R Markdown document as a Report on the Platform, first convert it to an HTML document inside your RStudio session.

From RStudio, run the R Markdown file from top to bottom, loading all the charts, tables, or other outputs into the view. You can then either use the "Knit to HTML" button in the .rmd window header or, in the RStudio console, run the following command:

```
rmarkdown::render('my-analysis.Rmd')
```
At minimum, the header of the R Markdown should set the output type as HTML. Here's an example header:

```
---
title: "My Analysis"
output: html_document
---
```
Sync the resulting HTML file to the project's repository. Then, from the Files tab or the quick actions drop-down, publish the HTML file as a Report.

To control whether your audience sees the code for each cell of an R Markdown document, use the echo option, as shown in the [R Markdown documentation.](http://rmarkdown.rstudio.com/authoring_rcodechunks.html) For example, to prevent code from making it into the Report, structure your code cells like this:

```
### Here's where my analysis gets interesting.
'''{r echo=FALSE}
plot(some_data)
'''
```
# **8.2 View and Manage a Report**

Visit your Report from the project Outputs page. On the Report page, you can remove a Report with the Delete button, located above the Report content.

Before sharing a link to a Report with teammates, first make sure they're a member of the project. The View permission level is appropriate for teammates who are visiting a project just to review your Reports.

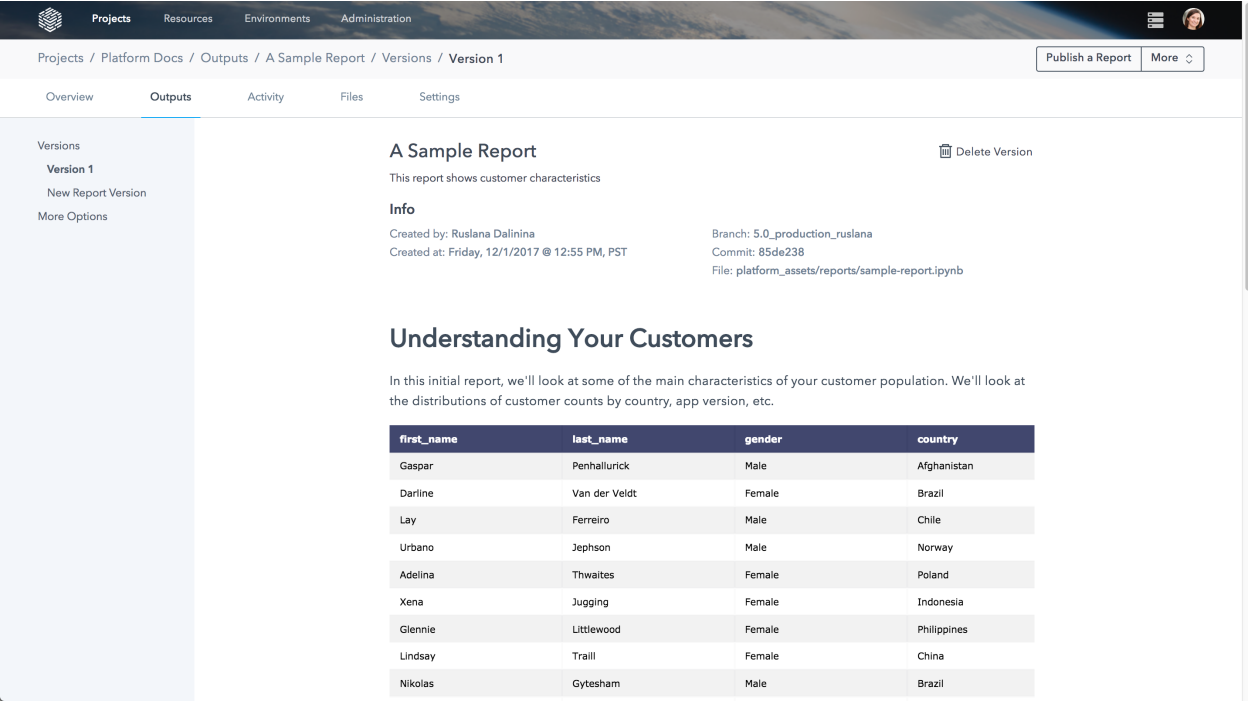

# **8.3 Report Versions**

Report versions allow you to make changes to an existing report. Instead of creating a whole new report, you can choose to simply bump up the version number of that report. This is particularly useful when data is being updated and you want to re-run the notebook and update the charts.

When looking at the Report itself, you can see the version list in the Version menu on the left. Here you can switch between different Report versions. You can also publish a new version of the Report by clicking on Publish New Version. There are two ways to create a new version of a Report, discussed in more detail in the following sections.

## **8.3.1 Publishing a New Version from Within a Report**

Exemplified in the preceding snapshot, the first way to create a new version of a Report is to go in the Report itself and click New Report Version. As a result, the following window will appear:

Double check the branch and commit ID. Make sure they are the ones you want to capture in your new Report version. If you go back to the Report, you should see that Version 2 is the one being used.

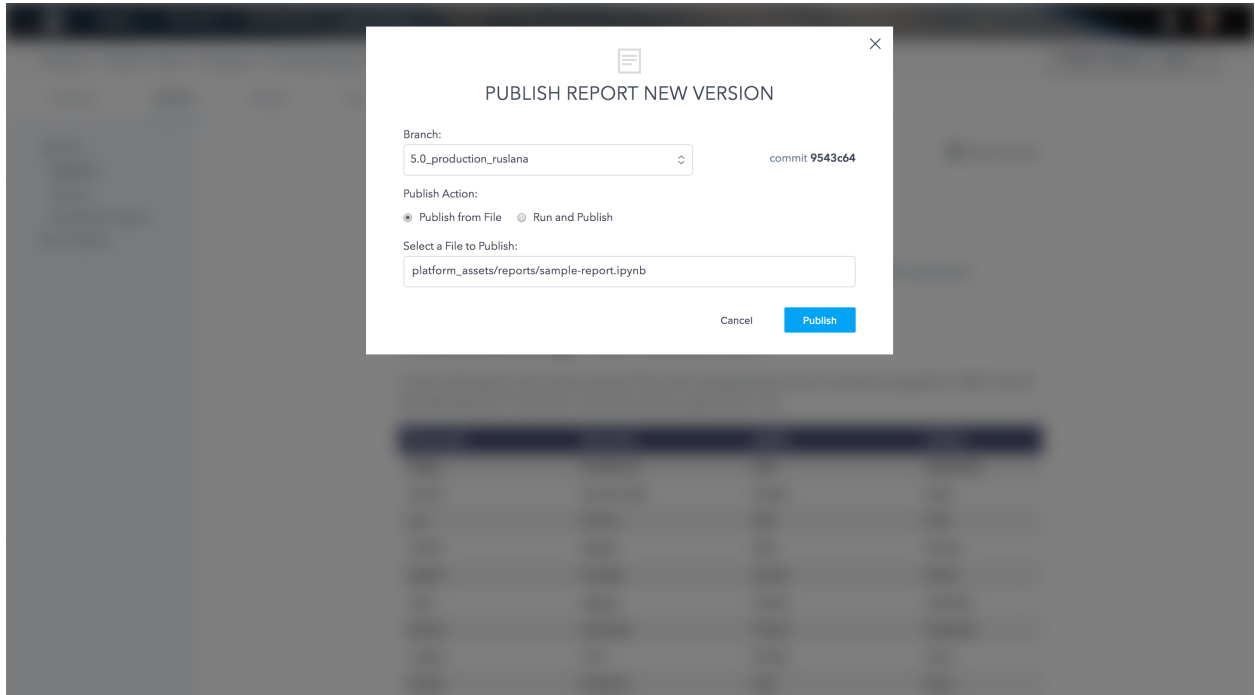

## **8.3.2 Publishing a New Version from the Action Button**

You can also use the action button to add a version to an existing Report. Choose the Publish a Report option. Within that window, choose your branch and select the option stating "Add a version to an existing report." Write the path of your notebook and enter the name of your Report. After clicking Publish, a new version of your Report will appear.

# **8.4 Delete a Version**

You can also delete a version of your Report. In your Report, choose the version you want to delete from the menu on the left and click Delete Version on the upper right corner of the Report version. A box confirming the choice will appear:

To delete all versions of the Report, choose More Options from the menu on the left and then click the Delete button. This will delete all versions of the Report and the Report itself.

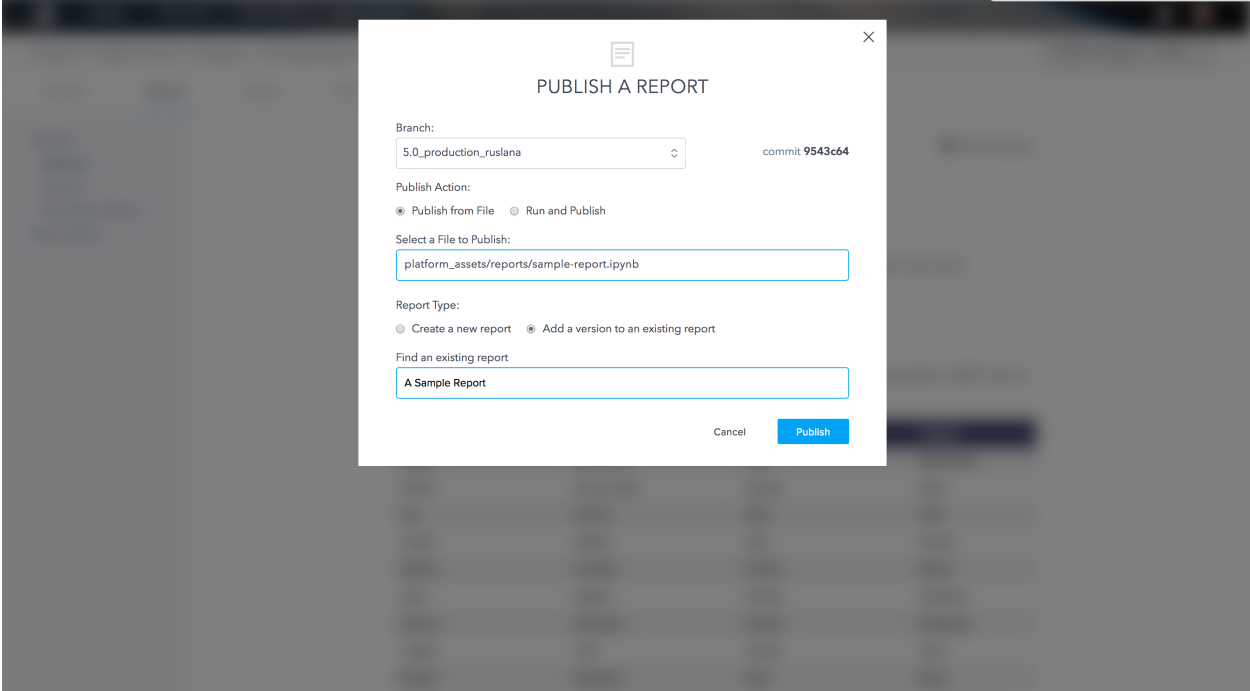

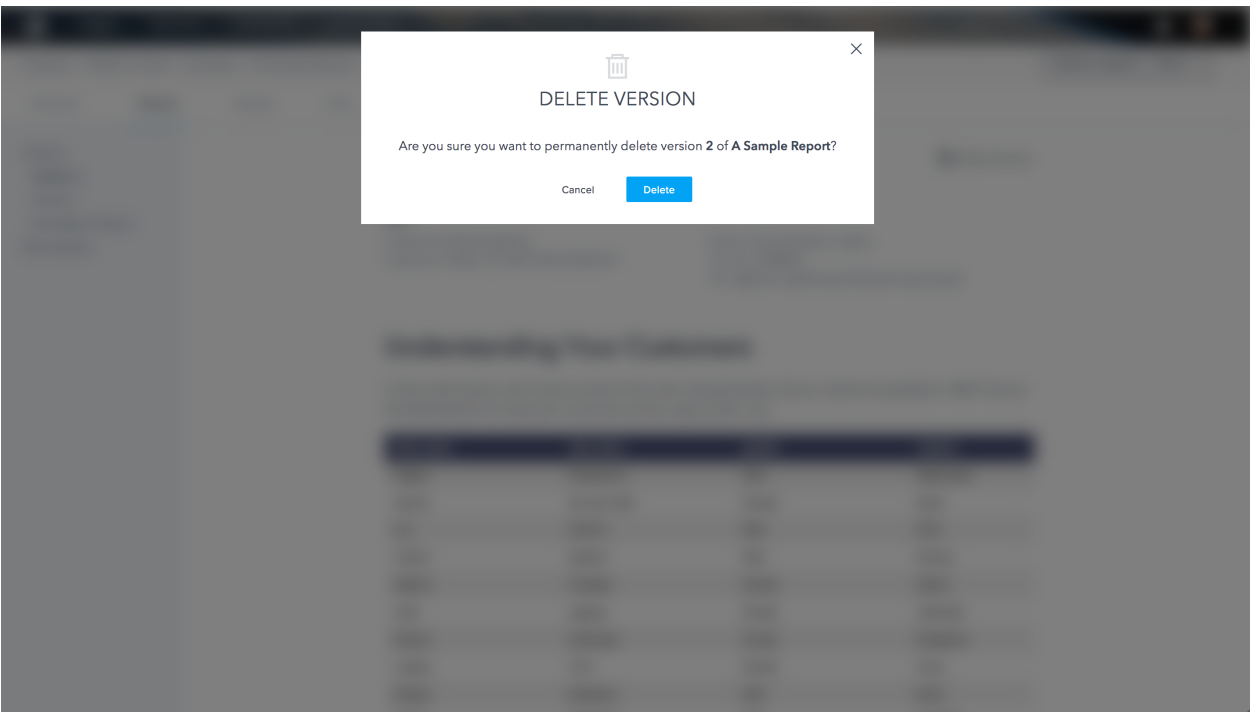

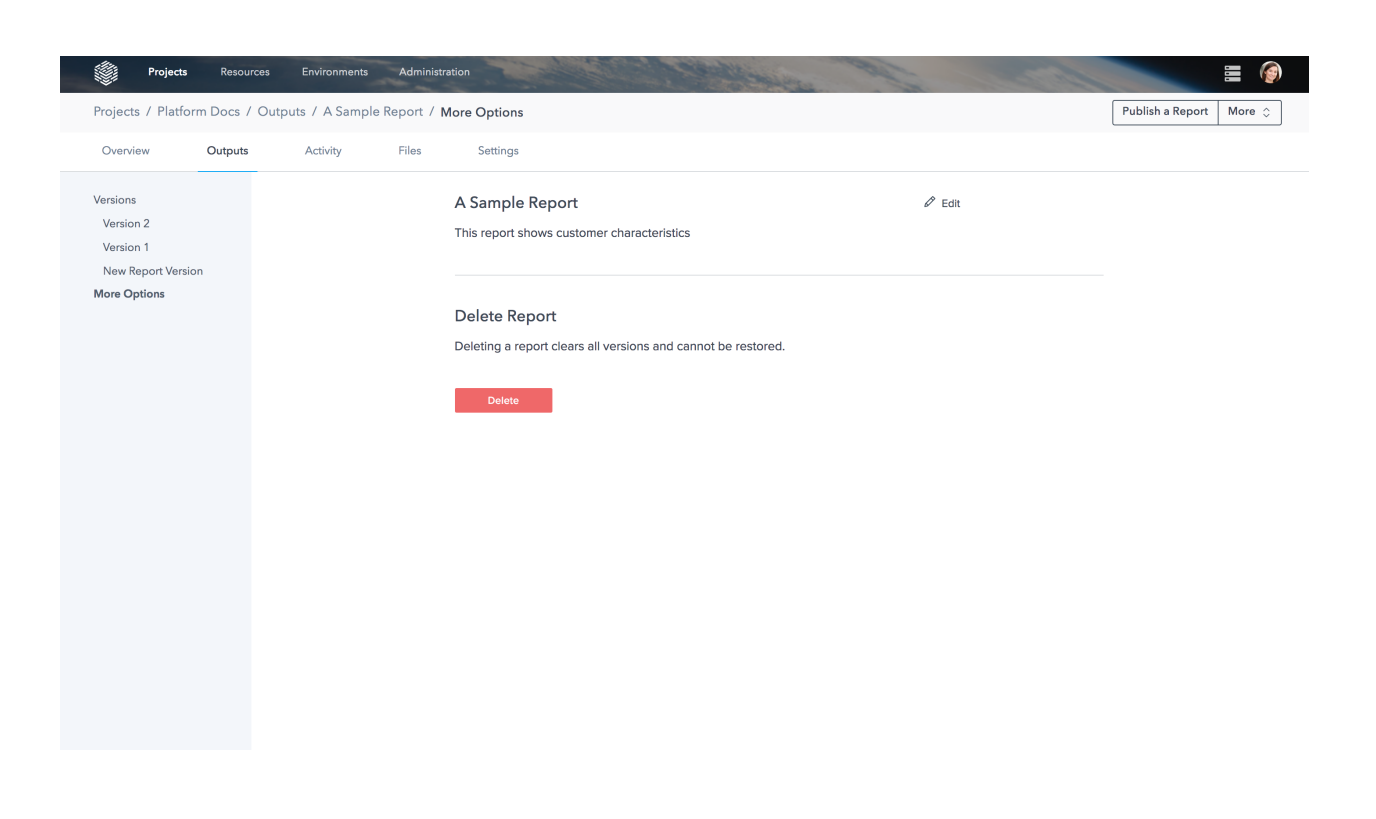

# CHAPTER<sup>9</sup>

# R Shiny Dashboards

Shiny by RStudio is a framework for turning R code into interactive dashboards. On the DataScience.com Platform, Shiny dashboards are deployed in dedicated containers and are accessible through a project's Outputs page.

# **9.1 Publish a dashboard**

To publish a Shiny Application, select Publish a Shiny App from the actions menu in the upper right of the page and enter the following information to complete configuration:

- Name and description: Enter your app's name (limit 55 characters) and description (limit 140 characters). These will be displayed on the project's Output page to help users find your app.
- Branch and App Path: See Running a Directory below for more information.
- Compute Resource: Select the size of the hardware where your app will be hosted.
- Environment and Additional Requirements: Determine the environment and any additional dependencies that are needed for your app to run.
- Commit message: Enter a short message to help identify this version of the app.

## **9.1.1 Running a Directory**

Shiny dashboards are served out of a directory in your project that contains all the files the dashboard needs to run.

To deploy a Shiny dashboard, specify a folder in your project with all of your Shiny app code, including the dashboard's entry-point file. Use the convention app.R for this entry-point file, which is where the core logic of the app lives. You may use a single entry-point file to build your dashboard or break it out into [modules.](https://shiny.rstudio.com/articles/modules.html)

Warning: You must specify a directory, not a .R file when publishing a Shiny dashboard. Your dashboard won't have access to any files or folders higher in the project tree than the one you specified when publishing.

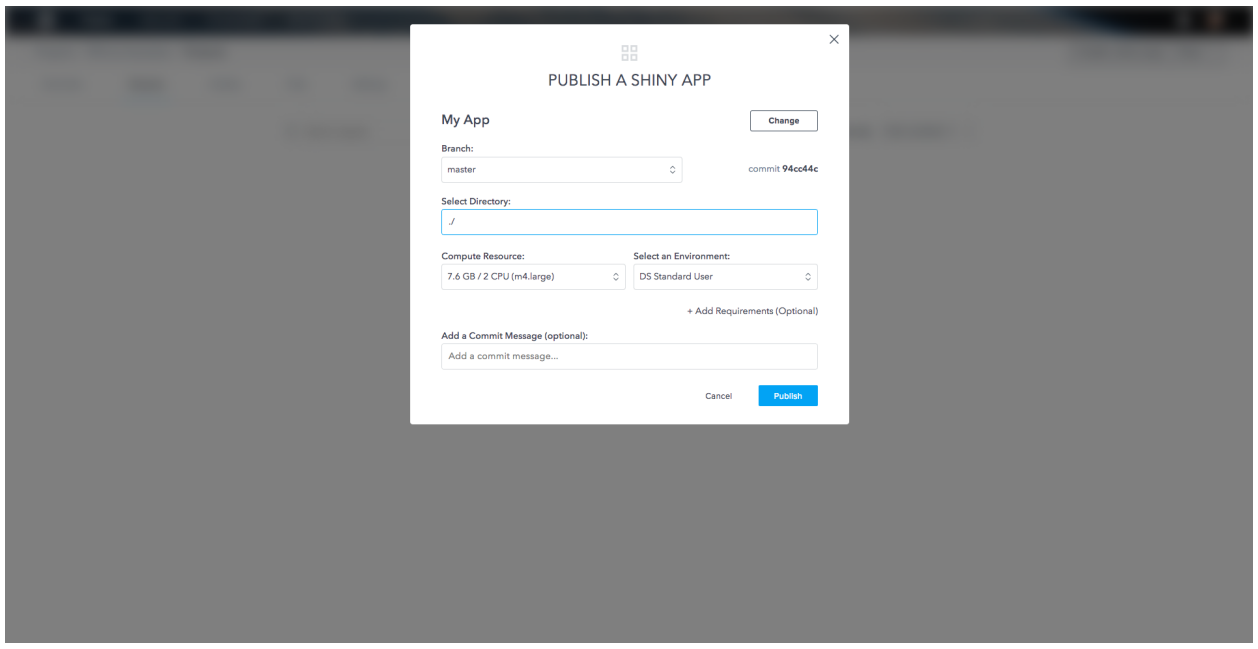

You can publish a new version of an existing dashboard by visiting that dashboard's page on the Outputs tab, then clicking the New App Version button on left menu panel. In this form, you can enter a new directory for your app code and include a message to let teammates know what changed.

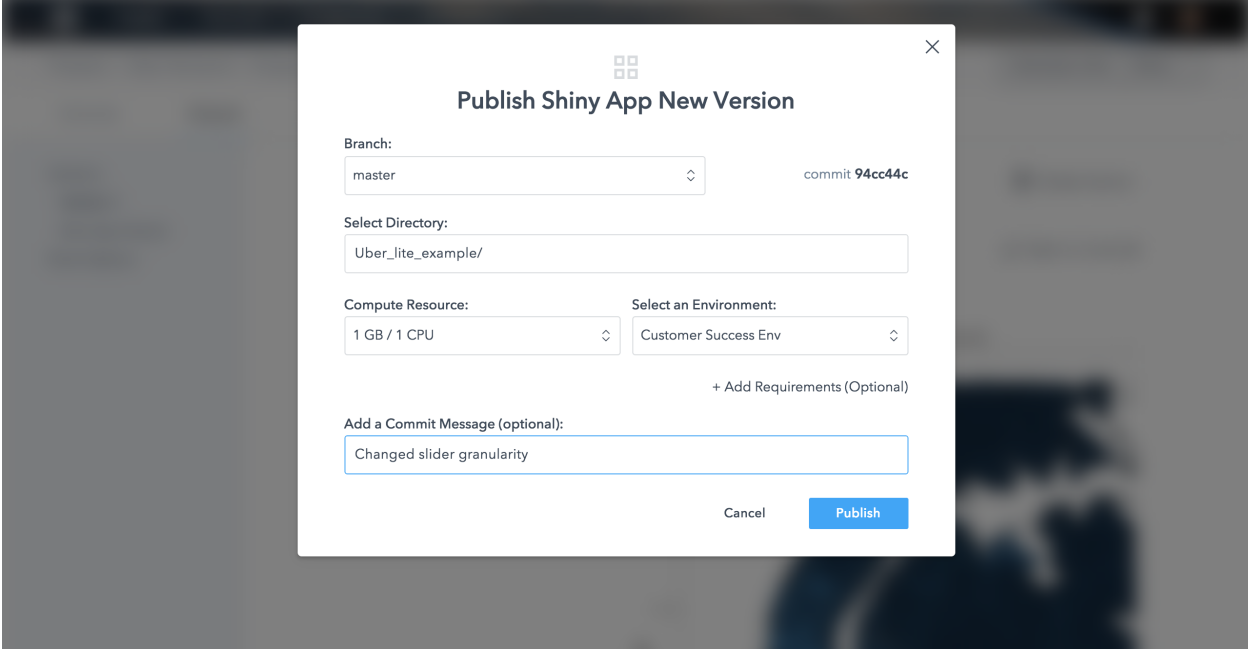

# **9.2 View and manage a dashboard**

Shiny dashboards are viewable through the project Outputs tab. From this page, you can browse, publish, and delete versions of a dashboard. To share a dashboard in full-screen mode, use the Open in a new tab option above the dashboard content.

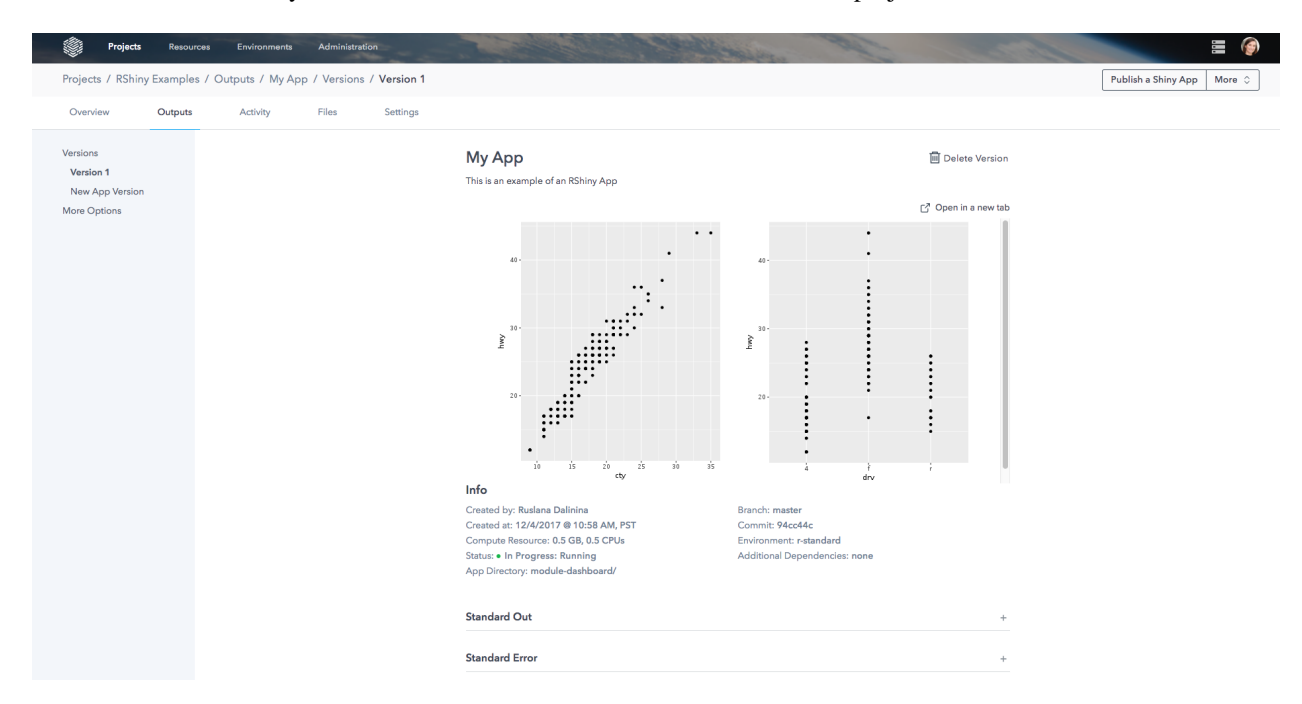

To share a link to a Shiny dashboard with a teammate, first invite them to the project.

You can find the deployed status of a dashboard under the versions menu on the left panel. Your dashboard is healthy when its status, shown just below the dasboard, is In Progress: Running. If your application code has errors, the version status will change to In Progress: Error.

You can delete versions of your dashboard by selecting More Options on the left panel and clicking on the Delete button. Deleting the last version of a dashboard deletes the entire dashboard page.

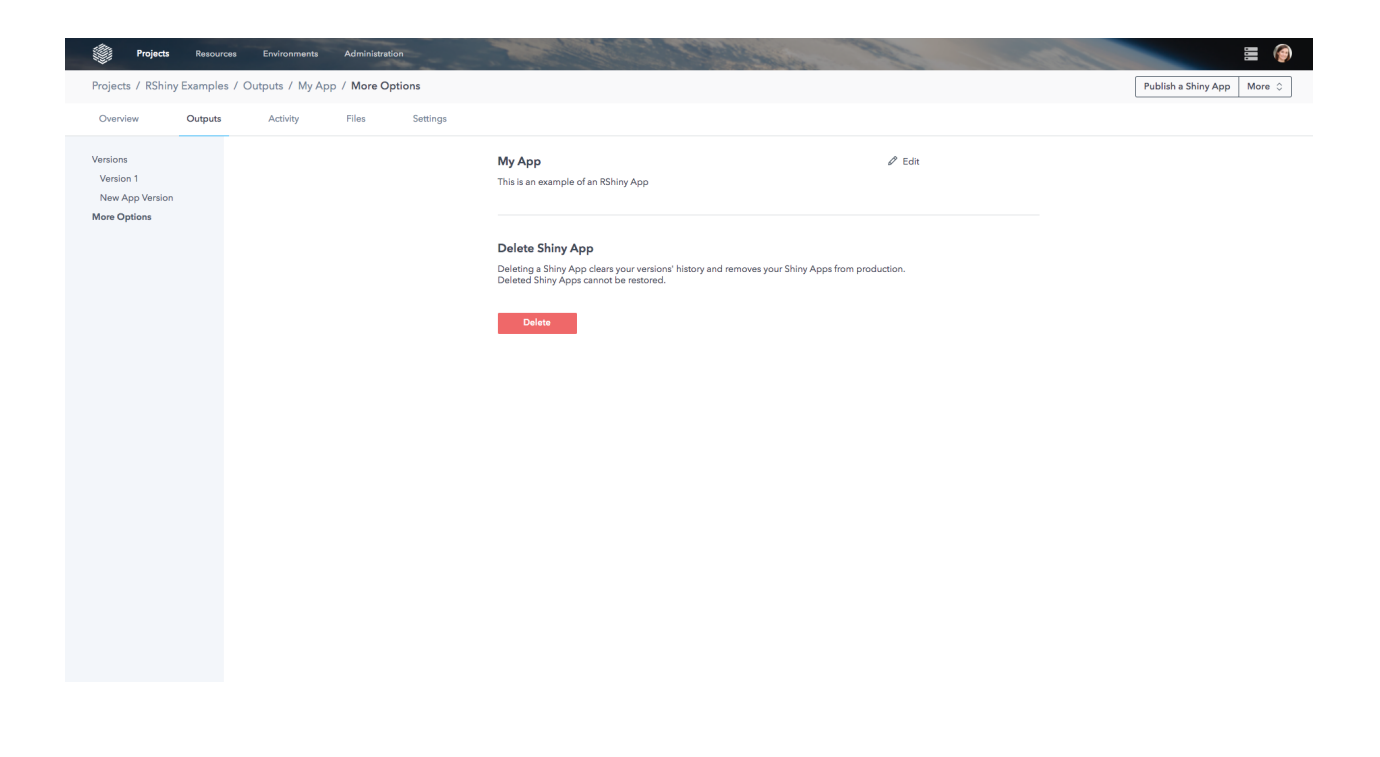

# CHAPTER 10

# Deploy APIs

The Model APIs feature let you you turn Python and R models into API endpoints that can be called by any app or service that can make web requests. APIs open up your models to real-time, integrated use cases. For example, a Model API could power a customer-facing app or back an internal dashboard at your company.

## **10.1 Overview**

## **10.1.1 Deploy an API**

Warning: Deploying Spark models as APIs is not currently supported in Platform version 5.0.

When you deploy an API, a dedicated service is created with your project code and dependencies, and you specify the script and function that powers the endpoint. Your model will accept JSON object payloads as inputs; those values are passed to your function, and then the results are returned back to the requestor. For example, if you deployed this function:

```
def addXY(x, y):
    return x + y
```
then calling the API with  $\{x': 2, 'y': 3\}$  will return 5.

To deploy a model API, select Deploy an API from the actions menu in the upper right-hand corner below your avatar. Enter the following information to complete configuration:

- Name and description: Enter your API's name (limit 55 characters) and description (limit 140 characters). These will be displayed on the project's Output page to help users find your API.
- Branch: Indicate the branch of your repo that will be loaded into the deployed API's container. The entire repo will be loaded into the container, not just the file to be deployed.
- Model path: Enter the name of the file that contains the function to be deployed.
- Language: Select the language that the model is written in.
- Compute Resource: Choose the size of the hardware where your API will be deployed.
- Environment and Additional Requirements: Determine the environment and any additional dependencies that are needed for your model to run.
- The function: Fill in the specific function (which must be in the file you chose above) that you wish to deploy. This function will take inputs from each incoming API request.
- Example data: Once your API is deployed, it will have an API page where users can view information about it. That page includes a section for trying sample data and seeing what the API would return with those inputs. If you supply example data in this step, it will be populated in the sample data section of your API page by default. Your sample data must be a valid JSON object.
- Commit message: A short message to help identify this version of the API.

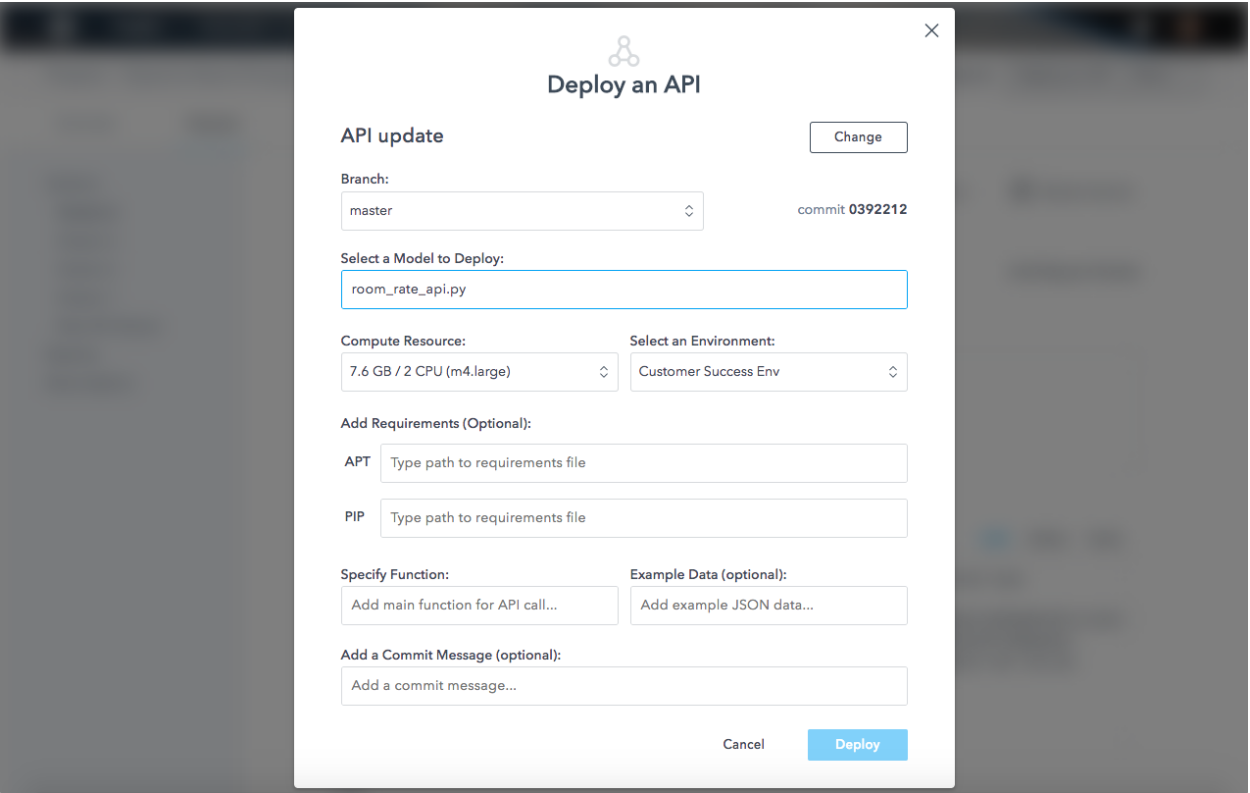

Warning: When you deploy a script, the file must be in the root of the project. Deploying files in sub-folders is currently not supported.

Warning: Per good engineering practices, ensure there are no spaces in your file or folder names.

Warning: Your function's output is converted to JSON, so only data types and structures that can be "JSONified" may be returned. Complex data structures like NumPy arrays should be converted to lists using the  $mv = \arctan y$ . tolist() function. In addition, NumPy data types such as numpy.float64 and others should be converted to the native Python equivalents. For example, convert a NumPy float to a Python native type with float(my\_numpy\_float).

## **10.1.2 Call an API**

Once you have deployed an API, you can see information about it on its API page (in the project Outputs tab). On this page, you can run a sample call or find snippets for testing the API endpoint from your own code.

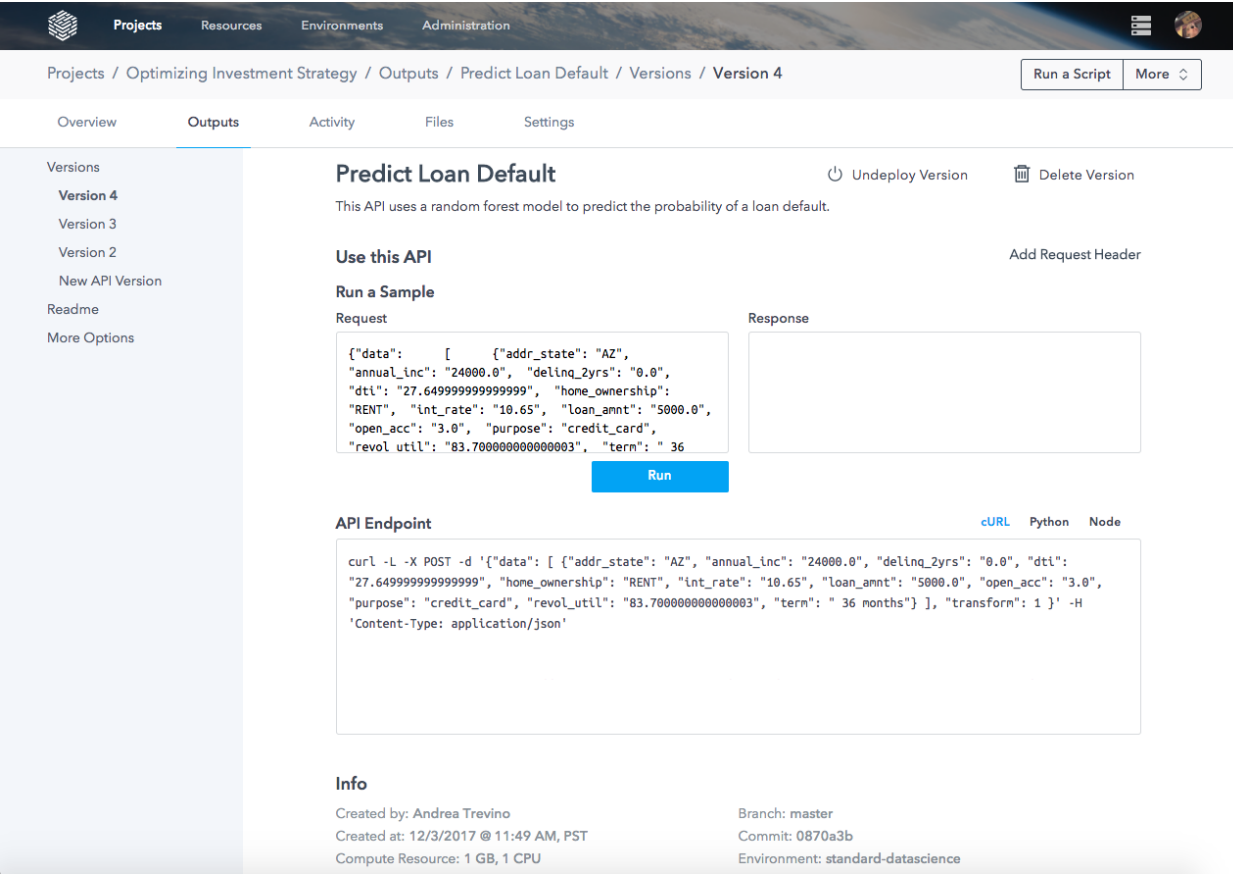

Copy/paste one of the cURL, node.js, or Python snippets your own code or command line to call the model.

In the code snippets, you'll find an API access token, which acts as a limited-access password to your endpoint. Share this token only with those you wish to call your API.

## **10.1.3 Manage an API**

From the API page you can undeploy API versions. This action will shut down the container running the model. You can re-deploy later, which will re-create the container.

You may delete an API version, which shuts down the container and deletes the API image from the Platform's database. You may not undo a delete, but you may redeploy the same code after deleting a version.

To delete all versions of a Model API, visit the More Options tab on the API page.

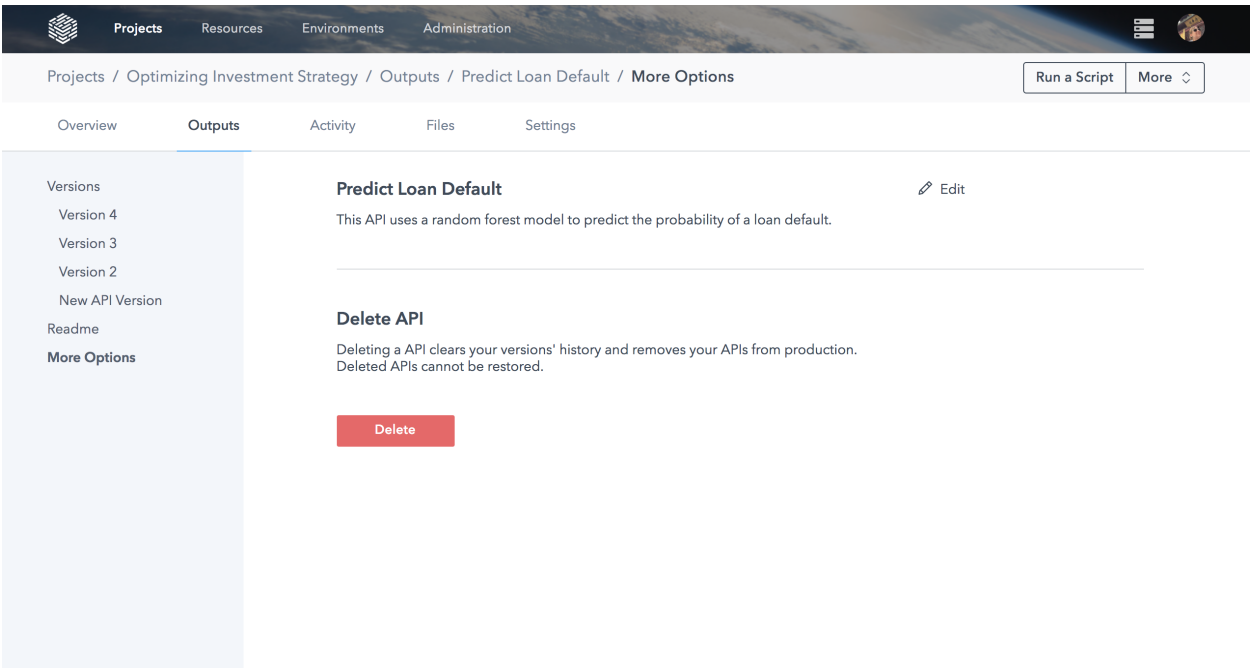

# **10.2 Best Practices: Deploying an API**

Deploying a function or model as an API can help encapsulate data science work and expose it to other team members and applications. APIs can be used to do the following:

- Provide predictions as a microservice to a larger application.
- Provide inputs to visualization software like Tableau or Bokeh.
- Serve as a means of sharing your model with other analysts and data scientists.

This guide provides best practices for deploying APIs on the DataScience.com Platform.

## **10.2.1 Building the API Script**

#### **10.2.1.1 The Deploy Timeout**

When you a deploy an API in the Platform, the following actions occur:

- A container is provisioned with the set specifications.
- The source files are included on the container.
- All dependencies indicated in requirements files will be installed via pip, install.packages, and apt-get.
- A webserver will be launched on the container.
- A number of workers or processes will be launched.
- Each of the workers will execute your script.

The web server uses a parameter called a timeout, which is set to 30 seconds. Any worker that is unresponsive for a period longer than the timeout is shut down. Thus, if the code in the API function takes longer than the timeout, the API will fail. Currently, the timeout cannot be configured. Before deploying your API, you can try running the script in a Platform Session to determine whether your code takes too long to execute. We recommend that the API function be as fast and lightweight as possible to minimize API response times.

#### **10.2.1.2 Pickling vs. Training**

You can include a model in your deploy script either by training a model in the script or by loading a serialized, pretrained model. We generally recommend that you load serialized models in the model script rather than train a model. Loading a serialized model will result in faster build times and help avoid timeout issues.

For introductions to serializing data (pickling), see these articles written for [Python](http://www.diveintopython3.net/serializing.html) and [R.](http://www.fromthebottomoftheheap.net/2012/04/01/saving-and-loading-r-objects/)

Training a model within a deploy script:

In Python:

```
model = RandomForestClassifier()
model.fit(X, y)
def my_predict(data):
    return {'predictions': model.predict(data)}
```
In  $R \cdot$ 

```
model \langle -\text{lm}('y \sim x', df)my_predict <- function(data){
return(model, data)
}
```
Loading a serialized model within a deploy script:

In Python:

```
import pickle
with open(model_path) as model_file:
       model = pickle.load(model_file)
def predict(data):
   return {'predictions': model.predict(data)}
```
In R:

```
model <- readRDS(model_path)
my_predict <- function(data){
        return(model, data)
}
```
Pickled models can either be stored as part of the project repository, and therefore tied to version control, or can be stored in a remote file storage system like Amazon S3.

Some users prefer to keep the training process in the deploy script to promote reproducibility and transparency. The tradeoff to this is slower deployment.

#### **10.2.1.3 Choosing a Response Type for a Deployed API**

Once your model is deployed, every result it returns is converted to JSON before being sent over HTTP to the client. Anything the model returns must be a data structure that can be converted to JSON. Responses should be limited to combinations of strings, floats, integers, lists, or dictionaries.

For examples of how to transform common data structures into acceptable formats, see the table below. The leftmost column represents a given data structure in a particular language. The middle column represents how to transform the data structure to be JSON-friendly. "N/A" denotes that there is not an obvious means of conversion. "OK" denotes the data structure does not need to be transformed.

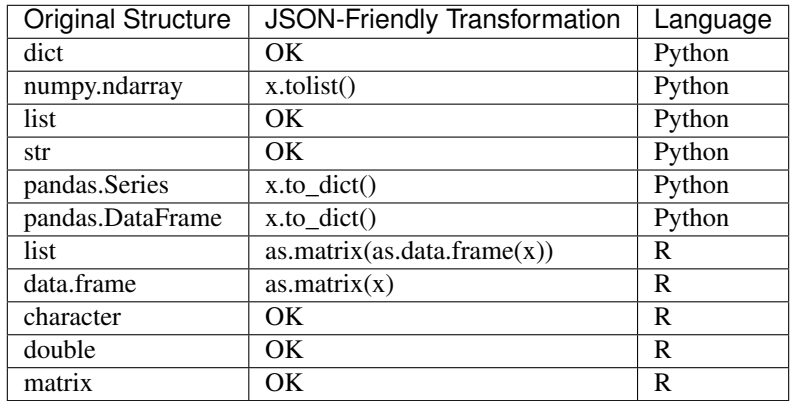

## **10.2.2 Deploying the API**

## **10.2.2.1 Document Your Model or Function with a README**

Documentation can help ensure that stakeholders and model consumers understand your model. Some things you may want to record include:

- Request signatures: Provide examples of what types of requests are valid. Describe the potential source(s) of the requested data.
- Response signatures: Provide examples of what the API returns so consumers know how to integrate results into their applications.
- A description of the model: As you and your organization accumulate more APIs, it will become difficult to recall the mechanics and details of every API. Including comments and metadata about training data, algorithms, hyperparameters, training time, etc. will help expedite onboarding, enable other team members to understand previous work, and make it easier to diagnose and improve the model in the future.
- A latency estimate: If other team members are going to be calling your model, it may be helpful to indicate how long your model takes to return responses. This will help ensure that model consumers can evaluate whether the model is fast enough for their application.
- Release notes: Any time the model is updated, either by retraining it, changing the request/response signatures, or changing the source code/choice of algorithm(s), it is important to update the documentation with details of the change. This will help avoid unintended errors and make it easier to revert to earlier versions if a rollback is needed.

## **10.2.3 Submitting Requests to Your API**

To submit a request to your API, you'll need the API URL and its cookie string. You can find this data in the Versions tab of your model, under the API Endpoint header, as shown below:

Below are examples of how to call your model API from R and Python.

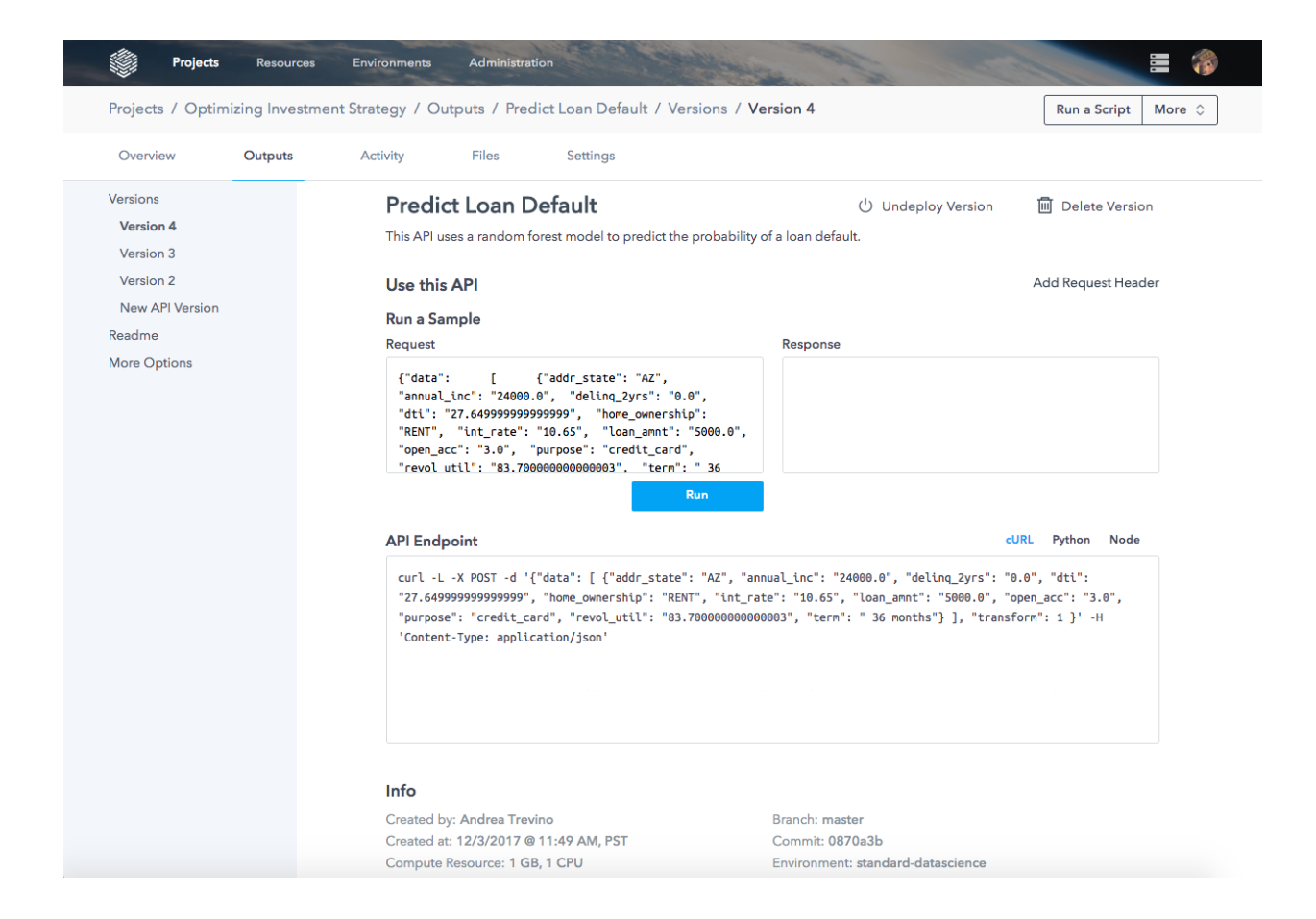

Pass in a URL, a request body, specify the encoding, ignore SSL certs, and provide a cookie. Dictionaries are great data types to use for the body as part of the request. The keys of the dictionary will be taken as the names of the arguments of the deployed function.

In Python:

```
import requests
url = 'https://myenv.datascience.com/deploy/mymodel/'
cookies = {
'datascience-platform': 'my-cookie'
}
body = \{'data':data.tolist()
}
predict = requests.post(url,
                  cookies=cookies,
                  verify=False,
                  json=body)
```
In R:

```
library('httr')
body <- list(data=mydata)
request <- POST(url,
             body = body,
             encode = 'json',
             config = config(ssl_verifypeer = 0L),
             set cookies("datascience-platform" = cookie string)
            \lambda
```
#### **10.2.3.1 Send More Records and Fewer Requests**

If you are deploying an API to score requests, you can decrease the overall latency by sending more individual records per request. Concretely:

requests.post(url, cookie=cookie, verify=False, json = [user\_1, user2])

will typically outperform

```
requests.post(url, cookie=cookie, verify=False, json = [user_1])
requests.post(url, cookie=cookie, verify=False, json = [user_2])
```
This is subject to the memory limits of the container executing the deployed API.

#### **10.2.3.2 Run APIs on Larger Containers to Improve Response Times**

If your deployed API is resource-intensive and the container running the API is undersized, API latency will increase. Besides working on reducing the resource load of your API, try deploying it on a container with larger resources. See our article on *[allocating resources for containers](#page-53-0)* for details.

#### **10.2.3.3 Use Resource Pool over On-Demand for Faster Builds**

If your organization's environment supports on-demand containers, note that building on-demand containers requires the additional step of provisioning resources, which can take several extra minutes. To avoid longer builds, run APIs on your shared resource pool. This is particularly useful when prototyping.

#### **10.2.3.4 Prototyping to Production: Developing Internal Standards**

If your model or function is being consumed by other team members and/or applications, it's important to note the following best practices. Best practices for different teams and use cases will vary, but ideally everyone on a team follows a common set of guidelines. These may include:

- Coding style guides, comments, and design patterns:
	- To improve its readability, your code should be written clearly, be well-commented, and follow coherent design patterns. See [Google's R style guide](https://google.github.io/styleguide/Rguide.xml) and [PEP 8](https://www.python.org/dev/peps/pep-0008/) for examples.
- Documentation:
	- Documentation can help others understand the context of your work and provide instructions on how to use it. Undocumented projects or models may fall into disuse after the original developer has left the project.
- Continuous Integration and Unit Testing:
	- These processes can help ensure that your model or function is working as expected at all times for all team members and applications. If you update the source code of your function, having an automated test suite can help avoid unexpectedly breaking other applications.
- Profiling and Optimization:
	- If others are consuming your API, it's important to set an acceptable latency. You want to ensure that expectations around latency are aligned. If you fall below this level, using memory and/or execution time profilers can help identify bottlenecks so you can address them.

## **10.2.4 Dependencies**

Whether deploying models in Python or in R, it is preferable to have installations captured in requirements files rather than installing them directly in the model script. Once the deploy workers are built, the Platform will determine that an unresponsive worker is dead after a period of time and will kill the worker. Installations, especially those made using source files from the internet, do not take a defined amount of time so timeouts can occur if installations are part of the worker runtime.

#### **10.2.4.1 Python Libraries**

You can list any packages your API requires in a requirements-py.txt file, and reference this file in the Deploy Configuration page. These packages will be installed from PyPI as part of the build process once you deploy your model. For details on Python requirements files, see the [pip user guide.](https://pip.pypa.io/en/stable/user_guide/)

#### **10.2.4.2 R Libraries**

List any R dependencies in a requirement  $s-r$ .txt file. These packages must exist within the CRAN repository. Note that package versions cannot be specified in R requirements files; when a package is specified, the latest stable release will be installed. If you need to specify a version, you'll need to install the package within the API script itself.

#### **10.2.4.3 APT**

Sometimes, especially when using certain R libraries, you will need dependencies on the Debian box running your model. These packages can be installed via apt-get install. Apt dependencies can be listed in a requirements-apt.txt file.

## **10.2.5 Examples**

Below are examples of scripts you could deploy (the model) and scripts you could use to call the deployed model (the client).

#### **10.2.5.1 Model**

In Python:

```
import numpy as np
from sklearn.linear_model import LinearRegression
dim = 3N = 100X = np.random.normal(0, 1, size = (N, dim))beta = np.random.normal(0, 1, size = dim)err = np.random.normal(0, 1, size = N)
y = np.dot(X, beta) + errmodel = LinearRegression() .fit(X, y)def predict(data):
    """Function to be deployed"""
   return model.predict(data).tolist()
```
In R:

```
dim <-3N \sim -1000beta \leq rnorm(\dim, mean = 0, sd = 1)
err \leq rnorm(N, mean = 0, sd = 1)
X <- as.matrix(replicate(dim, rnorm(N, mean = 0, sd = 1)))
y <- as.matrix(X %*% cbind(beta) + err)
colnames(X) <- c('x1', 'x2', 'x3')
colnames(y) <- c('prediction')
df <- data.frame(cbind(X, y))
model <- lm("y \sim x1 + x2 + x3", df)predictor <- function(data){
   return(predict(model, data))
}
```
## **10.2.5.2 Client**

In Python:

```
import requests
from functools import partial
cookies = { 'datascience-platform': 'my-cookie'}
url = 'https://myenv.datascience.com/deploy/mymodel/'
predict = partial(requests.post, url, cookies=cookies, verify=False)
def encode(data):
```
```
return {'data':data.tolist()}
x1 = np.random.normal(0, 1, size = (1, 3))predict(json=encode(x1))
```
In R:

```
library('httr')
url <- 'https://myenv.datascience.com/deploy/mymodel/'
cookie_string <- 'my-cookie'
set_cookies("datascience-platform" = cookie_string)
encode <- function(data){
   return(list(data=data))
}
predictor <- function(data){
   response <- POST(url,
                    body = encode(data),
                    encode = 'json',
                    config = config(ssl_verifypeer = 0L))
   return(content(response))
}
x1 \leq -as.matrix(replicate(3, rnorm(1, mean = 0, sd = 1)))
predictor(x1)
```
# CHAPTER 11

# Appendix

Within this appendix, there is additional information related to articles in the For Users section of these docs. These supplementary articles are intended to provide further insights and direction beyond basic User actions.

# **11.1 Dockerfile Basics and Best Practices**

In this section, you will learn how to create custom Docker images for your team of data scientists.

In order to build Docker images that contain the tools and dependencies your team needs, you need to write instructions in a Dockerfile, which is a text file that contains all the commands (in order) that need to be run to build the desired image. If you are not familiar with Dockerfile, we recommend reading this [Docker tutorial.](https://docs.docker.com/engine/reference/builder/#format)

Prior to beginning, please review the following best practices and warnings for building environments on the Platform with Dockerfiles.

### **11.1.1 Best Practices**

- If you reference context files in your instructions, use relative paths, not absolute paths.
- Conda and R don't play well together. If you intend to have R and Python cross dependencies, avoid using Conda. Instead, install Python, R, and their respective libraries via pip, R and apt-get commands.
- Make sure that your Python and R interpreters are in your PATH. The version that is in your PATH will be executed. If you have installed multiple versions of the Python interpreter (e.g. Python 2.7, Python 3.6), make sure you activate the right one in your PATH. The same goes for R.
- We recommend having separate environments for Python 2 and 3.
- Take advantage of image "inheritance". Build base images that could be used for other Base or User environments. Avoid creating images with very intricate sets of dependencies by breaking them into smaller images. This will help with debugging.
- Review the build logs very carefully. Sometimes installation errors will occur, yet the image build could still be successful.

• Version lock packages and libraries via  $= x \times x \times x$  whenever possible. This will maximize reproducibility and consistency.

### **11.1.2 Dockerfile Basics**

This section outlines the basics of writing Dockerfiles. For those who are already familiar with Dockerfile, you may skip this section and proceed to the next one.

Below is a description of all Dockerfile instructions currently supported for Base and User environments.

Warning: Each time a Dockerfile instruction is executed, it creates a layer. At present, a maximum of 127 layers is allowed. You can minimize the number of layers by chaining shell commands and specifying dependencies using requirements files (see the following sections).

### **11.1.2.1 Dockerfile Supported Instructions**

### **11.1.2.1.1 RUN Command**

The RUN command executes shell commands  $//bin/sh$  -c by default on Linux systems). Here's one example installing the Python package gensim using the package manager Conda:

RUN conda install --yes -n python3 gensim

You can chain shell commands within RUN by adding && between each command. Use && \ to start a new line. For example:

RUN conda install --yes -n python3 gensim && conda install --yes -n python2 gensim

OR

```
RUN conda install -\text{yes} -\text{n} python3 gensim && \
    conda install --yes -n python2 gensim
```
You can run a variety of commands mostly related to package managers (pip, conda, apt) or others like wget or curl.

Warning: If you are using the Conda package manager, avoid creating a Conda environment. Instead, update the root environment with whatever dependencies you want to install.

As an example to the above warning, it would be best practice to run this: RUN conda env update -n root --file environment.yml and avoid this: RUN conda env create -f environment.yml

### **11.1.2.1.2 SHELL Instruction**

You can change the default shell using the SHELL command. This changes all subsequent RUN commands. Simply add the following in your Dockerfile:

SHELL ["/bin/bash", "-c"]

This is an example where the bourne shell (bash) is used instead of the default.

### **11.1.2.1.3 COPY Instruction**

The COPY instruction is implicit in the Upload TAR button. After selecting a local tarball file, the tarball is exploded and all files will implicitly COPY to the Docker image. You do not need manually run COPY. All these supporting files will be available for you to use in Dockerfile instructions. For example, the following line would use a .yml file from the uploaded tarball:

RUN conda env update -n root --file environment.yml

### **11.1.2.1.4 ADD Instruction**

The ADD instruction is similar to the COPY instruction. All files included in the tarball automatically COPY to the Docker image with the Upload TAR button.

### **11.1.2.1.5 ENV Instruction**

The ENV instruction allows you to set environment variables in the Docker image. For example:

```
ENV my_variable itsvalue
ENV my_variable="itsvalue"
```
### **11.1.2.2 Instructions Not Allowed**

### **11.1.2.2.1 ARG Instruction**

The ARG instruction is not allowed.

### **11.1.2.2.2 FROM Instruction**

Although the FROM instruction is not allowed, it is generated implicitly when you select a base image to inherit from. Thus, every Dockerfile on the Platform actually starts with a FROM statement. To make it easier to trace the lineage of your environments, you can use comments to indicate the parent Base environment.

For example:

```
# this is a dockerfile
# FROM Default Base Environment
```
### **11.1.2.2.3 CMD Instruction**

The CMD instruction is not allowed.

### **11.1.2.2.4 ENTRYPOINT Instruction**

We do not allow custom ENTRYPOINT instructions at the present time.

### **11.1.2.2.5 EXPOSE Instruction**

The EXPOSE instruction is not allowed for either Base or User environments.

#### **11.1.2.2.6 VOLUME Instruction**

We do not allow VOLUME instructions at the present time.

### **11.1.3 Context Files**

When building environments, you may need to reference other files in your Dockerfile. Commonly, these files will contain lists of dependencies that you want to add to your environment. You can supply these context files in a tarball at build time using the Upload TAR button, which is located below the Enter Dockerfile field. During the environment build process this tarball will be decompressed, thus exposing to Docker the context files it contained.

For example, you may want to specify a set of pip packages and CRAN libraries to install. You could create requirements.txt for the former and cran.txt and install.R for the latter; in all cases, these filenames are examples and can be modified. You then compress these files into a tarball, upload to the environments build page, and reference them in your Dockerfile as follows:

```
# Install python packages
RUN pip install -r requirements.txt
# Install r packages from text file
cat cran.txt | awk '{system("/usr/bin/Rscript ./install.r "$1)}'
```
### **11.1.4 Putting It All Together**

This section contains a few examples of Dockerfiles you can use in your workflow. The example starts with a base image that installs the package manager Conda. This base image should be built from the default base image environment.

### **11.1.4.1 Example 1: Building a Conda Python 2.7 Environment with ML and Stats Dependencies**

### **11.1.4.1.1 A Conda Base Dockerfile:**

```
RUN wget --quiet https://repo.continuum.io/miniconda/Miniconda3-latest-Linux-x86_64.
\rightarrowsh && \
/bin/bash Miniconda3-latest-Linux-x86_64.sh -f -b -p /opt/conda && \
rm Miniconda3-latest-Linux-x86_64.sh
ENV PATH /opt/conda/bin:$PATH
```
Note that Conda is located in /opt/conda/bin. It is added to the PATH in line 4. Also note that Miniconda3 is installed. That implies that Python 3.6 is installed. To install Python 2.7, see the user environment below. Alternatively, you can install Miniconda2.

#### **11.1.4.1.2 Example User Environment Dockerfile:**

This is an example of a user environment Dockerfile where a user would select the Conda base environment, activate the Python 2.7 kernel, and install a series of packages with both Conda and pip package managers.

```
RUN conda install python=2.7 && conda install numpy && \
conda install pandas && conda install scipy && pip install scikit-learn
```
Note that in this particular example, we don't specify version numbers for the libraries listed above. As a result, the most recent versions will be installed. Specifying version numbers is generally best practice.

The diagram below shows the inheritance structure of the different Docker images for this example:

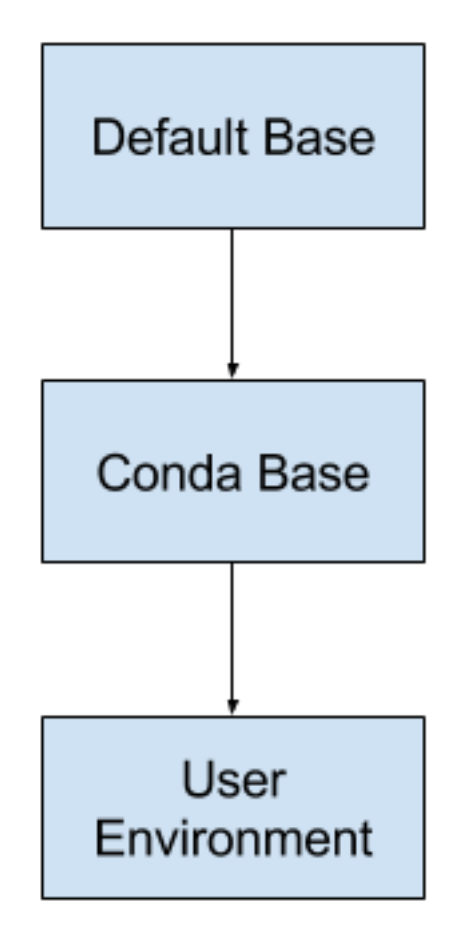

In the User environment, do not forget to select the tools you want.

#### **11.1.4.2 Example 2: Installing R Dependencies (rJava)**

In this example, you're creating a base image that contains all the dependencies needed to install  $r$ Java. In fact, you install rJava as part of the last command of this Dockerfile.

#### **11.1.4.2.1 A Base Dockerfile for rJava Dependencies:**

```
RUN apt-get update && \
apt-get -y install default-jre && \
apt-get -y install default-jdk && \
apt-get -y install r-base && \
apt-get -y install r-base-dev
```

```
RUN R CMD javareconf
RUN apt-get -y install r-cran-rjava
```
# **11.2 Enabling Hadoop and Spark**

### **11.2.1 Introduction**

The DataScience.com Platform provides seamless integration for Apache Hadoop, Hive, and Spark. The Platform will connect to your data where it lives, so there is no need to move data or add/replace costly infrastructure. To enable Hadoop, Hive, and Spark on your instance, you will need to follow a two-step process: (i) configure your Hadoop cluster and (ii) build your Hadoop-enabled environments.

# **11.2.2 Hadoop Cluster Configuration**

To configure your cluster, navigate to Administration in the top menu bar and click on the Hadoop Cluster tab. Select your Hadoop provider from the dropdown list to begin.

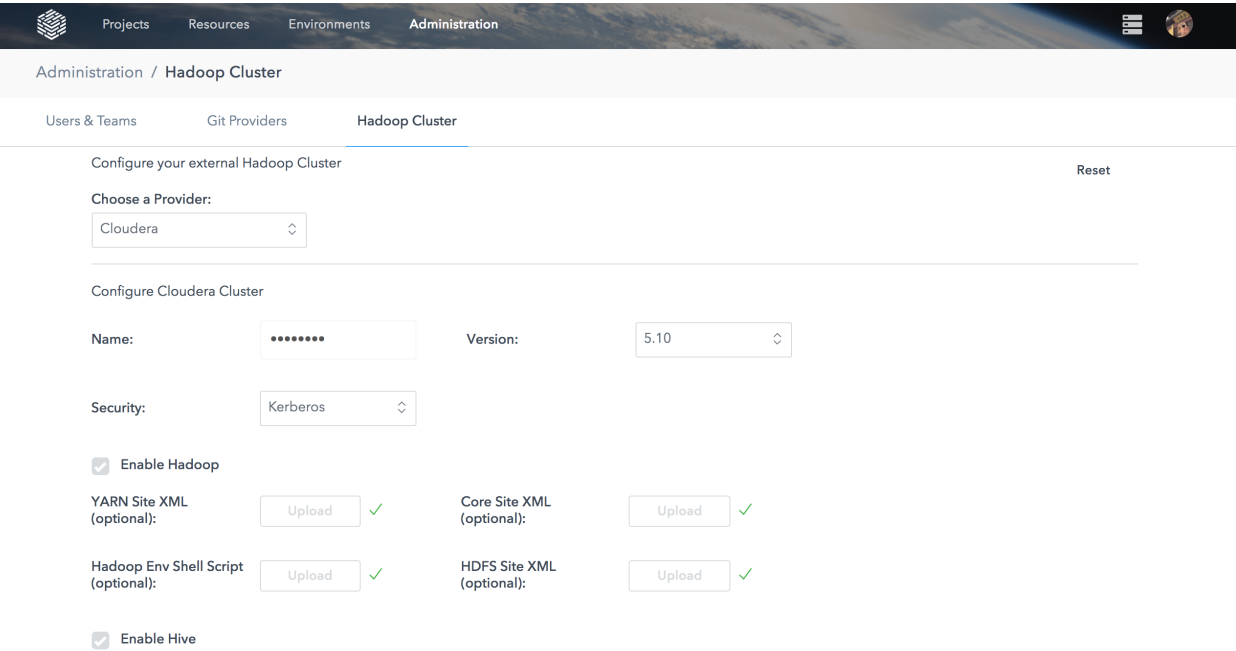

Fill in the form with the cluster name, provider version, and additional security information. Then, choose to enable Hadoop, Hive, and/or Spark by checking the respective boxes. When you choose to enable a certain framework, you will be prompted to add additional information in the form of configuration files that you will upload into the form. In this next section, you will learn how to locate and acquire these files.

Warning: Please gather configuration materials from edge nodes or client machines that have successfully connected to the cluster. Cluster server notes may not have the proper configurations.

### **11.2.2.1 Enabling Hadoop (Optional)**

### **11.2.2.1.1 Optional Files**

core-site.xml, hdfs-site.xml, yarn-site.xml, mapred-site.xml, hadoop-env.sh

These files can be found in HADOOP\_CONF\_DIR. It is usually symbolically linked to /etc/hadoop/conf but different distributions of Hadoop will lay them down in different places. Another common place for the actual files will be under the installation directory at HADOOP\_HOME/etc/hadoop. If the files are empty or just the files with a .template suffix are present, it is not necessary to upload the files.

For more information, see Apache Hadoop's documentation on [Cluster Setup.](https://hadoop.apache.org/docs/r2.7.3/hadoop-project-dist/hadoop-common/ClusterSetup.html)

Note: Please note that some of the configuration options in portions of this documentation referring to services like HDFS NameNode, YARN NodeManager, etc. will not affect the operation of the cluster, since these services will not run inside a DataScience.com Hadoop-enabled environment. Instead, they will remain on the external Hadoop cluster that the environment will connect to.

As of yet, we don't override any Hadoop settings in the files that you upload, but we may override the settings in the files you upload for other services to ensure your clients can connect from inside the DataScience.com Hadoop-enabled environment. These settings will be outlined below.

#### **11.2.2.2 Enabling Hive (Optional)**

#### **11.2.2.2.1 Required Files**

hive-site.xml

### **11.2.2.2.2 Optional Files**

#### hive-env.sh

These files can be found in HIVE\_CONF\_DIR. It is usually symbolically linked to /etc/hive/conf, but different distributions of Hadoop will lay them down in different places. Another common place for the actual files will be under the installation directory at HIVE\_HOME/conf.

For more information, see Apache Hive's documentation on [Configuring Hive.](https://cwiki.apache.org/confluence/display/Hive/AdminManual+Configuration#AdminManualConfiguration-ConfiguringHive)

Note: Please note that hive-site.xml may have the Hive Metastore password present if you're connecting to Hive without any additional security authentication mechanism in place or if you take it from the server hosting HiveServer(2).

We may override the following properties in hive-site.xml:

- hive.execution.engine
- hive.metastore.schema.verification
- hive.metastore.sasl.enabled
- hive.exec.scratchdir

### **11.2.2.2.3 Tez**

If Tez is enabled, we don't currently support uploading Tez-specific configuration files. Instead, at runtime we inject the appropriate configuration and properties to make sure the Tez jars are available on the HADOOP\_CLASSPATH set in hadoop-env.sh, and that the hive.execution.engine is set properly in hive-site.xml.

### **11.2.2.3 Enabling Spark**

### **11.2.2.3.1 Required Files**

#### spark-defaults.conf, spark-env.sh

These files can be found in \$SPARK\_HOME/conf. It is usually symbolically linked to /etc/spark/conf, but different distributions of Hadoop or an end user installation of Spark may or may not have set this up. The below files may not be actually be present in the configuration directory and only files with the .template suffix exist. In this case, it is not necessary to upload them to the Environments UI.

For more information, see Apache Spark's documentation on [Spark Properties](https://spark.apache.org/docs/2.0.0/configuration.html#dynamically-loading-spark-properties) and [Environment Variables.](https://spark.apache.org/docs/2.0.0/configuration.html#environment-variables)

We override the following values in spark-defaults.conf:

- spark.driver.extraJavaOptions
- spark.executor.extraJavaOptions
- spark.blockManager.port
- spark.driver.port
- spark.driver.blockManager.port
- spark.driver.bindAddress
- spark.driver.host
- spark.sql.warehouse.dir

Warning: Since Hive and Spark are on different development cycles, when Spark integrates with Hive on a Hadoop cluster, it commonly uses a different configuration and is even packaged with a different version of Hive than is installed on the cluster. If that is the case, it is necessary to upload a hive-site.  $xml$  specifically for Spark. This should be found in \$SPARK\_HOME/conf as well.

### **11.2.3 Building a Hadoop-Enabled Environment**

#### **11.2.3.1 Build a Hadoop-Enabled Environment**

Building a Hadoop-enabled environment is similar to building any Base environment, except all of the Dockerfile commands for installation are form-field driven. Simply navigate to the Environments screen, select Add Environment > Base Environment, and choose the Install Hadoop Dependencies option. Once selected, choose your Hadoop distribution as your provider, select your version, and build.

Currently, the DataScience.com Platform supports MapR versions 5.2.1 and 5.2.2 as well as Cloudera version 5.10.

For more information about building environments, see our *[Environment Management documentation](#page-36-0)*.

After you have created an available Hadoop-enabled Base environment, create a User environment from this new Base environment to enable your users to connect to the cluster.

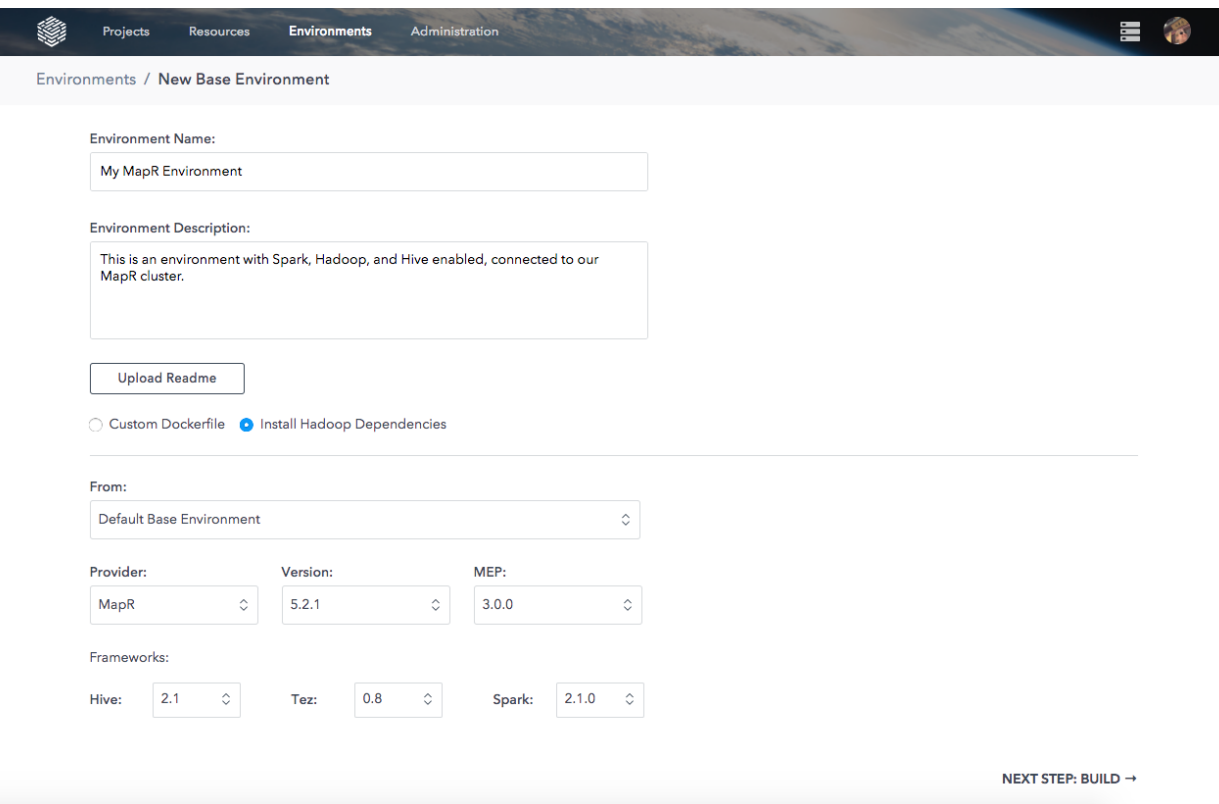

#### **11.2.3.2 MapR Ticketing**

The DataScience.com Platform supports the use of user-level MapR Tickets to authenticate against your MapR cluster. There is full support for MapR Ticket authentication across the Platform, including interactive sessions and ad hoc and scheduled runs. To enable MapR Ticket authentication, select it as the Security option in the Cluster Configuration setup. Any Users who want to authenticate to the cluster will need to upload their personal MapR Ticket to the Platform. See the *[Account Setup documentation](#page-16-0)* for more information.

#### **11.2.3.3 Kerberos Authentication**

The DataScience.com Platform supports Kerberos authentication to your Hadoop cluster for User workloads across the Platform including interactive sessions and ad hoc and scheduled runs. To enable Kerberos authentication, select it as the Security option in the Cluster Configuration setup. Any Users who want to authenticate to the cluster will need to upload their personal Kerberos credentials to the Platform. See the *[Account Setup documentation](#page-16-1)* for more information.

### **11.2.4 Other Providers**

Coming soon! First class support for EMR and Hortonworks are in development. Don't see your provider? Contact [success@datascience.com.](mailto:success@datascience.com)

# **11.3 Git Provider Integration**

### **11.3.1 Introduction**

Connecting projects to your code repository allows users to easily interact with branches and files from inside the Platform.

### **11.3.2 Supported Providers**

- GitHub.com
- GitHub Enterprise 2.9+
- Bitbucket.org
- GitLab.com
- GitLab Enterprise 7+

### **11.3.3 GitHub OAuth Integration**

Connecting the DataScience.com Platform to your GitHub repositories first requires an authentication integration. The following steps show how to create a GitHub app and connect it to the DataScience.com Platform.

### **11.3.3.1 Create a GitHub OAuth Application**

- 1. In the Settings tab of your GitHub organization, select OAuth Applications from the menu on the left.
- 2. Click the Register a new application button at the top right.
- 3. Fill out the form with the hostname that you used when you installed the Platform. The callback will be the same hostname, with the path  $\sqrt{\alpha}$  oauth. When you are finished, click Register application.
- 4. After you click Register application, make a note of the Client ID and Client Secret, as you will need these later in the integration process.

If you'd like to include an image for the GitHub Oauth Application, you may use [this image.](https://cdn2.hubspot.net/hubfs/532045/Logos/DS_LogoVertical%20Colored%20.jpg)

### **11.3.3.2 Connect to Your GitHub OAuth Application**

- 1. Inside the DataScience.com Platform, navigate to Administration in the top menu bar.
- 2. On the Admininistration screen, click the Git Providers tab.
- 3. Click Connect to a Git Provider. You will be prompted with the option to add GitHub.com or GitHub Enterprise. Provide the Client ID and Client Secret you obtained when creating the OAuth application.

### GitHub Entreprise

Note: When integrating with GitHub Enterprise, you will also be prompted for the URL and the API URL. The URL will be the GitHub Enterprise instance you're connecting to, and the API URL will be the same URL appended with /api/v3. Example: URL: <http://github.datascience.com> API URL: <http://github.datascience.com/api/v3>

### GitHub URL

### Warning:

Do not append your organization name to the GitHub URLs in this section.

- 4. To connect your Platform account to GitHub, first navigate to your account's Settings page using the drop-down menu in the upper right-hand corner.
- 5. Click the Git Integrations tab, then click Add Authentication.
- 6. In the pop-up that appears, start typing the name of the Git provider you want to grant permissions to, then select it.
- 7. Click Connect, and you will be taken to GitHub for authorization. Click Authorize application to continue and you will be redirected back to the DataScience.com Platform.

### **11.3.4 Bitbucket Integration**

The Bitbucket integration uses Bitbucket's App Passwords feature to grant the DataScience.com Platform access to your repositories. A Bitbucket App Password is just like your account password, but meant for other apps to control Bitbucket on your behalf.

Each user must bring their own Bitbucket App Password over to the DataScience.com Platform.

To enable the Bitbucket integration, visit Settings > Git Providers, select your Bitbucket type from the list of provider options, and fill in the details about your Bitbucket account.

### **11.3.5 GitLab Integration**

How users authenticate with GitLab depends on the version of GitLab they'll be connecting to. GitLab 7 and 8 use passwords for authentication, while GitLab 9 and GitLab.com use access tokens.

Each user must bring their own GitLab access token over to the DataScience.com Platform. For end-user documentation on how to register a GitLab access token, see the Git Configuration section of our *[user documentation](#page-12-0)*.

To enable the GitLab integration as an administrator, visit Settings > Git Providers. Select GitLab from the list of provider options, then fill in the details about your GitLab account.

### **11.3.6 Manually Editing Providers in Postgres**

- 1. To manually add providers in Postgres, first connect to the database endpoint using administrative credentials. We recommend using [psql](http://postgresguide.com/utilities/psql.html) for this.
- 2. Once you have authenticated to the endpoint, ensure that you're connected to the 'platform' database. Then, delete the provider you intend to modify or remove. To create or recreate a provider, return to the Data-Science.com Platform settings page and go the the Git Providers tab.

Make sure to replace the following placeholder values with your own:  $\{q$ it\_provider\_id $\}$ 

SELECT \* FROM git\_providers; - find the id of the provider DELETE FROM git\_providers WHERE id = {git\_provider\_id};

3. To verify that your providers have been modified correctly, run the following query: SELECT  $\star$  from git\_providers;

# CHAPTER 12

# Release Notes

# **12.1 Version 5.0.0 - December 8, 2017 (Preview)**

The following release is a major feature update, which is available in preview for selected customers.

### **12.1.1 Features**

#### **12.1.1.1 Platform interface design update**

• We've updated the look and feel of our interface to improve the workflow and interactions across the Platform.

#### **12.1.1.2 Zeppelin as an Interactive Session tool**

• Users can now launch Zeppelin sessions to explore their data via interactive data visualizations, pivot charts, and forms with built-in support for multiple languages such as Spark and SQL.

### **12.1.1.3 Built-in Cloudera Hadoop Support for Hive and Spark**

• For customers with Cloudera distributions of Hadoop, the DataScience.com Platform provides an easy formdriven method of configuring the cluster connection and installing all of the necessary dependencies.

#### **12.1.1.4 Kerberos authentication via keytab upload**

• Users can upload their personal Kerberos credentials to connect securely to their external data sources.

### **12.1.1.5 Run and Publish reports**

• Prior to creating a report version, users can opt to run their notebooks top to bottom and publish the output, thereby streamlining the report workflow.

# **12.2 Version 4.2.2 - October 4, 2017**

The following release is a minor feature update, ready for installation on the *available* release channel.

### **12.2.1 Features**

### **12.2.1.1 Select files to sync**

• *This feature is previewed in this release*. From inside a Jupyter session, a user can select a subset of their modified files to sync to their project's repository.

#### **12.2.1.2 Resource Management for Users**

• Users will be informed that their compute resource size selection is not available to select due to current resource constraints on the cluster.

# **12.3 Version 4.1.1 - September 20, 2017**

The following release is a minor feature update, ready for installation on the *available* release channel.

### **12.3.1 Features**

#### **12.3.1.1 Built-in MapR Hadoop support for Hive and Spark**

• For customers with MapR distributions of Hadoop, the DataScience.com Platform provides an easy form-driven method of configuring the cluster connection and installing all of the necessary dependencies.

# **12.4 Version 4.0.1 - September 6, 2017**

The following release is a major feature update, ready for installation on the *available* release channel.

### **12.4.1 Features**

### **12.4.1.1 Environment Management**

• Admins can now create and distribute customized, pre-installed collections of dependencies and packages as Environments to Users on the Platform.

#### **12.4.1.2 Sync and Shutdown from Jupyter sessions**

• It is no longer necessary to switch tabs between your work and your Session Details page to sync or shut down your session.

### **12.4.1.3 File path autocomplete**

• Autocomplete your file path when running a script, publishing a report or app, or deploying an API

### **12.4.1.4 Enhanced Platform availability**

• Improved availability of the Platform application, Load Balancer, and Database

### **12.4.1.5 Single Sign On with SAML 2.0**

• Integrate with your SAML 2.0 provider for authentication

# **12.5 Version 3.9.1 - August 23, 2017**

The following release is a minor feature update, available on the *Stable* release channel.

### **12.5.1 Features**

### **12.5.1.1 Report Versioning**

- Users can now create multiple versions of a report under the same URL.
- Users can also edit report version titles and descriptions.

### **12.5.1.2 User-supplied custom tagging for Amazon EC2 on-demand resources**

• End Users can now input custom tagging to Amazon's EC2 metadata when provisioning on-demand resources.

# **12.6 Version 3.8.1 - August 9, 2017**

The following release is a minor feature update, available on the *Stable* release channel.

### **12.6.1 Enhancements**

- Support for Gitlab version 7+ with API version 3
- Support for Redhat Enterprise Linux version 7.3
- Avatars with profile images
- Minor bug fixes and security enhancements

# **12.7 Version 3.7.1 - July 26, 2017**

The following release is a minor feature update, available on the *Stable* release channel.

### **12.7.1 Features**

### **12.7.1.1 R Shiny dashboards deployable to the Outputs page**

• Users can now publish R Shiny applications to a dedicated Shiny server on the Platform, then share links to applications with project collaborators and business stakeholders.

### **12.7.1.2 Resource Management Dashboard**

• Admins can now manage all the server and Docker container resources running in the Platform: monitor RAM and CPU usage, identify unhealthy servers or analyses, and shut down unwanted processes.

# **12.8 Version 3.6.1 - July 13, 2017**

The following release is a minor feature update, available on the *Stable* release channel.

### **12.8.1 Features**

#### **12.8.1.1 H2O.ai Dependency Collection**

• This dependency collection has H2O and its dependencies pre-installed to improve your AI capabilities

### **12.8.2 Enhancements**

### **12.8.2.1 Enhanced Support for Internet Explorer 11**

• Improved experience of operating the Platform on the latest version of Internet Explorer

### **12.8.2.2 Shortcut links for returning to interactive sessions in progress**

• Navigate directly into your running Jupyter or RStudio session from the Currently Running dropdown

# **12.9 Version 3.5.1 - June 28, 2017**

The following release is a minor feature update, available on the *Stable* release channel.

### **12.9.1 Features**

#### **12.9.1.1 Administrator-configured compute resources sizes**

• From the Admin Console, Administrators of the Platform can now configure the compute resource size options that are made available to Users of the Platform.

### **12.9.1.2 Various user experience and usability enhancements**

- Users can now name their sessions to distinguish them more easily from each other.
- On session shutdown, users will be alerted to any un-synced changes in the session to prevent unintentional loss of work.
- On a Run Details page for any past run, users will have the option to "rerun" the script at the latest commit, enabling users to quickly iterate while maintaining environment configurations.

# **12.10 Version 3.4.1 - June 15, 2017**

The following release is a minor feature update, available on the *Stable* release channel.

### **12.10.1 Features**

### **12.10.1.1 Curated Dependency Collections**

- Get started quickly on difficult data science problems with new dependency collections. New dependency collections now include the Standard set of packages as well as curated powerful packages for solving specific data science problems.
	- RStudio: Time Series
	- Jupyter: Deep Learning, Bayesian Analysis, and NLP

### **12.10.1.2 Multiple language kernels available in Jupyter sessions**

• Python 2.7, Python 3.5, and R 3.2 are available in each session.

# **12.11 Version 3.3.1 - June 7, 2017**

The following release is a minor feature update, available on the *Stable* release channel.

### **12.11.1 Features**

### **12.11.1.1 GitHub Enterprise and GitLab Enterprise integrations**

• In addition to GitHub.com, Bitbucket.org, and GitLab.com, the latest release also supports the enterprise versions of GitHub and GitLab for version control, allowing you to base your projects off of work in those repositories.

### **12.11.1.2 Global Environment Variables**

• Platform Admins can now set environment variables at the global level so that secrets needed across projects can be set once and managed in one place. Each key-value pair can have User- and Team-level permissions, ensuring control and security.

#### **12.11.1.3 On-demand compute resources in AWS VPCs**

• For installations in customers' Amazon VPCs, you can now control your cloud footprint and therefore your costs by provisioning single-use compute resources for sessions, runs, and deployed APIs. From the Platform, spin up an EC2 instance of your choosing, do your work, and shut it down when you no longer need that machine.

#### **12.11.1.4 LDAP**

• Admins can connect their company's active directory user management system to the DataScience.com Platform. LDAP-enabled environments use the specified active directory to authenticate users. Admins can manage users in their referred central location.

## **12.12 Version 3.2.1 - May 31, 2017**

The following release is a minor feature update, available on the *Stable* release channel.

### **12.12.1 Features**

### **12.12.1.1 Bitbucket.org and GitLab.com integrations**

• In addition to Github, the latest release also supports Bitbucket.org and GitLab.com for version control, allowing you to base your projects off of work in those repositories.

#### **12.12.1.2 RStudio**

• In addition to Jupyter, users can launch RStudio interactive sessions where they can import pre-installed packages, use environment variables, and sync directly to their repository.

#### **12.12.1.3 Publish RMarkdown HTML docs**

• After creating analyses in RStudio, publish your findings for your teammates and colleagues as sharable, reproducible reports.

## **12.13 Version 3.1.1 - May 4, 2017**

The following release is a major feature update. It is now available as version 3.1.1.

### **12.13.1 Features**

### **12.13.1.1 Projects**

• Ensure visibility of your team's work by organizing code, data, and outputs into projects. Centralize knowledge, invite collaborators, and do work that is focused on solving the problems that impact your organization.

### **12.13.1.2 GitHub integration**

• Version your shared code and watch your projects progress. Track decisions, milestones, and project lineage over time, and never lose sight of your work again.

### **12.13.1.3 Secret management**

• Avoid committing secrets to code by storing them as secure environment variables.

### **12.13.1.4 Launch Jupyter Interactive sessions**

• Quickly spin up a Jupyter interactive session with support for Python 2, Python 3, and R.

### **12.13.1.5 Publish Reports**

• Turn Jupyter notebooks, markdown documents, and other files from your project into reproducible reports that can be shared across your organization.

### **12.13.1.6 Deploy APIs**

• Deploy Python and R code behind a REST API to make it instantly available for integration with real-time applications or dashboards.

### **12.13.1.7 Run scripts**

• Run Python and R scripts from a web UI and share outputs across your team.

### **12.13.1.8 Schedule Runs**

• Run code on a schedule to automate data science processes.

# CHAPTER 13

# Tutorials and Examples

This section contains supplementary information to help you work efficiently on the DataScience.com Platform. Peruse our collection of learning modules, tutorials, and examples for in-depth guidance and additional support.

## <span id="page-130-0"></span>**13.1 Learning Modules**

The following learning modules provide extensive support for users wishing to complete specified actions within the DataScience.com Platform. Each module guides users through in-depth learning materials containing videos, screenshots, and written instructions. Navigate through the materials at your own pace and download the supplementary templates and files to facilitate your own work. You can find best practices and/or FAQ sections at the end of each module.

### **13.1.1 Use Shiny on the DataScience.com Platform**

[Using Shiny on the DataScience.com Platform:](https://usingshiny.datascience.com/) In this lesson, you'll learn some of the basics of Shiny, including what it is and what you can do with it. Specifically, you will learn how Shiny works on the DataScience.com Platform, as well as the advantages to using the Platform to host your apps. Through the tutorials, you'll have the opportunity to build an example app based on a template we provide, and you'll likewise learn how to produce some simple UI variations to your app. Finally, you'll learn how to publish your app on the DataScience.com Platform in order to easily communicate your insights throughout your organization.

### **13.1.2 Connect Tableau to Model APIs on the DataScience.com Platform**

[Connect Tableau to the DataScience.com Platform:](https://connecttableau.datascience.com/) In this lesson, you'll learn about another way you can use the tools you love with the DataScience.com Platform. We'll review everything you need to know to connect your Tableau software to a deployed model in the Platform in order to retrieve and visualize predictions. We we will set up Tableau's Web Data Connector, which will route a request to our deployed model through Flask, an easy-to-set-up server. We'll also provide templates that correspond to our examples in order to enable you to set up your own connection with ease.

# **13.2 Examples**

### **13.2.1 How to Create and Deploy a Shiny App**

Shiny by RStudio is a framework for turning R code into interactive dashboards. You can build RShiny apps on the DataScience.com Platform within the familiar R or RStudio environment. RShiny app is a collection of .R scripts. This quick tutorial shows how to build an interactive map with RShiny using a dataset on Uber pickups in New York City. For a more extensive tutorial on this topic, visit the related Learning Module: *[Use Shiny on the DataScience.com](#page-130-0) [Platform](#page-130-0)*

RShiny apps consist of two main components:

- Code to be executed by the server that will power the app
- Code defining the UI appearance.

These two components can be defined in separate .R files or combined in one app.R file. In this tutorial, you'll see an example of both components defined inside one app.R script. This script can also contain any data manipulations needed.

#### **13.2.1.1 Loading the Data**

First, import libraries and set your color theme:

```
library(tidyr)
library(ggplot2)
library(scales)
library(mapproj)
# Set plotting parameters and import color palettes
set_ds_theme = function() {
 theme_update(panel.background = element_rect(fill = "white", colour = "grey50")
               , plot.title = element_test(hjust = 0.5))# Color palette for continuous data
 cont_ds_palette <<- c('#f7fbff', '#d7ecfd', '#3ba3f8', '#328bd5','#266aa2'
                        ,'#000000')
 cont_gradient <<- colorRampPalette(cont_ds_palette)
  # Palette for discrete/categorical data
 cat_ds_palette <<- c("#3ba3f8", "#afb6bd", "#3eb642", "#6981ef",
                       "#b353b5", "#e66867")
}
set_ds_theme()
```
The data is stored on our public AWS S3 bucket. You can access this data with your own set of AWS keys. The data is pulled in and the average number of Uber pickups by location and hour is calculated:

```
bucketName = "ds-site-static-assets"
s3load('s3://ds-site-static-assets/ds-examples/rshiny/Uber/data/processed_uber_nyc.
˓→RData',
                  bucket = bucketName,
                  key=Sys.getenv("AWS_ACCESS_KEY_ID"),
                  secret=Sys.getenv("AWS_SECRET_ACCESS_KEY") )
```

```
# Precalculate mean pickups in each location by hour
locID_zone_dim <- unique(agg_data[, c("locationID", "zone")])
agg_data$hour <- as.numeric(agg_data$hour)
geo_pickups <- agg_data %>%
 group_by(locationID, hour) %>%
 summarize(mean_pickup = mean(pickups))
```
### **13.2.1.2 Defining the UI Components**

Next, define the main UI components of the app. The goal is to display a heatmap of Uber pickups for NYC. To make the map interactive, you can add a slider filter for changing the hour and a tooltip displaying location coordinates. All of these components will be defined in the UI section:

```
# Define UI for application that draws a heatmap
ui <- fluidPage(
  # Application title
 titlePanel("Pickups by Hour")
  # Sidebar with a slider input for number of bins
  , sidebarLayout(
    sidebarPanel(
      sliderInput("hour",
                  "Hour of day:",
                  min = 0,max = 23,
                  value = 24)
    )
    # Show a plot of the generated distribution
    , mainPanel(
      plotOutput("NYC_heatmap"
                 , height = 700, width = 700, hover = hoverOpts(id = "plot_hover"))
    )
  )
  # Tooltip
  , fluidRow(column(width = 6
                    , verbatimTextOutput("tooltip")))
)
```
### **13.2.1.3 Defining the Server Component**

Finally, define the server component. This will be a function that takes in an input from UI components and returns a plotting output. Each output component corresponds to a chart or UI element. In this case, the app takes in the hour of the day from slider as input and returns a heatmap plot. Another output returned is coordinate values for map tooltip. Note that output names NYC\\_heatmap and tooltip get referenced in the UI component.

Finally, tell the app where to find server and UI components. This part can be omitted if the UI and server get defined in two separate .R scripts.

```
# Run the application
shinyApp(ui = ui, server = server)
```
### **13.2.1.4 Running the App**

All of the above snippets are combined in app.R script. To run the app, simply run this from same directory as app.R:

**library**(shiny) runApp("app.R")

### **13.2.1.5 Publishing the App**

Now the app is ready to be published as an Output. To publish, click on the Quick Actions button and select Publish a Shiny App:

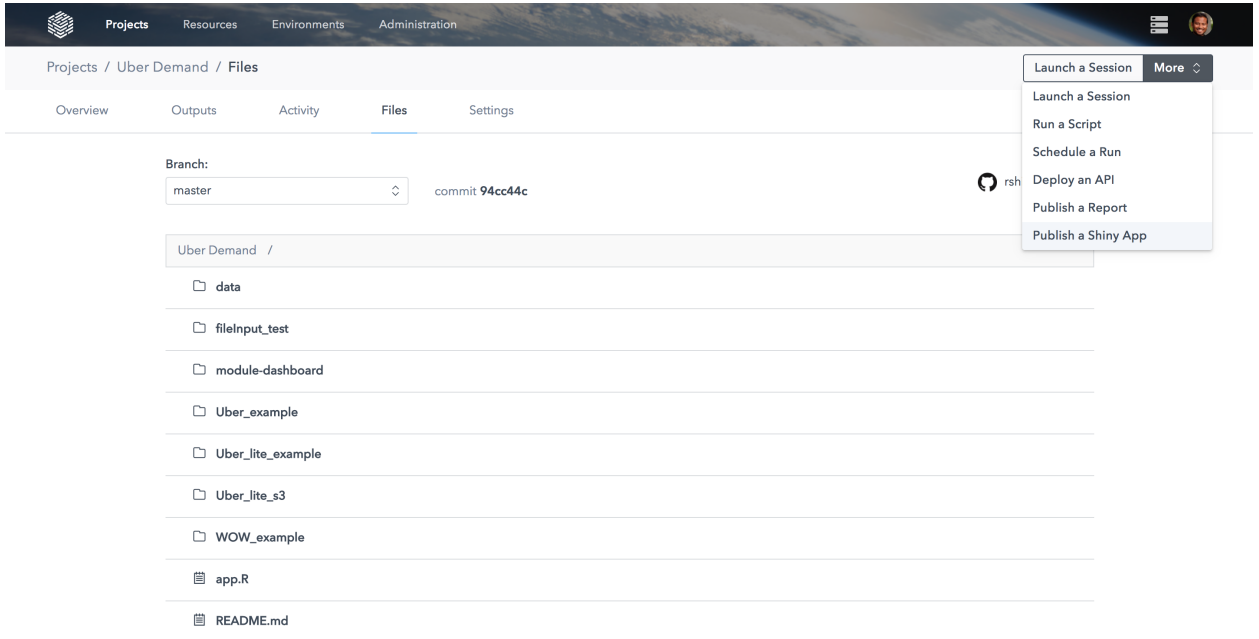

Give your app a name and a short description and click Continue:

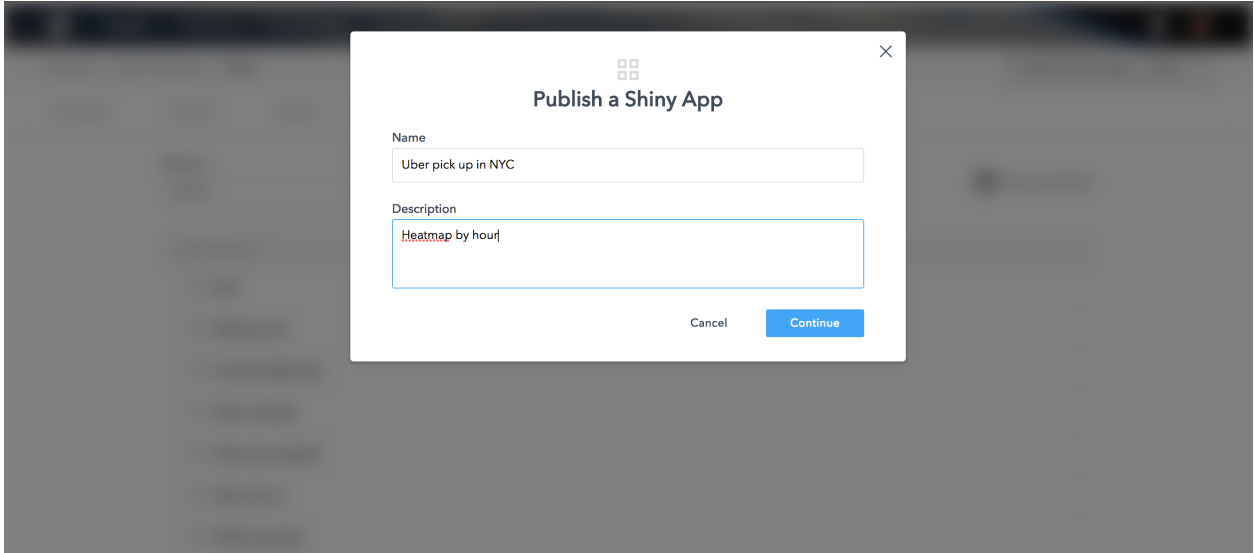

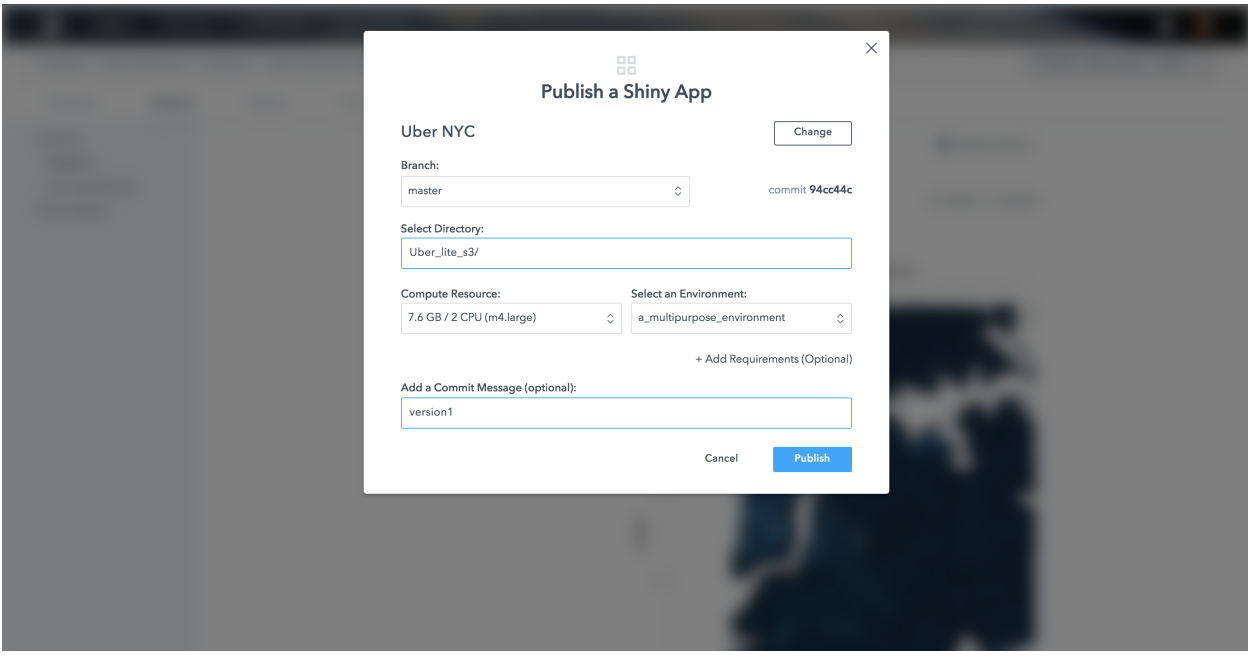

Select your repo branch, app directory, compute resource size, and provide a commit message. Then click Publish:

Warning: You must specify a directory, not a .R file when publishing a Shiny dashboard.

Now your app is visible under Outputs. Users can view and interact with the app without having to start a new R session:

### **13.2.2 Using a Deployed API**

The purpose of this article is to show an example of a use case for a deployed API. An API can be used to automatically score incoming data with a pre-trained deployed model.

#### **13.2.2.1 Business Use Case**

This article considers a major hotel chain as an example. The hotel chain uses customer reviews to identify potential problems. The management wants to reduce time spent reading through large volumes of customer reviews. In this case, the deployed API will take reviews as input and assign category labels. Labeled reviews can then be sorted, summarized with a BI tool, and addressed by appropriate departments.

### **13.2.2.2 Training the Model**

This example will use a technique called Topic Modeling (Latent Dirichlet Allocation, or LDA) to discover topics mentioned in reviews. The algorithm will search through the review texts and summarize them in a handful of topics as words and phrases that customers tend to use together. Training the model is done using the gensim Python library. The first step is to read in the data:

```
# Platform Kernel: python2
# Libraries: boto==2.48.0, pandas==0.20.3, numpy==1.13.1, gensim==2.3.0, nltk==3.2.4,.
\leftrightarrowre==2.2.1, requests==2.18.3
```
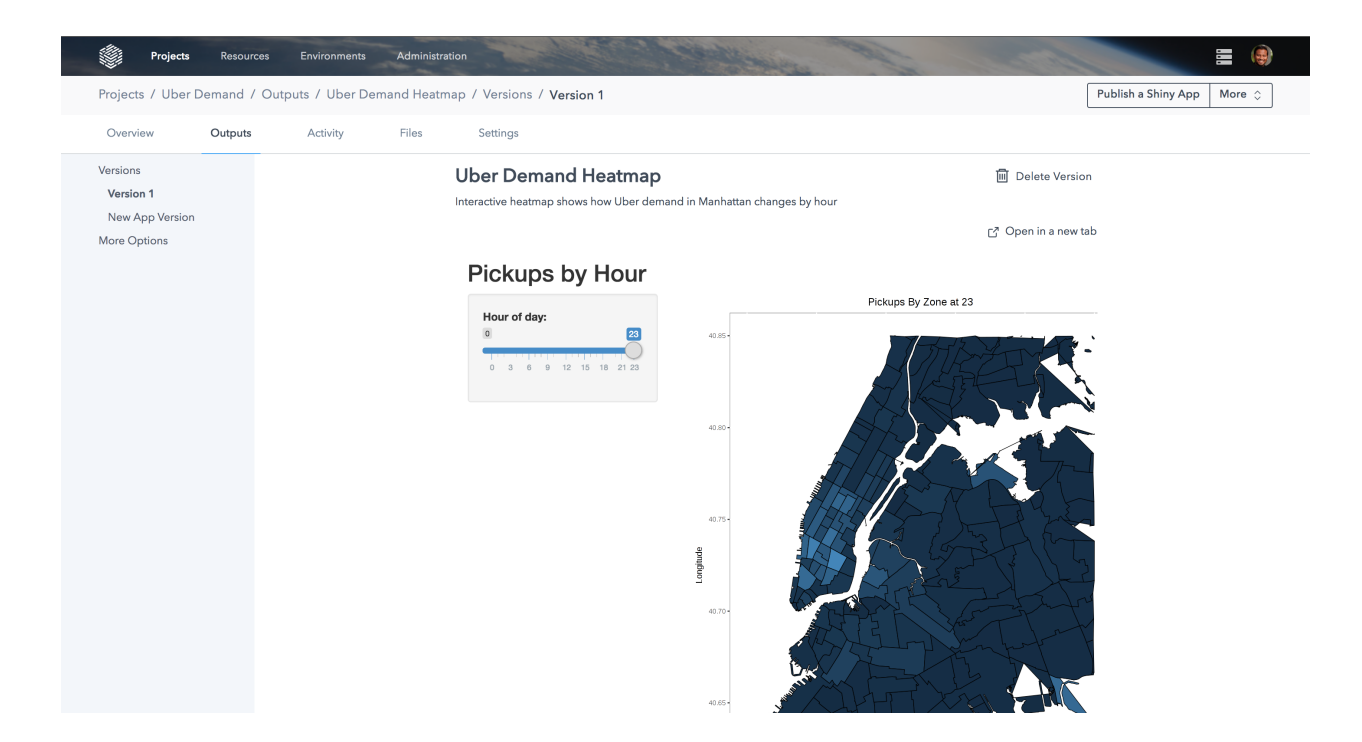

```
import os
import pandas as pd
import numpy
import string
import re
from gensim import corpora
from gensim.models import Phrases
from gensim.models.ldamodel import LdaModel
import nltk
from nltk.corpus import stopwords
from nltk.stem.porter import PorterStemmer
# utility functions for reading/writing to AWS S3
def get_bucket():
    conn = S3Connection(access_key, secret_key)
    return conn.get_bucket(env_name, validate=False)
def pull_file_from_s3(self, key, tmp_localdir=''):
        s3_bucket = self.get_bucket()
        payload = s3_bucket.get_key(key)
        if not os.path.exists(os.path.dirname(tmp_localdir+key)):
            os.makedirs(os.path.dirname(tmp_localdir+key))
        local_file = payload.get_contents_to_filename(tmp_localdir+key)
       print "Grabbed %s from S3. Local file %s is now available." % (key, tmp_
˓→localdir+key)
def write_obj_to_s3(obj, localpath, key) :
    '''Write pickled object to s3. localpath should be the same as key.
    The file will be written to localpath first and then transfered to s3
    with key.
```

```
if key != None :
       name=key
    else :
       print('Specify an s3 key')
   k=name.replace(' ', '-'')print('Modified s3 key %'.format(k))
   s3_key=Key(get_bucket())
   s3_key.key=k
   pickle.dump(obj,open(localpath,'wb'))
   s3_key.set_contents_from_file(open(localpath,'r'))
    print ("Sent obj %s to S3 with key '%s'"%(localpath, k))
    def pull_pickle_from_s3(key, tmp_localdir=''):
    '''Grab pickled object from s3
    \mathbf{r}local_path = tmp_localdir+key
    local_dir = os.path.dirname(local_path)
    if not os.path.exists(os.path.dirname(tmp_localdir+key)):
        os.makedirs(os.path.dirname(tmp_localdir+key))
   s3_bucket = get_bucket()
   payload = s3_bucket.get_key(key)
   local_file = payload.get_contents_to_filename(local_path)
    print("Grabbed %s from S3. Local file %s is now available." % (key, key))
    return pickle.load(open(local_path, 'rb'))
dir_path = 'my-path-to-s3/hotel_reviews.txt'
pull_file_from_s3(dir_path, tmp_localdir=' ')
f = open('../'+dir\_path,'r')raw=f.read()
f.close()
# process the text file
lines = raw.splitlines() # split on lines and carriages
reviews = [line.strip('<Content>') for line in lines if '<Content>' in line]
```
Next, apply standard cleaning by removing bad characters and stop words, and applying stemming. Finally, the gensim library is used to convert clean word tokens into a dictionary and bag-of-words corpus for modeling:

```
# Utility functions for text processing
def default_clean(text):
    \mathbf{r}Removes default bad characters
    T T Tif not (pd.isnull(text)):
        text = filter(lambda x: x in string.printable, text)
        bad_chars = set(["@", "+", '<br>', '<br />', '/', "'", '"', '\', '(',')', '<p>
\hookrightarrow^+,
                           '\n', '<', '>', '?', '#', ',', '.', '[',']', '%', '$', '&',
ightharpoonup'; ',
                           '!', ';', ':', '-', "*", "_", "=", "}", "{"])
        for char in bad_chars:
             text = text.replace(char, " "
```
 $\mathbf{r}$ 

```
text = re.sub('d+',' "", text)return text
def stop_and_stem(text, stemmer = PorterStemmer()):
    T T TRemoves stopwords and does stemming
    \mathbf{r} \mathbf{r}stoplist = stopwords.words('english')
    text_stemmed = [[stemmer.stem(word) for word in document.lower().split()
                     if word not in stoplist] for document in text]
    return text_stemmed
clean_reviews = [default_clean(d).lower() for d in reviews]
stemmed = stop_and_stem(clean_reviews)
# clean up raw reviews and prepare dataset for model
numpy.random.seed(seed=44)
dictionary = corpora.Dictionary(stemmed)
corpus = [corpora_dict.doc2bow(t) for t in stemmed]
```
### **13.2.2.3 Fitting the Model**

Now, fit the model with five topics. Note that usually the number of topics is chosen through optimizing some goodness of fit metric such as topic coherence or log-perplexity.

```
# number of topics
K=5# Run LDA model to extract topics
lda = LdaModel(corpus=corpus, id2 word=dictionary, num_topics=K, passes=10)
```
### **13.2.2.4 Saving the Model**

Trained models can be saved in a serialized format on AWS S3 to be accessed by the API later:

```
# Save the model
write_obj_to_s3(lda, 'lda_model', 'my-path-to-s3/lda_model')
write_obj_to_s3(dictionary, 'dictionary', 'my-path-to-s3/dictionary')
```
### **13.2.2.5 Deploying the Model**

To deploy the trained model, write a function that takes in a review as input and produces a label or list of labels as output. This function can use the serialized model we just trained and saved. The deploy function and any supporting code should be saved in a .py script, which will get deployed behind an API. This deploy script is what will make predictions when new data hits the API:

```
def pull_pickle_from_s3(key, tmp_localdir=''):
    '''Grab pickled object from s3
```

```
\mathbf{r}local_path = tmp_localdir+key
    local dir = os.path.dirname(local path)if not os.path.exists(os.path.dirname(tmp_localdir+key)):
        os.makedirs(os.path.dirname(tmp_localdir+key))
    s3_bucket = get_bucket()payload = s3_bucket.get_key(key)
   local_file = payload.get_contents_to_filename(local_path)
    print("Grabbed %s from S3. Local file %s is now available." % (key, key))
    return pickle.load(open(local_path, 'rb'))
def max_topic(scored_list):
    return max(scored_list, key=lambda item: item[1])[0]
# read in the model
dictionary = pull_pickle_from_s3('my-path-to-s3/dictionary')
lda_model = pull_pickle_from_s3('my-path-to-s3/lda_model')
# Main deploy function
def label_review(new_review):
    \mathcal{T} \subset \mathcal{T} \subset \mathcal{T}Take a new review as a list and assign it to one of the existing pre-trained
\leftrightarrowtopics
    '''# topic labels
    name_dict = {0: "Front Desk",
               1: "Pool Feedback",
               2: "Restaurant and Bar Service",
               3: "Happy Customers",
               4: "Complaints"}
    # transform text into the bag-of-words space
    clean_review = [default_clean(d).lower() for d in new_review]
    stemmed = stop_and_stem(clean_review)
    # Predict label
    new_vector = [dictionary.doc2bow(t) for t in stemmed]
    lda_vector = lda_model[new_vector]
    id_ = map(max_topic, lda_vector)
    print("Review Categories")
    return map(name_dict.get, id_)
```
Now you are ready to deploy the model. Use the Deploy API option found under Quick Actions:

Provide information in each of the prompts:

Specify your branch, deploy script name, deploy function name, and example input. Remember to specify the dependencies of your deployed function. This is done by clicking the Add Requirements option. Simply include the name of your pip requirements file. deploy requirements.txt lists all package dependencies needed for the deploy function to run. It is recommended to put that file in the same folder as the deploy Python script.

The review topic model is now deployed behind an API. You can access all currently running APIs in the project

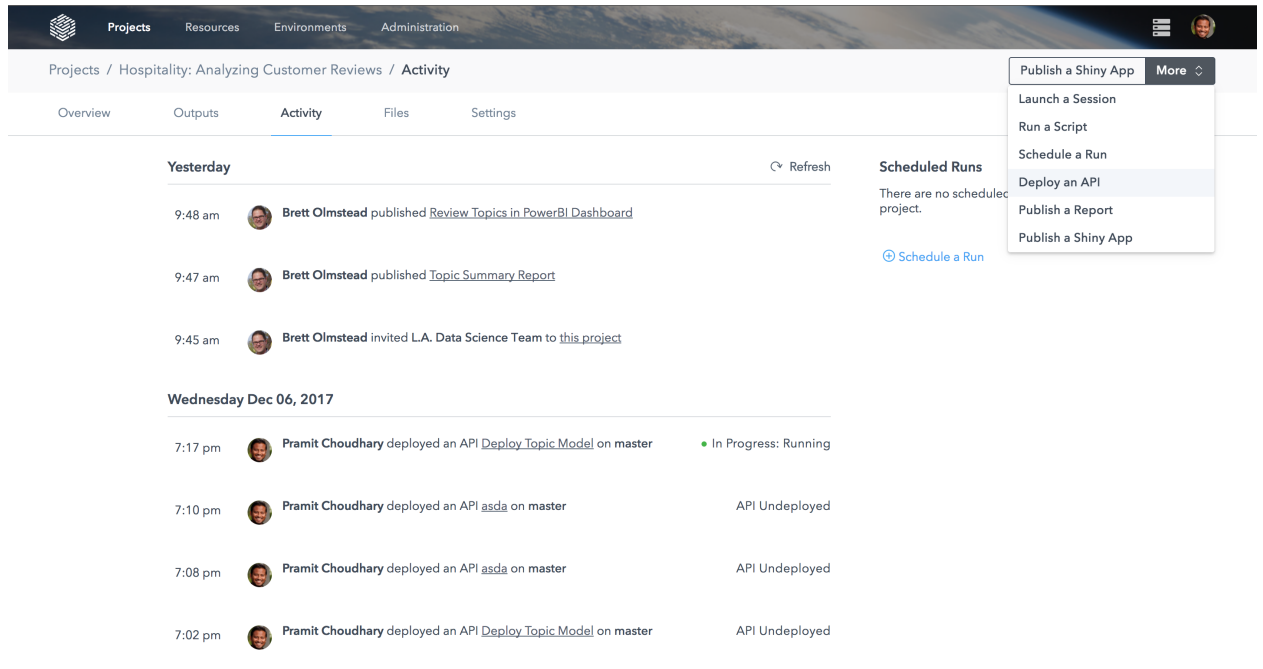

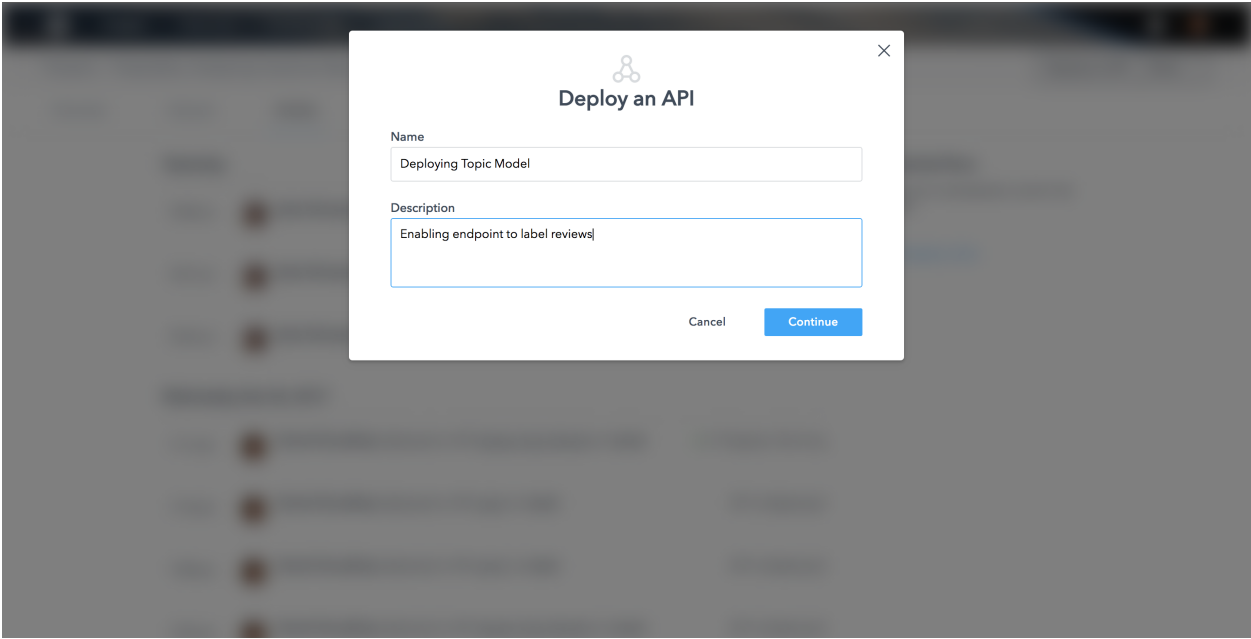

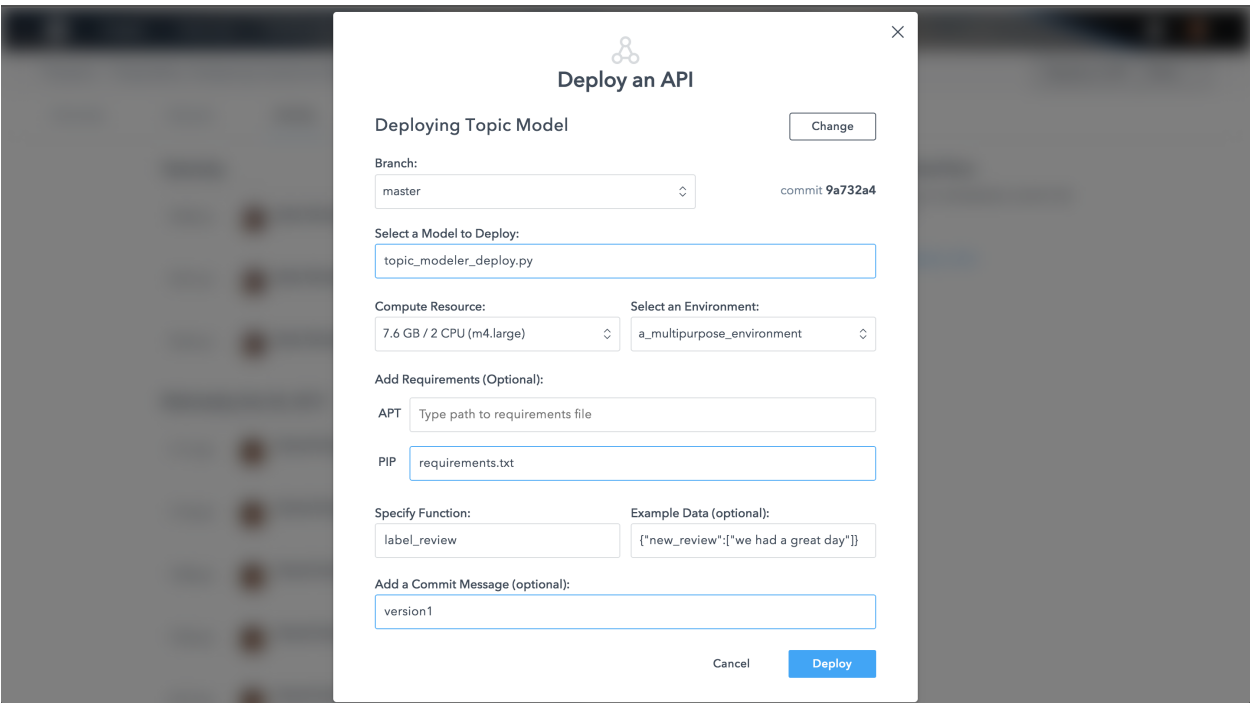

Outputs tab of the Platform.

#### **13.2.2.6 Calling the API**

The batch of new incoming reviews can now be passed as an input to the API. The text below shows an example of a raw review.

```
[We had a lovely stay ... The food is great but I wish there were more
choices ... The pool was too crowded for me, although the service
was perfect]
And a simple input construct to query the deployed model {"new_review": ["we had a_
˓→great day"]}
```
The call to the API needs a valid deployed model URL, cookie, and model input in JSON format. An example call is already pre-written for you in the Versions tab:

Note that here we are passing a list of reviews to the API as a batch. The deploy function label\_review will process this input and return a list of output labels.

The request returns a string of labels as the response, stored in the variable body:

```
# call the model API with reviews array
url = 'https://my.datascience.com/deploy/my-deployed-model-v1/'
body = requests.post(url,
                     json={"new_review": reviews},
                     cookies={'datascience-platform':
˓→'eyJhbGciOiJIUzI1NiIsInR5cCI6IkpXVCJ9.
→eyJqdGkiOiI5OGQ4YzU5Mi1kNzFkLTQ4ZWEtYmVlNC0zYWFiNzNiNmFkYTQiLCJzZXJ2aWNlTmFtZSI6ImRlc¢xveS10b3BpYy
˓→LM5YemhQjkke342mbBaU171o'
                              })
labels = body.text.split(',')
```
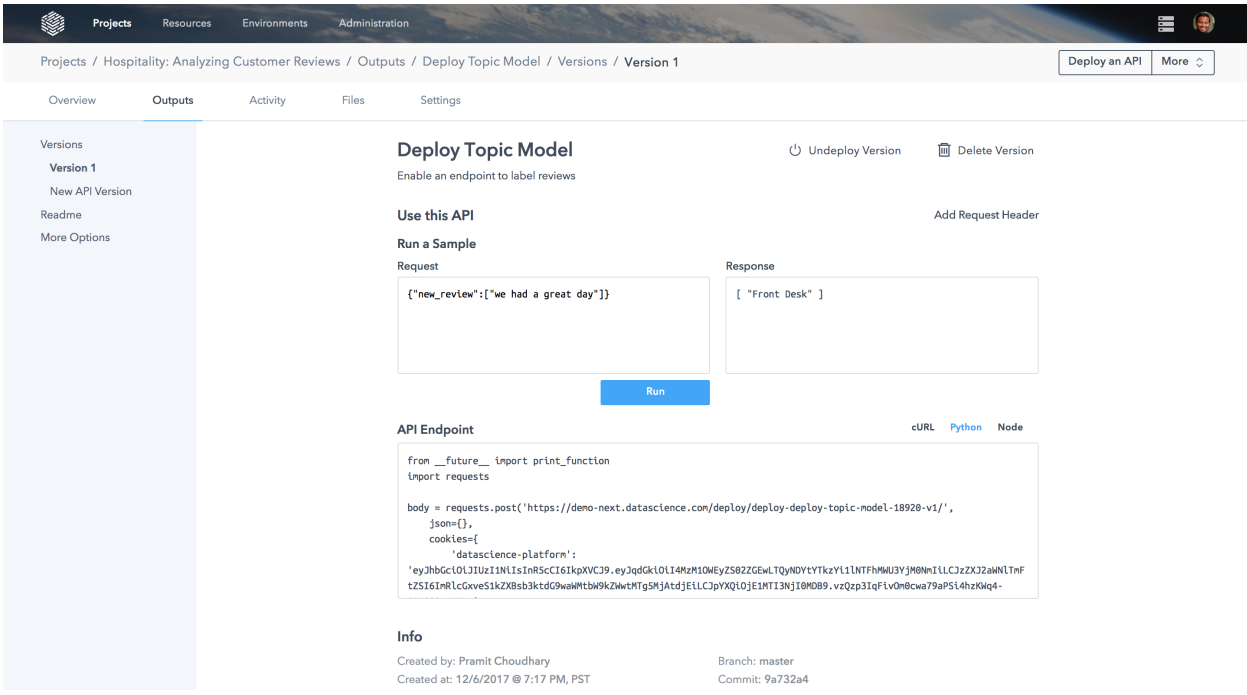

### **13.2.2.7 Saving the Output**

Finally, we can store the reviews and labels on an AWS S3 location:

```
# output to save to s3
out = zip(reviews, labels)
with open('../labeled_sample_reviews.txt', "w") as out_file:
   out_file.write(str(out))
# save to s3
write_obj_to_s3(out, 'labeled_reviews.txt', 'my_path_to_s3/labeled_reviews.txt')
print('Processed %s reviews'%len(reviews))
```
This process of reading, processing, and scoring new reviews can be run as a nightly *[scheduled job](#page-82-0)*. The batch scoring job can write the output to a data store used by your BI tools on a regular schedule. For example, reviews labeled by the API can be powering a dashboard summarizing problematic reviews and displaying review category trends.

### **13.2.3 Deploying a Network Intrusion Prediction API**

This example explores how to use the DataScience.com Platform to build a network intrusion detection system with SMS alerts and a reporting front end.

A network intrusion attack is the use of a network that compromises its stability or security. There is a large variety of actions on a network that could be considered as an intrusion. For example:

- A Denial of Service attack, in which the network is overwhelmed with requests, causing other services to become unavailable.
- An attacker searching for hidden files for secrets or sensitive data.

You may look at the signatures of user behavior on a network and try to identify patterns that indicate an attack.

This example will use the [1999 KDD Cup dataset.](http://kdd.ics.uci.edu/databases/kddcup99/kddcup99.html)

After some feature engineering, model testing, and evaluation, train a gradient boosting classifier, serialize the model along with some metadata, and save it to the project:

```
from sklearn.model_selection import GridSearchCV
cv = GridSearchCV(
 GradientBoostingClassifier(),
  {
    'min_samples_split':[2, 4, 8],
    'max_depth':[2, 3, 4],
    'max features': [None, 'auto']
  },
  n_jobs=4
)
cv.fit(X_train, y_train)
model = {'model':cv.best_estimator_,
  'features': X_train.columns.values.tolist()
}
import pickle
with open('my-model', 'wb') as model_path:
  pickle.dump(model, model_path)
```
With this model that can predict intrusions, we want to use it for a system that can:

- Read connections in real time and alert team members if an attack is detected.
- If an attack is detected, provide a report indicating why the model believes an attack is underway.

This tutorial will walk through the alert system. This system is a deployed model that, when connections are determined to be an intrusion, sends SMS messages to team members with a link to a report about the attack. The alert builds a custom link by encoding feature values in the URL to the report application. The report application, deployed on Heroku in this example, will use the values of the form to generate an explanation. Then SMS messages are sent via the [Twilio API.](https://www.twilio.com/) Here is the alert system:

```
# my app, deploy this script
import os
import yaml
import gzip
import pickle
import os
import pandas as pd
import numpy as np
import sys
import json
from twilio.rest import Client
#read in Twilio credentials from environment variables
account_sid = os.environ['TWILIO_SID']
auth_token = os.environ['TWILIO_TOKEN']
client = Client(account_sid, auth_token)
from number = os.environ['ALERT SOURCE NUMBER']
to_number = os.environ['ALERT_DST_NUMBER']
# collect metadata about runtime to ensure pickle protocol
```

```
# is correct, and paths to local dependencies are absolute.
PY_VERSION = sys.version_info.major
APP PATH = os.path.dirname(os.path.abspath('file'))def alert(msg, to_number):
 """Uses the twilio API to send messages to a phone number"""
   message = client.api.account.messages.create(to=to_number,
                                                 from_=from_number,
                                                 body=msg)
def scale_data(array):
  """Scales the data for the model"""
    if len(array.shape) == 1:
        return StandardScaler().fit_transform(array[:, np.newaxis])
    else:
        return StandardScaler().fit_transform(array)
def load_config(config_path):
  """Loads a configuration yml file"""
   with open(config_path) as config_file:
        config = yaml.load(config_file.read())
   return config
def load_model(model_path):
  """Reads the serialized model"""
   with open(model_path, 'rb') as model_file:
        model = pickle.load(model_file)
    return model
def load_data(data_path):
   return pd.read_csv(data_path)
print("Files in APP", os.listdir(APP_PATH))
#Paths to local dependencies
MODEL_DIR = os.path.join(APP_PATH, 'models')
DATA_DIR = os.path.join(APP_PATH, 'data')
MODEL_PATH = os.path.join(MODEL_DIR, 'intruder-model-{}.pkl'.format(PY_VERSION))
DATA_PATH = os.path.join(DATA_DIR, 'intruder-data.csv')
CONFIG_PATH = os.path.join(APP_PATH, 'config.yml')
STATIC_DIR = os.path.join(APP_PATH, 'static')
INDEX_PAGE_PATH = os.path.join(STATIC_DIR, 'index.html')
FEATURES_PATH = os.path.join(MODEL_DIR, 'intruder-model-features-{}.pkl'.format(PY_
˓→VERSION))
# load configuration file
config = load_config(CONFIG_PATH)
# model is loaded from local file
model = load_model(MODEL_PATH)
# load list of features
features = load_model(FEATURES_PATH)
classes = model.classes_.tolist()
class_pretty_names = {
    'normal': "Normal Activity",
    'u2r': "User to Root Attack",
    "r2l":"Remote to Local Attack",
    "probe":"Network Probe",
    "dos":"Denial of Service Attack",
```
```
# Send initial alert, indicating system is online
message = alert("Intruder alert system now online", to_number)
def get_url_from_row(row):
 """This function is used to take a connection (row of data), and build
 a URL to our reporting app. The feature values will fill a form that the report.
˓→uses to generate an explanation. This app is deployed on Heroku."""
   base = 'https://secure-scrubland-78676.herokuapp.com/individual?'
    args = 'src_bytesname={0}&src_dst_rationame={1}&logged_inname={2}&dst_bytesname=
˓→{3}&same_srv_ratename={4}&is_flag_S0name={5}&serror_ratename={6}&rerror_ratename={7}
˓→&srv_serror_ratename={8}&is_service_FTPname={9}&srv_countname={10}&countname={11}'.
˓→format(*row)
   return base + args
def predict(connection):
 """ The function to be deployed. We allow the user to manually set the
 number to which we send SMS messages. The connection (row of data) is sent as the
˓→key-values in a dictionary, where keys indicate the feature name,
 and values correspond to feature values. """
   if 'alertnumber' in connection:
       sent_to_number = connection['alertnumber']
   else:
       sent_to_number = to_number
   row = [connection[feature] for feature in features]
   prediction = model.predict(row)[0]
   if prediction == 'normal':
       return {'message': "Normal Activity"}
   else:
        inspect_url = get_url_from_row(list(row))
       alert("{0} detected. To see why, go to {1}".format(class_pretty_
˓→names[prediction], inspect_url), sent_to_number)
        return {'message': "{} detected, sending alert.".format(class_pretty_
˓→names[prediction])}
```
With the intruder alert system built and saved as intruder-predictor.py, deploy it on the DataScience.com Platform (see our articles on *[Deploying APIs](#page-98-0)* for more detailed instructions):

The function predict () takes data in JSON format. In the case above, we expect the data to have this particular format:

```
{"connection": {"src_bytes": 1, "src_dst_ratio": 1, "logged_in": 1, "dst_bytes": 1,
˓→"same_srv_rate": 1, "is_flag_S0": 1, "serror_rate": 1, "rerror_rate": 10, "srv_
˓→serror_rate": 1, "is_service_FTP": 1, "srv_count": 1, "count": 1000, "srv_serror_
\rightarrowrate": 1}
```
With the model running, you may submit an example to ensure it's working properly:

If the model detected an attack, an SMS will be sent with a report explaining the attack.

}

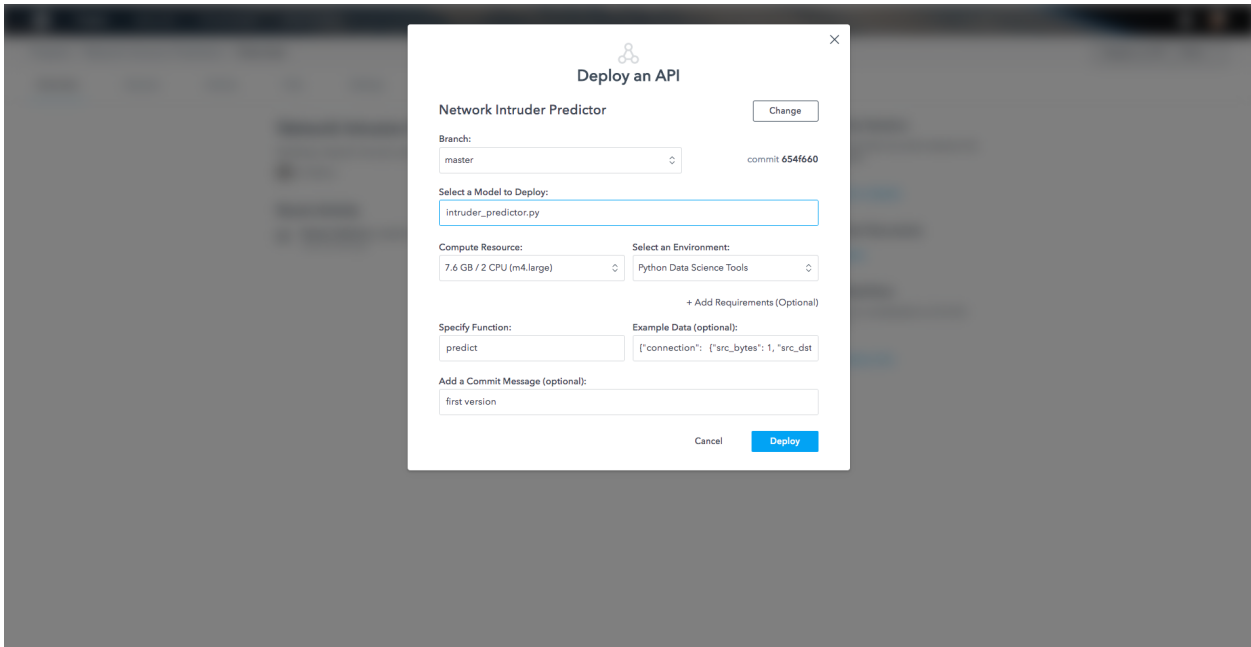

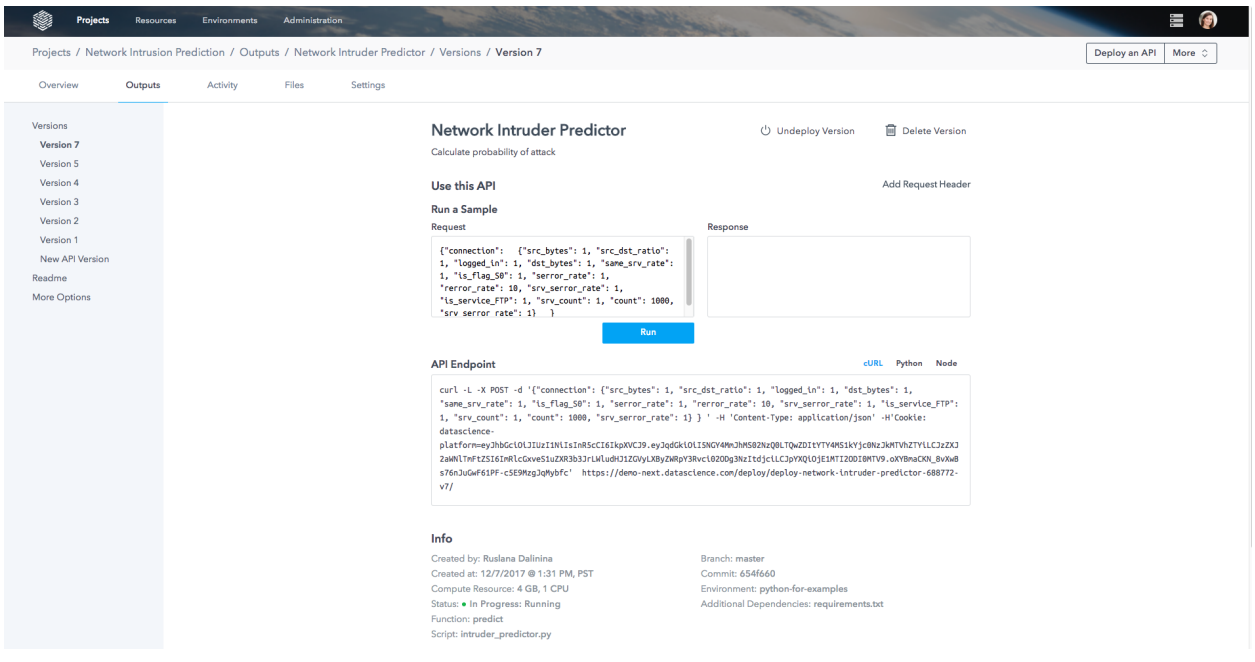

### <span id="page-146-0"></span>**13.2.4 Deploying an XGBoost Model**

In this article, you will learn how to deploy an [XGBoost](https://github.com/dmlc/xgboost) model on the Platform.

This example will utilize the [Lending Club dataset from Kaggle](https://www.kaggle.com/wendykan/lending-club-loan-data) to illustrate how you can use the Platform's deployed API functionality. The purpose of the model is to identify the loans that are going to default. It's a classification problem for which XGBoost is well-suited.

In a nutshell, XGBoost is a distributed gradient boosting library. XGBoost provides a parallel tree boosting algorithm that is quite fast. For more details about XGBoost, visit [XGBoost documentation.](https://xgboost.readthedocs.io/en/latest/)

#### **13.2.4.1 The Business Use Case**

Lending Club is a peer-to-peer online lending platform where individuals can get approved for loans. These loans are broken down in \$25 notes that can be purchased by investors on the Lending Club platform.

Before purchasing notes, investors have access to a variety of information about the loan (such as loan purpose, amount, interest rate, etc.) and the credit history of the borrower (income, delinquencies, home ownership, number of credit lines opened, etc.). The purpose of the model in this example is to predict the probability that a given loan will default before reaching maturity. Investors can then avoid these bad notes and focus on the ones less likely to default.

#### **13.2.4.2 Loading the Data and Training the Model**

In a Jupyter notebook (Python 2 session) on the Platform, start by loading and training the model.

First load the data from the public S3 bucket. Use the function s3\_pull\_file() that we defined in this *[Connect](#page-68-0) [to Data Sources](#page-68-0)* page. Put in your AWS keys that are stored in your project environment variables. You will also need these libraries:

```
# Platform Kernels: Python 2,3
# Snippet Libraries: xgboost==0.6, boto3==1.4.4, pandas==0.20.3
import xgboost as xgb
import sys
import boto3
import os
import pickle as pkl
import pandas as pd
```
Next, load the data in this cell:

```
s3_creds={'access_key': os.environ['YOUR_AWS_ACCESS_KEY'],
          'secret_key': os.environ['YOUR_AWS_SECRET_KEY']}
s3_pull_file('ds-site-static-assets', 'ds-examples/loan-risk/data/demo_data.p', './
˓→demo_data.p', s3_creds)
loan data = pkl.load(open('demo_data.p', 'rb'))
```
We've already manipulated the data and performed one-hot encoding of the categorical features. You can explore the training feature dataset and response variables by executing the following cell:

```
print(loan_data['X_train'].head())
print(loan_data['y_train'])
```
For simplicity, make the assumption that you have found the best hyperparameters of your model. Then, train the XGBoost model with the best set of hyperparameters:

```
train_data = xgb.DMatrix(loan_data['X_train'], label=loan_data['y_train'])
param = {'max_depth':2, 'eta':1, 'silent':1, 'objective':'binary:logistic' }
num_round = 2
bst = xgb.train(param, train_data, num_round)
```
Now, test the predict function with the first ten entries of the training set:

```
tmp_test_data = xgb.DMatrix(loan_data['X_train'].head(10))
preds = bst.predict(tmp_test_data)
preds
```
The results you should see are as follows:

```
array([ 0.25122303, 0.4519583 , 0.25122303, 0.15333922, 0.1026786 ,
0.15333922, 0.1026786 , 0.25122303, 0.25122303, 0.25122303],
dtype=float32)
```
You've now trained an XGBoost model and are able to use its predict () function on a loan dataset. That mimics what would happen in production: you get information about the loan and you want to predict the default probability with a pre-trained model.

Next, serialize the model and write it to disk using the pickle library. The model is converted into a byte stream that can be read by the load() method of the pickle library.

```
# let's write to disk a serialized version of our xgboost model:
pkl.dump(bst, open('xgb_model.pkl','wb'))
```
The model is saved to disk.

#### **13.2.4.3 Deploying the Model**

In a script file we called xgboost\_model\_api.py, we wrote the function api\_predict (data) we want to deploy (see below). Remember that the data that is being passed as an argument to the function is in JSON format. That is why we perform a conversion from JSON to dataframe.

```
# Content of the file 'xgboost model api.py'
import xgboost as xgb
import pandas as pd
import os
import sys
import pickle as pkl
# Let's load the pickled xgboost model:
xgb_model_api = pkl.load(open('xgb_model.pkl','rb'))
def api_predict(data):
    """This function takes the loan data in a JSON format
   and returns the probability of default based on an XGBoost
   model.
   Parameters
    ----------
    loan_data: JSON data structure containing the loan data.
    Returns
```

```
-------
   A dictionary with the default probabilities. The keys correspond to the
   loan IDs.
   """
   # Conversion to a data frame :
   json_2_df = pd.DataFrame.from_dict(data,orient='index')
   # Re-order the columns to match the column order of the training dataset.
   # This is important. Internally xgboost transform your dataset into the
   # libsvm data format. This format takes the index of the feature and associates
   # a value to the index value. It's a sparse data format. Consequently, preserving
   # feature order is important.
   json_2_df = json_2_df[[u'loan_amnt', u'int_rate', u'dti', u'annual_inc', u'delinq_
˓→2yrs',
      u'open_acc', u'revol_util', u'term_ 36 months', u'term_ 60 months',
      u'purpose_car', u'purpose_credit_card', u'purpose_debt_consolidation',
      u'purpose_educational', u'purpose_home_improvement', u'purpose_house',
      u'purpose_major_purchase', u'purpose_medical', u'purpose_moving',
      u'purpose_other', u'purpose_renewable_energy',
      u'purpose_small_business', u'purpose_vacation', u'purpose_wedding',
      u'addr_state_AK', u'addr_state_AL', u'addr_state_AR', u'addr_state_AZ',
      u'addr_state_CA', u'addr_state_CO', u'addr_state_CT', u'addr_state_DC',
      u'addr_state_DE', u'addr_state_FL', u'addr_state_GA', u'addr_state_HI',
      u'addr_state_IA', u'addr_state_ID', u'addr_state_IL', u'addr_state_IN',
      u'addr_state_KS', u'addr_state_KY', u'addr_state_LA', u'addr_state_MA',
      u'addr_state_MD', u'addr_state_ME', u'addr_state_MI', u'addr_state_MN',
      u'addr_state_MO', u'addr_state_MS', u'addr_state_MT', u'addr_state_NC',
      u'addr_state_ND', u'addr_state_NE', u'addr_state_NH', u'addr_state_NJ',
      u'addr_state_NM', u'addr_state_NV', u'addr_state_NY', u'addr_state_OH',
      u'addr_state_OK', u'addr_state_OR', u'addr_state_PA', u'addr_state_RI',
      u'addr_state_SC', u'addr_state_SD', u'addr_state_TN', u'addr_state_TX',
      u'addr_state_UT', u'addr_state_VA', u'addr_state_VT', u'addr_state_WA',
      u'addr_state_WI', u'addr_state_WV', u'addr_state_WY',
      u'home_ownership_ANY', u'home_ownership_MORTGAGE',
      u'home_ownership_NONE', u'home_ownership_OTHER', u'home_ownership_OWN',
      u'home_ownership_RENT']]
   loan_data_dmatrix = xgb.DMatrix(json_2_df)
   # Here we are using the predict() method of the XGBoost model to predict
   # default on the data passed to the api_predict() function.
   res = xgb_model_api.predict(loan_data_dmatrix)
   return { "{}".format(loan_id):result for result,loan_id in zip(res.tolist(),json_
˓→2_df.index.values.tolist()) }
```
The function api predict() takes data in JSON format. In the case above, we expect the data to have this particular format:

```
{"data":
{"107265":{"loan_amnt":14000.0,"int_rate":17.57,"dti":21.6,"annual_inc":82000.0,
˓→"delinq_2yrs":1.0,"open_acc":24.0,"revol_util":43.8,"term_
36 months":1,"term_ 60
months":0,"purpose_car":0,"purpose_credit_card":0,"purpose_debt_consolidation":1,
˓→"purpose_educational":0,"purpose_home_improvement":0,"purpose_house":0,
"purpose_major_purchase":0,"purpose_medical":0,"purpose_moving":0,"purpose_other":0,
˓→"purpose_renewable_energy":0,"purpose_small_business":0,
```
"purpose\_vacation":0,"purpose\_wedding":0,"addr\_state\_AK":0,"addr\_state\_AL":0,"addr\_ ˓<sup>→</sup>state\_AR":0,"addr\_state\_AZ":1,"addr\_state\_CA":0, "addr\_state\_CO":0,"addr\_state\_CT":0,"addr\_state\_DC":0,"addr\_state\_DE":0,"addr\_state\_FL ˓<sup>→</sup>":0,"addr\_state\_GA":0,"addr\_state\_HI":0, "addr\_state\_IA":0,"addr\_state\_ID":0,"addr\_state\_IL":0,"addr\_state\_IN":0,"addr\_state\_KS ˓<sup>→</sup>":0,"addr\_state\_KY":0,"addr\_state\_LA":0, "addr\_state\_MA":0,"addr\_state\_MD":0,"addr\_state\_ME":0,"addr\_state\_MI":0,"addr\_state\_MN ˓<sup>→</sup>":0,"addr\_state\_MO":0,"addr\_state\_MS":0, "addr\_state\_MT":0,"addr\_state\_NC":0,"addr\_state\_ND":0,"addr\_state\_NE":0,"addr\_state\_NH ˓<sup>→</sup>":0,"addr\_state\_NJ":0,"addr\_state\_NM":0, "addr\_state\_NV":0,"addr\_state\_NY":0,"addr\_state\_OH":0,"addr\_state\_OK":0,"addr\_state\_OR ˓<sup>→</sup>":0,"addr\_state\_PA":0,"addr\_state\_RI":0, "addr\_state\_SC":0,"addr\_state\_SD":0,"addr\_state\_TN":0,"addr\_state\_TX":0,"addr\_state\_UT ˓<sup>→</sup>":0,"addr\_state\_VA":0,"addr\_state\_VT":0, "addr\_state\_WA":0,"addr\_state\_WI":0,"addr\_state\_WV":0,"addr\_state\_WY":0,"home\_ ˓<sup>→</sup>ownership\_ANY":0,"home\_ownership\_MORTGAGE":1, "home\_ownership\_NONE":0,"home\_ownership\_OTHER":0,"home\_ownership\_OWN":0,"home\_ ˓<sup>→</sup>ownership\_RENT":0}}}

The value of the key "data" is the data structure our function is expecting. The index of the data frame will be the keys of the "data" dictionary (orient=index).

If there are any dependencies that are not part of the *[environment](#page-36-0)*, you can create a pip dependency file to capture any libraries needed to deploy your model. Name this file api requirements.txt and put it in the top level folder of your project. In this case, XGBoost and pandas are needed outside the standard dependency collection. Our file thus contains the following dependencies:

xgboost>=0.6 pandas>=0.20.3

These packages need to be installed on the REST API Docker container for your model to work. After that step is done, make sure you Sync your work with remote GitHub. This will generate a new commit ID containing the latest changes.

You're now ready to deploy the model as a REST API! The first step in this process is to go to Deploy an API from the Quick Actions button.

Below is a screenshot of the filled out Deploy form. Specify the Python script file you used (xgboost\_model\_api. py) as well as the name of the function you want to deploy (api\_predict()). You can select the compute resource size and the environment needed for your script. You can also provide an example of a dataset you want to pass to the API. In this case, you may use the example mentioned above.

The last step is to specify the dependencies, if any, of your deployed function. This can be done by clicking the Add Requirements option. Include the name of your pip or apt requirements file. We recommend putting that file in the same folder as the Python script containing your deployed function.

Click Deploy and your function has now been deployed as a REST API.

Next, take a look at the Versions tab of your API. An example snapshot is below.

#### **13.2.4.4 Conclusion**

You now have a deployed function that predicts the default probability of a loan available on the Lending Club platform. You can use this API endpoint in a variety of applications. We show three different ways to call this API using cURL, Python, and Node.

A colleague can call your model within their Python code or a front-end web developer can call the API using Node and create a web-based app that allows institutional investors to select loans to purchase.

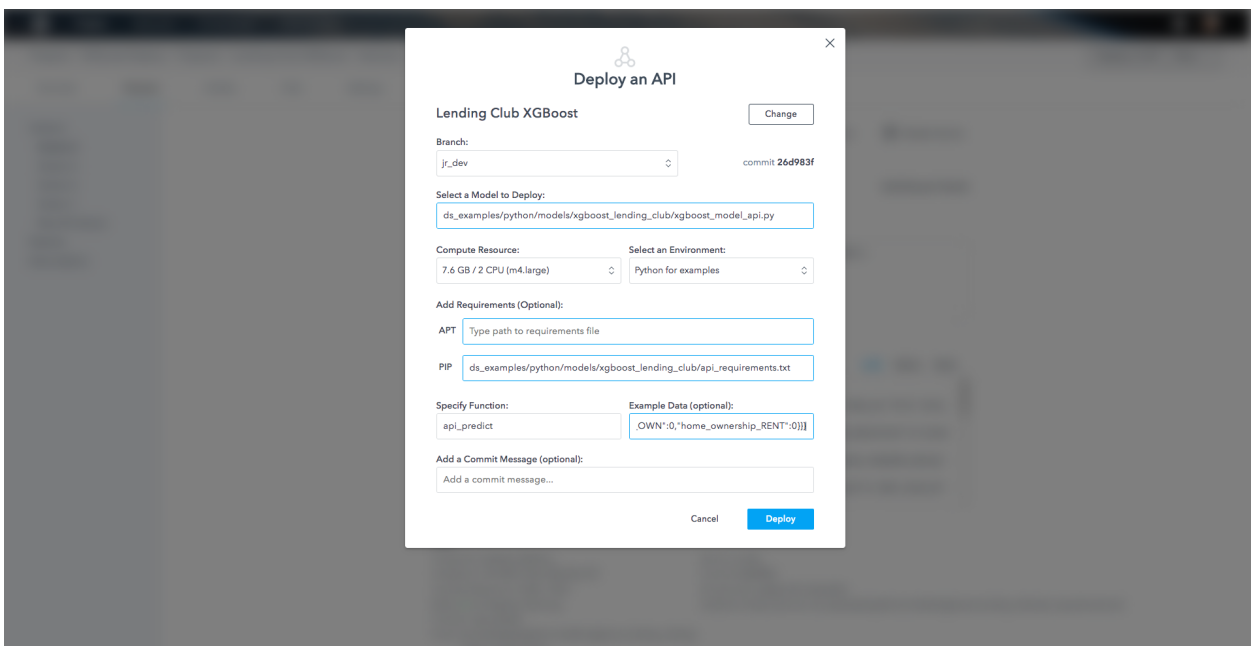

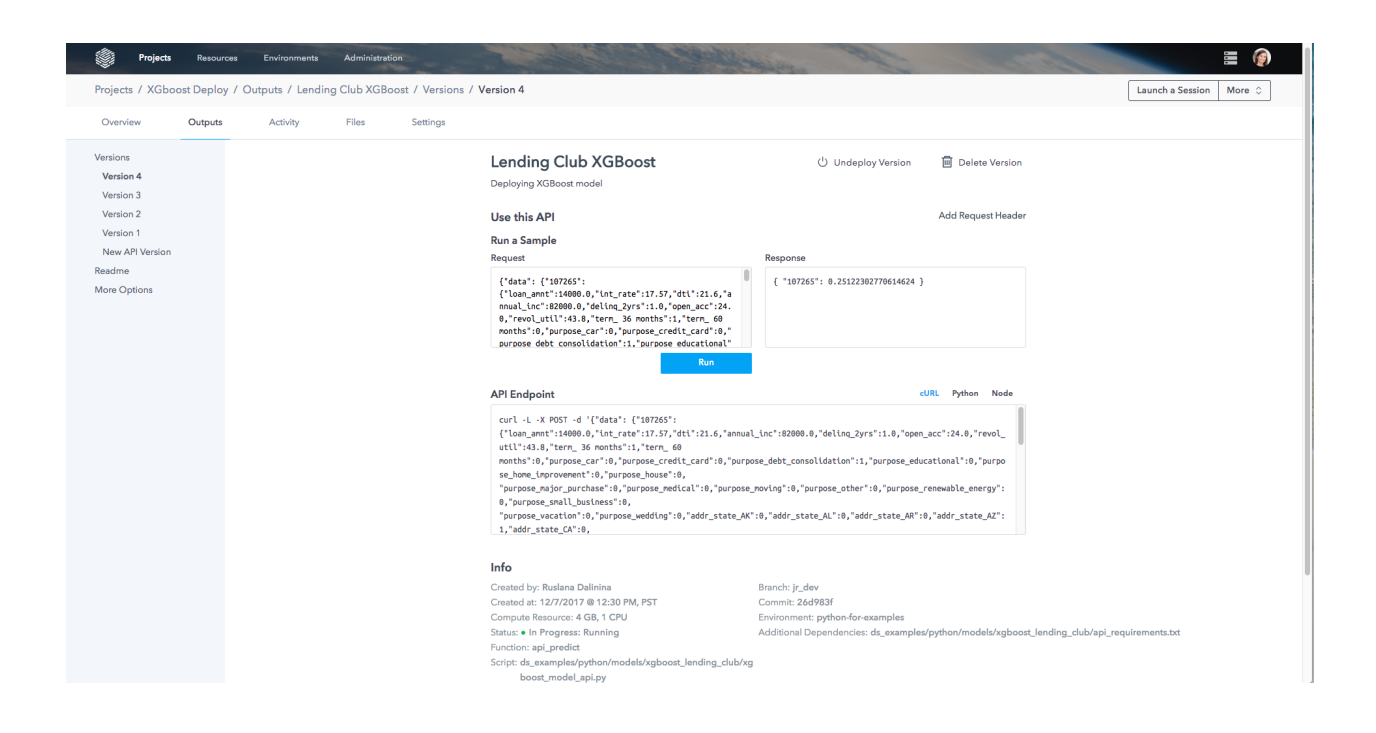

*[How to Create and Deploy a Shiny App](#page-131-0)*: Shiny by RStudio is a framework for turning R code into interactive dashboards. You can build RShiny apps on the DataScience.com Platform within the familiar R or RStudio environment. This quick tutorial shows how to build an interactive map with RShiny using a dataset on Uber pickups in New York City.

*[Using a Deployed API](#page-134-0)*: The purpose of this article is to show an example of a use case for a deployed API. An API can be used to automatically score incoming data with a pre-trained deployed model. In this article, the deployed API will take hotel reviews as input and assign category labels. Labeled reviews can then be sorted, summarized with a BI tool, and addressed by appropriate departments.

*[Deploying a Network Intrusion Prediction API](#page-141-0)*: This example explores how to use the DataScience.com Platform to build a network intrusion detection system with SMS alerts and a reporting front end.

*[Deploying an XGBoost Model](#page-146-0)*: In this article, you will learn how to deploy an XGBoost model on the Platform to predict loan repayment default in peer-to-peer lending platforms. This example will utilize the Lending Club dataset from Kaggle to illustrate how you can use the Platform's deployed API functionality.

## CHAPTER 14

How to Read These Docs

In the User docs, you'll learn how to set up an account and launch different types of analyses across the Platform.

# CHAPTER 15

### Just Getting Started with the Platform?

If you're just starting out on the Platform, consider going through the onboarding videos and exercises contained in our self-guided learning module. This curated tour of the Platform covers all the key features for data scientist users. To request access, contact [success@datascience.com.](mailto:success@datascience.com)